# Enobarvni laserski tiskalnik Navodila za uporabo

## pomislite na možnosti

Zahvaljujemo se vam za nakup izdelka podjetja Samsung.

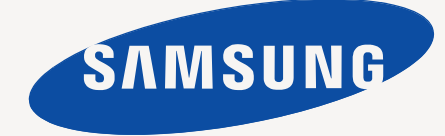

## <span id="page-1-0"></span>Avtorske pravice

© 2010 Samsung Electronics Co., Ltd. Vse pravice pridržane.

Ta navodila za uporabo so le informativne narave. Vse informacije v teh navodilih se lahko spremenijo brez predhodnega obvestila.

Samsung Electronics ni odgovoren za kakršno koli neposredno ali posredno škodo, ki nastane zaradi uporabe teh navodila za uporabo ali v povezavi z njimi.

- Samsung in logotip Samsung sta blagovni znamki družbe Samsung Electronics Co., Ltd.
- PCL in PCL 6 sta blagovni znamki podjetja Hewlett-Packard Company.
- Microsoft, Internet Explorer, Windows, Windows Vista, Windows 7 in Windows 2008 Server R2 so registrirane blagovne znamke ali blagovne znamke podjetja Microsoft Corporation.
- PostScript 3 je blagovna znamka podjetja Adobe System, Inc.
- UFST<sup>®</sup> in MicroType™ sta registrirani blagovni znamki podjetja Monotype Imaging Inc.
- TrueType, Mac in Mac OS so blagovne znamke podjetja Apple Inc., registrirane v ZDA in drugih državah.
- LaserWriter je blagovna znamka podjetja Apple Inc.
- Vsa ostala imena znamk ali izdelkov so blagovne znamke v lasti posameznih podjetij ali organizacij.

Glejte datoteko **LICENSE.txt** na priloženem CD-ROM-u za informacije o odprtokodni licenci.

**REV. 1.04**

<span id="page-2-0"></span>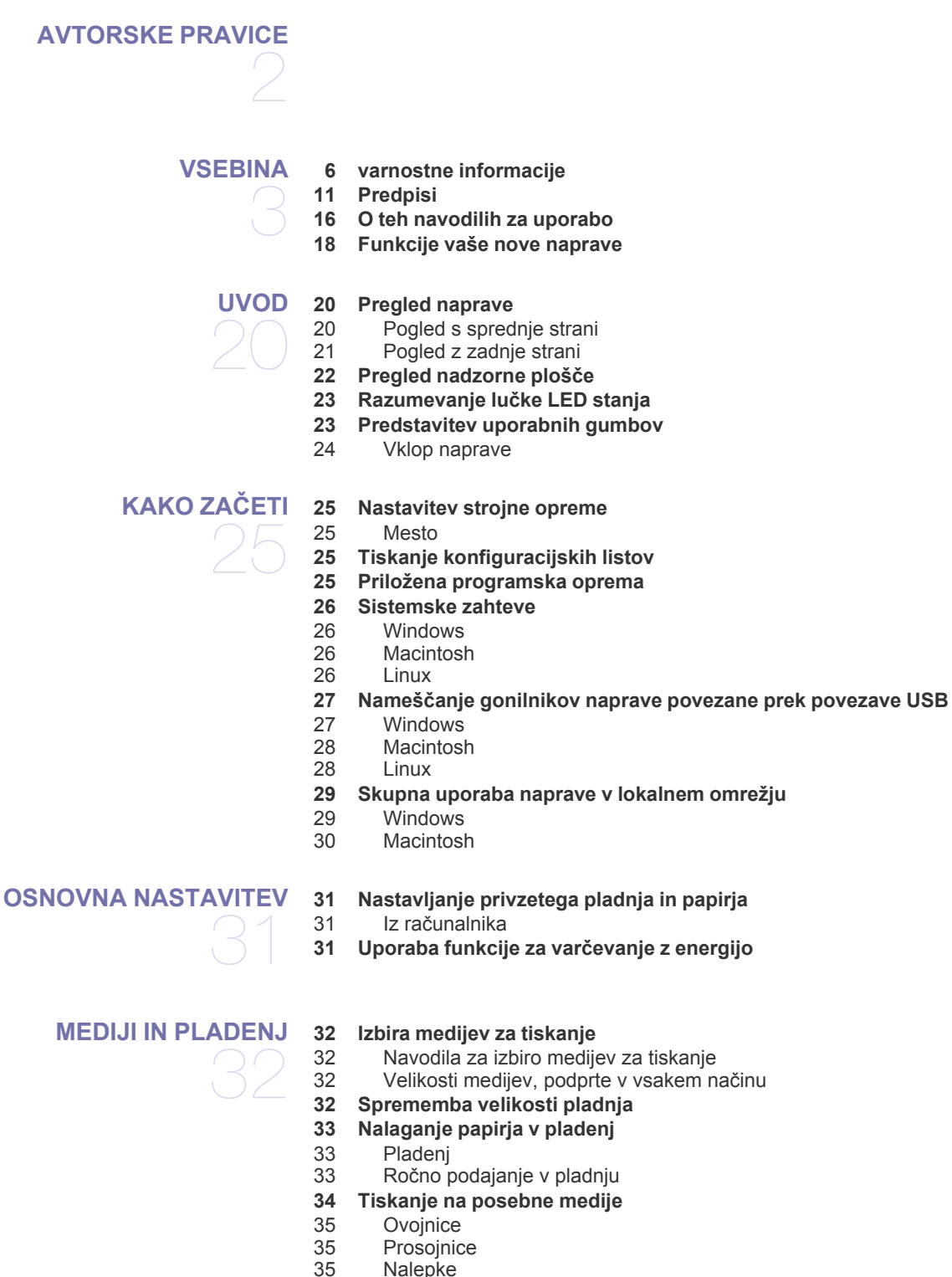

- [35 Nalepke](#page-34-2)<br>36 Kartoteči
- 36 Kartoteč[ni papir/papir s prilagojeno velikostjo](#page-35-0)<br>36 Papir s pisemsko glavo/prednatisnien papir
- Papir s pisemsko glavo/prednatisnjen papir
- **[36 Uporaba izhodne podpore](#page-35-2)**

#### **[TISKANJE](#page-36-0)**

37

- **[37 Funkcije gonilnika tiskalnika](#page-36-1)**
- [37 Gonilnik tiskalnika](#page-36-2) **[37 Osnovno tiskanje](#page-36-3)**
- 
- [38 Preklic tiskanja](#page-37-0)
- **[38 Odpiranje lastnih nastavitev tiskanja](#page-37-1)** [38 Uporaba priljubljene nastavitve](#page-37-2)
- **[39 Uporaba pomo](#page-38-0)či**
- 
- **[39 Uporaba posebnih funkcij tiskanja](#page-38-1)**
- 39 Tiskanje več [strani na en list papirja](#page-38-2)
- [39 Tiskanje plakatov](#page-38-3)
- [39 Tiskanje knjižice \(ro](#page-38-4)čno)<br>40 Tiskanie na obe strani pa
	- Tiskanje na obe strani papirja (ročno)
- [40 Spremenite velikost natisa svojega dokumenta v odstotkih](#page-39-1)
- [40 Prilagajanje dokumenta na izbrano velikost papirja](#page-39-2)
- [40 Uporaba vodnih žigov](#page-39-3)
- [41 Uporaba prekrivkov](#page-40-0)
- [41 Možnosti kakovosti tiskanja](#page-40-1)
- **[42 Spreminjanje privzetih nastavitev tiskanja](#page-41-0)**
- **[42 Nastavljanje naprave kot privzete](#page-41-1)**
- **[42 Tiskanje v datoteko \(PRN\)](#page-41-2)**

#### **[42 Macintosh tiskanje](#page-41-3)**

- [42 Tiskanje dokumenta](#page-41-4)
- [43 Spreminjanje nastavitev tiskalnika](#page-42-0)
- 43 Tiskanje več [strani na en list papirja](#page-42-1)

#### **[44 Linux tiskanje](#page-43-0)**

- [44 Tiskanje iz aplikacij](#page-43-1)<br>44 Tiskanie datotek
- Tiskanje datotek
- [44 Nastavljanje lastnosti tiskalnika](#page-43-3)

## **[ORODJA ZA UPRAVLJANJE](#page-44-0)**  45

- **[45 Kratek opis uporabnih orodij za upravljanje](#page-44-1)**
- **[45 Uporaba programa Samsung Easy Printer Manager \(samo za Windows\)](#page-44-2)** [45 Razumevanje programa Samsung Easy Printer Manager](#page-44-3)
- **[46 Uporaba programa Samsung Printer Status \(samo za Windows\)](#page-45-0)** [46 Pregled programa Samsung Printer Status](#page-45-1)
- **[46 Uporaba programa Smart Panel \(samo Macintosh in Linux\)](#page-45-2)**
- 
- [47 Razumevanje programa Smart Panel](#page-46-0)<br>47 Spreminianje nastavitev programa Sn Spreminjanje nastavitev programa Smart Panel
- **[47 Uporaba programa Unified Linux Driver Configurator](#page-46-2)**
- [47 Odpiranje programa Unified Driver Configurator](#page-46-3)
- [48 Okno za konfiguracijo tiskalnikov](#page-47-0)
- Ports configuration

#### **[VZDRŽEVANJE](#page-49-0)**

- **[50 Tiskanje poro](#page-49-1)čila naprave 50 Čišč[enje naprave](#page-49-2)**
- 50
	- 50 Čišč[enje zunanjosti](#page-49-3)<br>50 Čiščenie notraniosti Čišč[enje notranjosti](#page-49-4)
	- **[51 Shranjevanje kartuše s tonerjem](#page-50-0)**
	- [51 Navodila za delo](#page-50-1)<br>51 Uporaba ponovno
	- Uporaba ponovno napolnjenih kartuš in kartuš, ki niso znamke Samsung
	- 51 Prič[akovana življenjska doba kartuše](#page-50-3)
	- **[51 Napotki za premikanje in shranjevanje naprave](#page-50-4)**

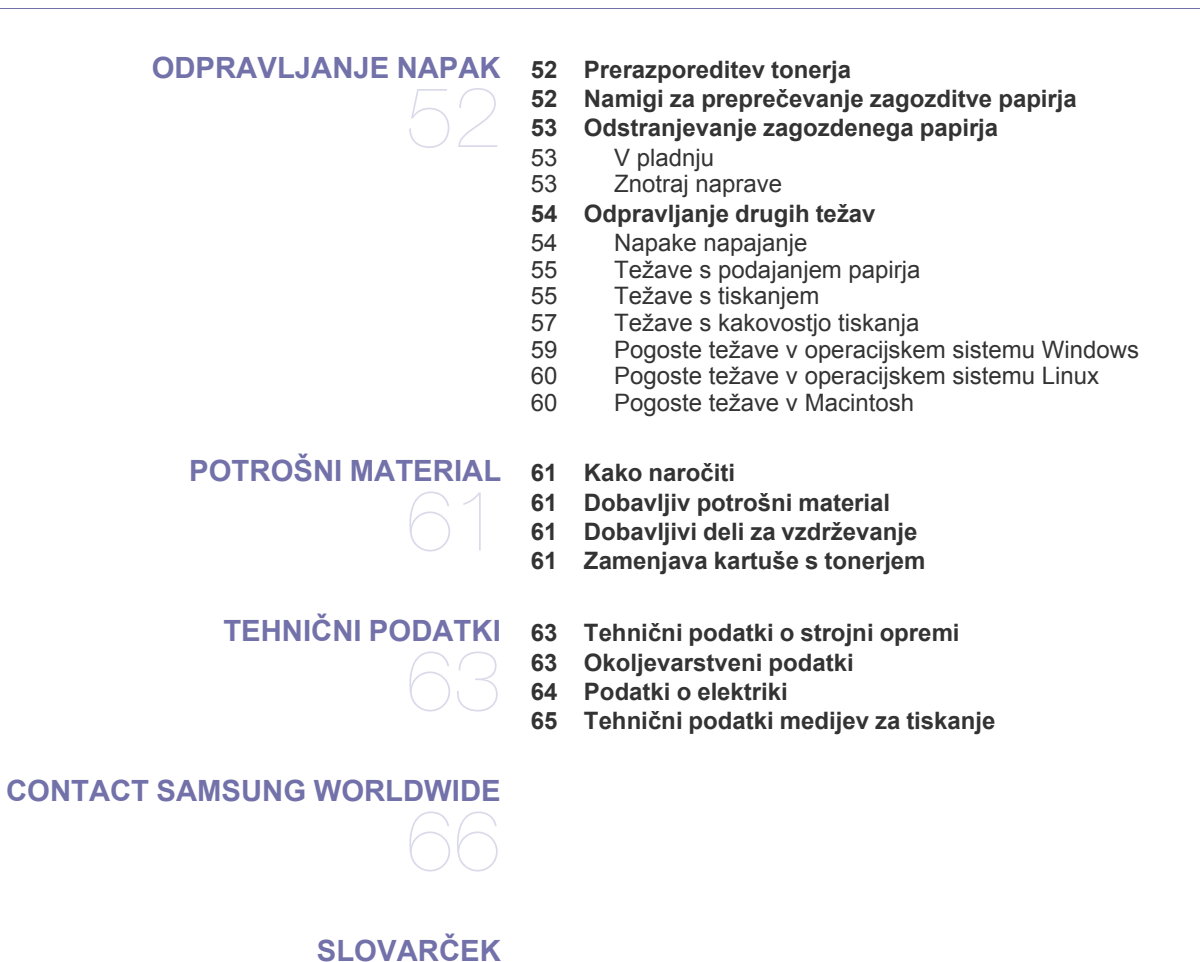

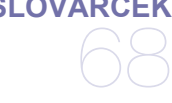

**[STVAMO KAZALO](#page-72-0)**  73

## <span id="page-5-0"></span>varnostne informacije

Ta opozorila in varnostni ukrepi so napisani z namenom preprečevanja poškodb oseb in potencialne škode na napravi. Pred uporabo naprave preberite in upoštevajte ta navodila.

Pri ravnanju z električno napravo in uporabo naprave uporabite zdrav razum. Upoštevajte tudi vsa opozorila in navodila, označena na napravi in v priloženi literaturi. Ko preberete ta razdelek, ga shranite na varno za nadaljnjo uporabo.

## **Pomembno varnostni simboli**

V tem razdelku so obrazložene vse ikone in znaki, ki jih najdete v navodilih za uporabo. Varnostni simboli so razvrščeni glede na stopnjo nevarnosti.

#### **Pojasnilo vseh ikon in oznak, uporabljenih v navodilih za uporabo:**

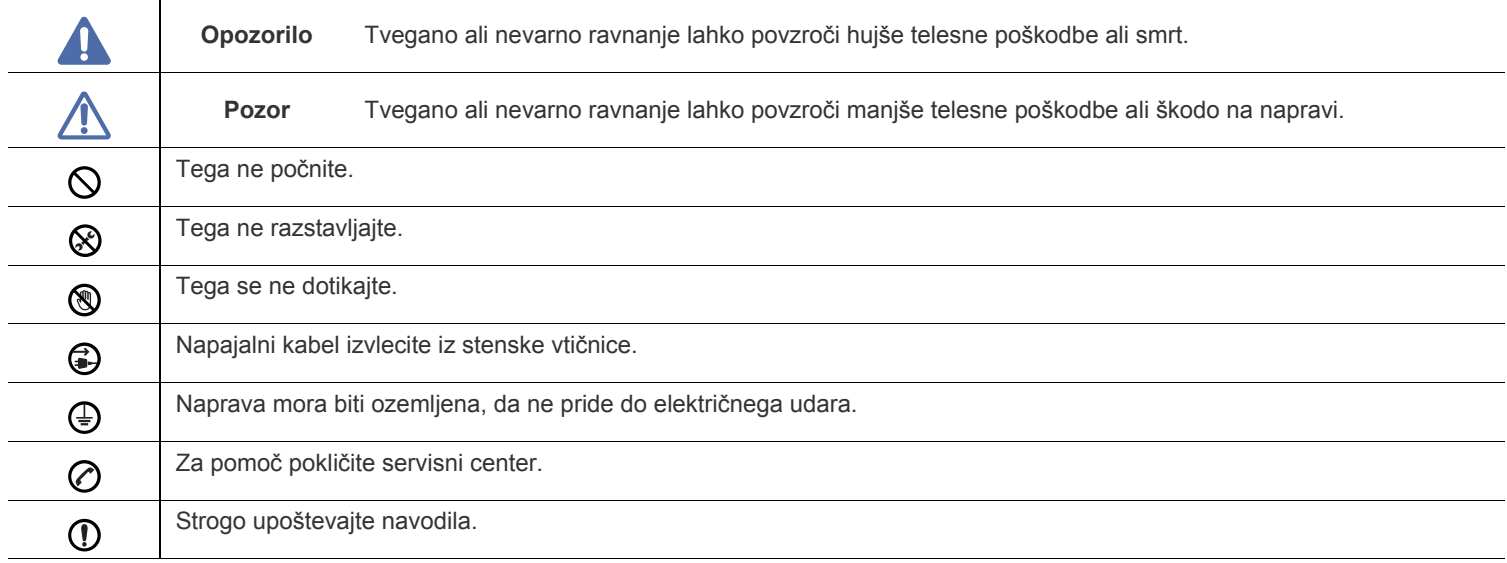

## **Okolje delovanja**

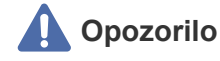

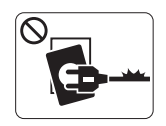

Naprave ne uporabljajte z okvarjenim napajalnim kablom ali če električna vtičnica ni ozemljena.

► Sicer lahko pride do električnega udara ali požara.

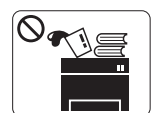

Na napravo ne postavljajte ničesar (vode, majhnih kovinskih ali težkih predmetov, sveč, prižganih cigaret, itd.).

► Sicer lahko pride do električnega udara ali požara.

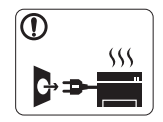

Če se naprava pregreje, se iz nje začne kaditi, začne spuščati nenavadne zvoke ali vonjave, jo nemudoma izklopite in izključite napajalni kabel.

► Sicer lahko pride do električnega udara ali požara.

## **Pozor**

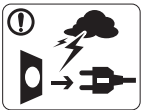

Med nevihto ali če naprave ne boste uporabljali dlje časa, izključite vtikač iz električne vtičnice.

► Sicer lahko pride do električnega udara ali požara.

- Pazite, izhodno območje za papir je vroče. ► Lahko se opečete.
- Če je naprava padla na tla ali če se ohišje zdi okvarjeno,  $\mathcal{D}$ odklopite napravo z vseh priključkov in poiščite pomoč usposobljenega serviserja.
	- ► Sicer lahko pride do električnega udara ali požara.
- Če se pojavi nenadna in jasna sprememba v delovanju  $\Omega$ naprave, jo odklopite z vseh priključkov in poiščite pomoč usposobljenega serviserja.
	- ► Sicer lahko pride do električnega udara ali požara.
- Za priklop vtikača v električno vtičnico ne uporabljajte sile.  $\mathcal O$ ► Pokličite električarja in ga prosite, da zamenja vtičnico, sicer lahko pride do električnega udara.
- Domačim živalim ne pustite, da bi žvečile kable za napajanje,  $\mathcal O$ telefonske kable ali kable za povezavo z računalnikom.

► Sicer lahko pride do električnega udara ali požara in/ali poškodb živali.

Če naprava ne deluje pravilno kljub upoštevanju navodil,  $\mathbf \Omega$ odklopite napravo z vseh priključkov in poiščite pomoč usposobljenega serviserja.

► Sicer lahko pride do električnega udara ali požara.

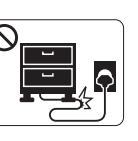

Ne zvijajte napajalnega kabla in nanj ne postavljajte težkih predmetov.

► Če stopite na napajalni kabel ali ga zmečkate s težkim predmetov, lahko pride do električnega udara ali požara.

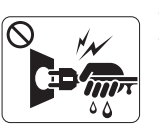

Vtikača ne odklapljajte z vleko napajalnega kabla. Vtikača ne prijemajte z mokrimi rokami.

► Sicer lahko pride do električnega udara ali požara.

 **Pozor**

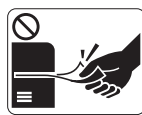

Med tiskanjem ne vlecite papirja na silo. ► S tem lahko povzročite okvaro naprave.

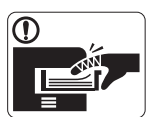

Med napravo in pladenj ne potiskajte roke. ► Pri tem se lahko poškodujete.

Ne zastirajte ali potiskajte predmetov v odprtine za  $\Omega$ prezračevanje.

► S tem lahko povzročite povišano temperaturo komponent in posledično okvaro ali požar.

Bodite previdni pri vstavljanju ali odstranjevanju zagozdenega  $^{\circledR}$ papirja.

► Nov papir ima ostre robove in lahko povzroči boleče ureznine.

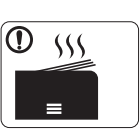

Pri tiskanju velikega števila kopij, se lahko spodnji del območja za izhod papirja segreje. Otrokom preprečite dotikanje.

► Nevarnost opeklin.

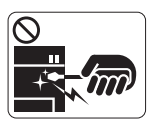

Za odstranjevanje zagozdenega papirja ne uporabljajte pincet ali ostrih kovinskih predmetov. ► Lahko poškodujete napravo.

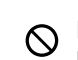

 $\bigoplus$ 

Pazite, da se na izhodnem pladnju za papir ne nabere preveč papirja.

- ► Lahko poškoduje napravo.
- Napajalno telo naprave je napetostni kabel. ► Če želite izklopiti napajanje, izključite napajalni kabel iz električne vtičnice.

## **Opozorilo**

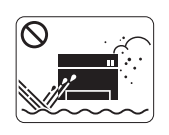

Naprave ne postavljajte v prašen ali vlažen prostor ali v prostor, kjer uhaja voda. ► Sicer lahko pride do električnega udara ali požara.

## **Pozor**

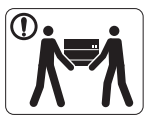

Preden premaknete napravo, izklopite napajanje in iztaknite vse kable.

Nato dvignite napravo:

•če masa naprave znaša manj kot 20 kg, jo lahko dvigne ena oseba;

•če masa naprave znaša od 20 do 40 kg, naj jo dvigneta dve osebi;

•če masa naprave znaša več kot 40 kg, naj jo dvignejo 4 osebe ali več.

► Naprava lahko pade in s tem povzroči telesne poškodbe ali okvaro naprave.

Naprave ne postavljanje na površino, ki ni ravna.  $\Omega$ 

► Naprava lahko pade in s tem povzroči telesne poškodbe ali okvaro naprave.

Naprava mora biti priključena na električno napetost, ki je ⊘ določena na nalepki.

► Če ne veste in želite preveriti, katero električno napetost uporabljate, pokličite svojega dobavitelja električne energije.

- Uporabite samo kabel št. 26 AWG<sup>a</sup> ali širši telefonski kabel, če je potrebno.
	- ► V nasprotnem primeru lahko povzročite okvaro naprave.

a.AWG: American Wire Gauge (ameriški merilnik za žice)

- Naprave ne prekrivajte ali postavljajte v brezzračni prostor, kot  $\infty$ je na primer omara.
	- ► Če naprava ni dobro prezračena, lahko pride do požara.

- Pazite, da napajalni kabel priklopite v ozemljeno električno  $\left( \mathrm{I}\right)$ vtičnico.
	- ► Sicer lahko pride do električnega udara ali požara.
- Ne preobremenjujte stenskih vtičnic in podaljškov.  $\mathcal{O}$ ► S tem lahko poslabšate delovanje in povzročite električni udar ali požar.
- Za varno delovanje uporabite napajalni kabel, ki je priložen  $\Omega$ napravi. Če uporabljate kabel, krajši od 2 metrov na 140-voltni napravi, mora biti številke 16 AWG ali več.
	- ► Sicer lahko povzroči okvaro naprave in posledično električni udar ali požar.

## **Pozor**

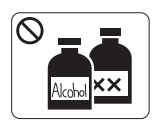

Pred čiščenjem notranjosti naprave, le-to odklopite iz stenske vtičnice. **Ne** čistite naprave z benzenom, razredčilom ali alkoholom. Ne škropite vode neposredno v notranjost naprave.

► Sicer lahko pride do električnega udara ali požara.

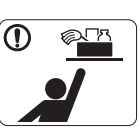

Čistila hranite izven dosega otrok. ► Sicer se lahko otroci poškodujejo.

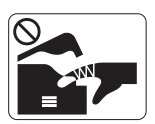

Pri zamenjavi potrošnih materialov ali pri čiščenju notranjosti naprava ne sme delovati. ► Sicer se lahko poškodujete.

- Na napajalnem kablu in kontaktni površini vtikača ne sme biti  $\mathcal{D}$ prahu in vode.
	- ► Sicer lahko pride do električnega udara ali požara.
- Ne odstranjujte pokrovov ali zaščitnih elementov, ki so pritrjeni z vijaki.
	- ► Napravo lahko popravlja samo Samsungov serviser.

## **Uporaba potrošnega materiala**

 **Pozor**

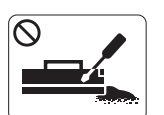

Ne razstavljajte kartuše s tonerjem. ► Prah tonerja je nevaren v primeru vdiha ali zaužitja.

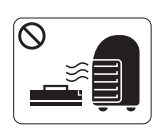

Potrošnih materialov, kot je kartuša s tonerjem ali grelna enota, ne sežigajte.

► Sicer lahko pride do eksplozije ali neobvladljivega požara.

- Pri zamenjavi kartuše s tonerjem ali odstranjevanju  $\mathcal{D}$ zagozdenega papirja pazite, da prah tonerja ne pride v stik z vami ali vašo obleko.
	- ► Prah tonerja je nevaren v primeru vdiha ali zaužitja.

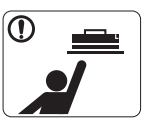

Potrošni material, kot so kartuše s tonerjem, morate hraniti nedosegljivo otrokom.

► Prah tonerja je nevaren v primeru vdiha ali zaužitja.

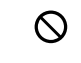

 $^\circledR$ 

Uporaba recikliranih potrošnih materialov, kot je toner, lahko poškoduje napravo.

► V primeru poškodb zaradi uporabe recikliranih potrošnih materialov boste morali sami kriti stroške popravila.

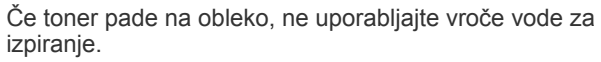

► Vroča voda namreč povzroči, da se toner zažre v tkanino. Uporabite mrzlo vodo.

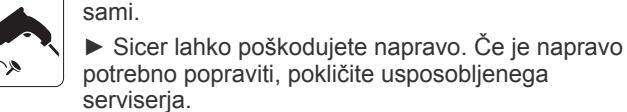

Za čiščenje in uporabo naprave dosledno sledite navodilom za (D uporabo, ki so priložena napravi.

Naprave ne razstavljajte, popravljajte ali sestavljajte

► Sicer lahko poškodujete napravo.

# <span id="page-10-0"></span>Predpisi

Naprava je oblikovana za običajno delovno okolje in ima certifikate z več zakonsko predpisanimi izjavami.

## **Izjava o varnosti laserja**

Tiskalnik je potrjen v ZDA, da je v skladu z zahtevami DHHS 21 CFR, poglavje 1, podpoglavje J za laserske izdelke razreda I(1) in drugje kot laserski izdelek razreda I, ki je v skladu z zahtevami IEC 60825-1.

Laserski izdelki 1. razreda se ne štejejo kot nevarni. Laserski sistem in tiskalnik sta oblikovana tako, da med običajnim delovanjem, vzdrževanjem ali priporočenim servisom uporabnik nima stika s sevanjem, ki ga oddaja laser, nad stopnjo razreda I.

- **Valovna dolžina:** 800 nm
- **Divergenca žarka**
	- **horizontalna:** 11 stopinj
	- **Vertikalna:** 35 stopinj
- **Najvišja moč izhoda energije:** 12 mW

#### **OPOZORILO**

Nikoli ne servisirajte ali uporabljajte tiskalnika, pri katerem je zaščitni pokrov sklopa laserja/optičnega bralnika odstranjen. Odbiti žarek, čeprav neviden, lahko poškoduje oči.

Pri uporabi naprave morate vedno spoštovati navedene varnostne ukrepe, da zmanjšate nevarnost požara, električnega udara in telesnih poškodb:

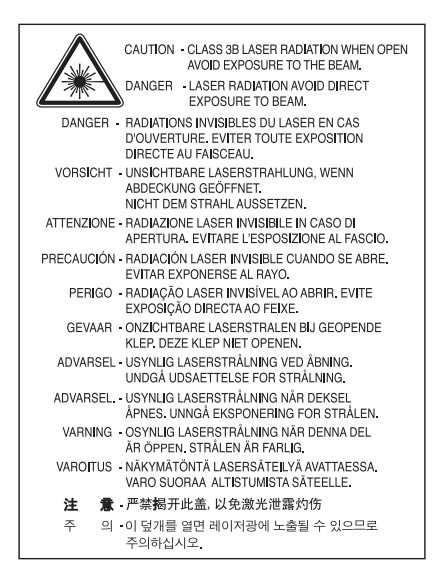

#### **Varnost pred ozonom**

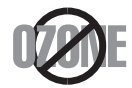

Med normalnim delovanjem naprava proizvaja ozon. Proizveden ozon ne škoduje uporabniku. Vseeno priporočamo, da namestite napravo v dobro prezračevanem prostoru.

Če želite dodatne informacije o ozonu, se obrnite na lokalnega zastopnika za Samsung.

## **Varčevanje z energijo**

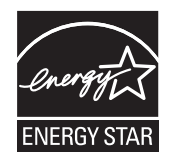

Tiskalnik vsebuje napredno tehnologijo za ohranjanje energije, ki zmanjša porabo, ko naprava ni aktivna. Če tiskalnik dlje časa ne prejme podatkov, se poraba električne energije samodejno zmanjša. ENERGY STAR in oznaka ENERGY STAR sta registrirani blagovni znamki v ZDA. Za več [informacij o programu ENERGY STAR poglejte spletno stran http://www.energystar.gov.](http://www.energystar.gov)

## **Recikliranje**

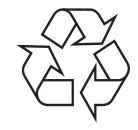

Prosimo, da embalažo tega izdelka reciklirate ali odvržete na okolju prijazen način.

## **Samo Kitajska**

## 回收和再循环

为了保护环境, 我公司已经为废弃的产品建立了回收和再循环系统。 我们会为您无偿提供回收同类废旧产品的服务。 当您要废弃您正在使用的产品时,请您及时与工厂取得联系, 我们会及时为您提供服务。

## **Ustrezno odstranjevanje tega izdelka (odpadna električna in elektronska oprema)**

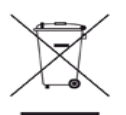

#### **(Za Evropsko unijo in druge evropske države z ločenimi sistemi zbiranja odpadkov)**

Ta oznaka na izdelku, dodatkih ali dokumentaciji navaja, da izdelkov in elektronskih dodatkov (npr. napajalnik, slušalke, kabel USB) ob koncu njihove življenjske dobe ne smete odvreči med gospodinjske odpadke. Za preprečitev škode za okolje ali človeško zdravje zaradi nenadzorovanega odlaganja odpadkov ločite napravo od ostalih vrst odpadkov in jo reciklirajte tako, da promovirate trajnostno uporabo materialnih virov.

Uporabnikom v gospodinjstvih priporočamo, da se za podrobnosti o načinu varnega recikliranja tega izdelka in ustreznih odlagališčih obrnejo na prodajalca, pri katerem je bil izdelek kupljen, ali na pristojni krajevni urad.

Poslovni uporabniki morajo kontaktirati prodajalca in preveriti zahteve ter pogoje prodajne pogodbe. Tega izdelka ne odlagajte med ostale komercialne odpadke.

#### **Informacije o FCC za uporabnika**

Naprava je skladna s 15. členom pravilnika FCC (Federal Communications Commission – ameriška zvezna komisija za komunikacije). Delovanje je podvrženo naslednjim dvema pogojema:

- Naprava ne sme povzročati škodljivih motenj.
- Naprava mora sprejeti vse motnje, vključno s tistimi, ki lahko povzročijo poslabšano delovanje.

To opremo so preizkusili in ugotovili, da je skladna z mejnimi vrednostmi digitalne naprave Razreda B na podlagi 15. odseka pravil FCC. Te mejne vrednosti so postavljene tako, da omogočijo razumno zaščito pred škodljivimi motnjami v naseljenem kraju. Ta oprema proizvaja, uporablja in lahko oddaja radijske frekvence ter v primeru nepravilne namestitve in uporabe, ki ni skladna z navodili, lahko povzroči škodljive motnje v radijski komunikaciji. Vseeno ni zagotovila, da se v določenih namestitvah te motnje ne bodo pojavile. Če oprema povzroči škodljive motnje pri radijskemu ali televizijskemu sprejemu, kar preverite z vklopom in izklopom opreme, uporabniku priporočamo, da poskusi odpraviti motnje z enim izmed naslednjih ukrepov.

- Anteno za sprejem usmerite drugam ali pa jo prestavite na drugo mesto.
- Povečajte razdaljo med opremo in sprejemnikom.
- Opremo in sprejemnik vklopite v različni stenski vtičnici.
- Za pomoč se obrnite na dobavitelja ali izkušenega RTV-tehnika.
- Vse spremembe ali modifikacije, ki jih ni izrecno odobril proizvajalec, so lahko podlaga, s katero proizvajalec uporabniku prepove M uporabo opreme.

#### **Kanadska pravila o radijskih motnjah**

Ta digitalna naprava ne presega omejitev Razreda B za radijske emisije hrupa digitalnih naprav, ki jih določa standard za opremo, ki povzroča motnje, z naslovom »Digital Apparatus«, ICES-003 združenja Industry and Science Canada.

Cet appareil numérique respecte les limites de bruits radioélectriques applicables aux appareils numériques de Classe B prescrites dans la norme sur le matériel brouilleur : « Appareils Numériques », ICES-003 édictée par l'Industrie et Sciences Canada.

### **Samo Rusija**

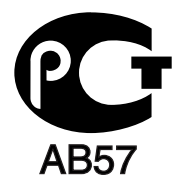

### **Yalnızca Türkiye**

#### $\bullet$  RoHS

EEE Yönetmeliğine Uygundur. This EEE is compliant with RoHS.

• Bu ürünün ortalama yaşam süresi 7 yıl, garanti suresi 2 yildir.

#### **Samo Nemčija**

Das Gerät ist nicht für die Benutzung am Bildschirmarbeitsplatz gemäß BildscharbV vorgesehen.

#### **Pomembno**

Napajalni kabel naprave ima standardni (BS 1363) vtikač s 13 A in varovalko s 13 A. Ko menjate ali pregledujete varovalko, morate vstaviti ustrezno varovalko s 13 A. Zamenjati boste morali pokrov varovalke. Če ste pokrov varovalke izgubili, vtikača ne uporabljajte, dokler ne nabavite drugi pokrov.

Obrnite se na dobavitelja naprave.

V Združenem kraljestvu najpogosteje uporabljajo vtikač s 13 A, zato bi moral ustrezati. Vendar pa nekatere stavbe (večinoma starejše) nimajo navadnih vtičnic za vtikače s 13 A. Kupiti morate primeren pretvornik. Ne odstranite zaščitnega vtikača.

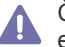

Če prerežete zaščiten vtikač, se ga takoj znebite. Navitja vtikača ne morete obnoviti, če pa ga vstavite v vtičnico, vas lahko zadane električni šok.

#### **Pomembno opozorilo:**

Napravo morate ozemljiti.

Žice v glavnem vodu so naslednje barve:

- **Zelena in rumena:** za ozemljitev
- **Modro:** nevtralna
- **Rjava:** faza

Če se žice v glavnem vodu ne ujemajo z barvami, označenimi na vašem vtikaču, storite naslednje:

Zeleno in rumeno žico morate povezati z zatičem, ki je označen s črko »E«, ali z varnostnim simbolom za ozemljitev ali z zeleno in rumeno ali zeleno obarvanim.

Modro žico morate povezati z zatičem, ki je označen s črko »N« ali obarvan s črno barvo.

Rjavo žico morate povezati z zatičem, ki je označen s črko »L« ali obarvan z rdečo barvo.

V vtikaču, prilagojevalniku ali na razdelilni plošči morate imeti varovalko s 13 A.

#### **Izjava o skladnosti (za evropske države)**

#### **Odobritve in potrdila**

Oznaka CE na tem izdelku predstavlja izjavo podjetja Samsung Electronics Co., Ltd., o skladnosti z naslednjimi direktivami Evropske unije, ki se nanašajo na 93/68/EGS, od navedenih datumov naprej:

S tem Samsung Electronics izjavlja, da je proizvod skladen z bistvenimi tehničnimi zahtevami in drugimi primernimi pogoji: **ML-167x Series:** Direktiva o nizki napetosti (2006/95/EC) in direktiva EMC (2004/108/EC).

Izjavo o skladnosti lahko najdete na spletnem mestu **[www.samsung.com/printer](http://www.samsung.com/printer)**, pojdite na Support > Download center in vpišite ime svojega tiskalnika (MFP) za brskanje po EuDoC.

**1. januar, 1995:** Direktiva sveta 2006/95/ES o približevanju zakonodaje držav članic v zvezi z nizkonapetostno opremo.

**1. januar, 1996:** Direktiva sveta 2004/108/ES (92/31/EGS) o približevanju zakonodaje držav članic v zvezi z elektromagnetno združljivostjo. **9. marec, 1999:** Direktiva Sveta 1999/5/EC o radijski opremi in telekomunikacijski terminalni opremi ter o skupnem prepoznavanju skladnosti. Celotno izjavo, ki določa zadevne Direktive in referenčne standarde, lahko dobite pri zastopniku Samsung Electronics Co., Ltd.

#### **Potrdila ES**

Potrdila Direktive 1999/5/EC za radijsko opremo in telekomunikacijsko opremo (FAX).

Ta Samsung izdelek je samostojno potrjen s strani podjetja Samsung za panevropsko povezavo enojnega terminala in analognega javnega komutiranega telefonskega omrežja (PSTN) skladno z Direktivo 1999/5/EC. Ta izdelek deluje z nacionalnimi PSTN-i in združljivimi PBX-i evropskih držav:

V primeru okvare se obrnite na Euro QA Lab podjetja Samsung Electronics Co., Ltd.

Izdelek je preizkušen po TBR 21. Za pomoč pri uporabi terminala, ki je skladen s tem standardom, je Evropski inštitut za telekomunikacijske standarde (ETSI) izdal svetovalni dokument (EG 201 121), ki vsebuje opombe in dodatne zahteve za zagotovitev omrežne združljivosti terminalov TBR21. Izdelek je izdelan skladno in v celoti izpolnjuje zahteve ustreznih priporočil, ki so navedene v tem dokumentu.

## 产品中有毒有害物质或元素的名称及含量

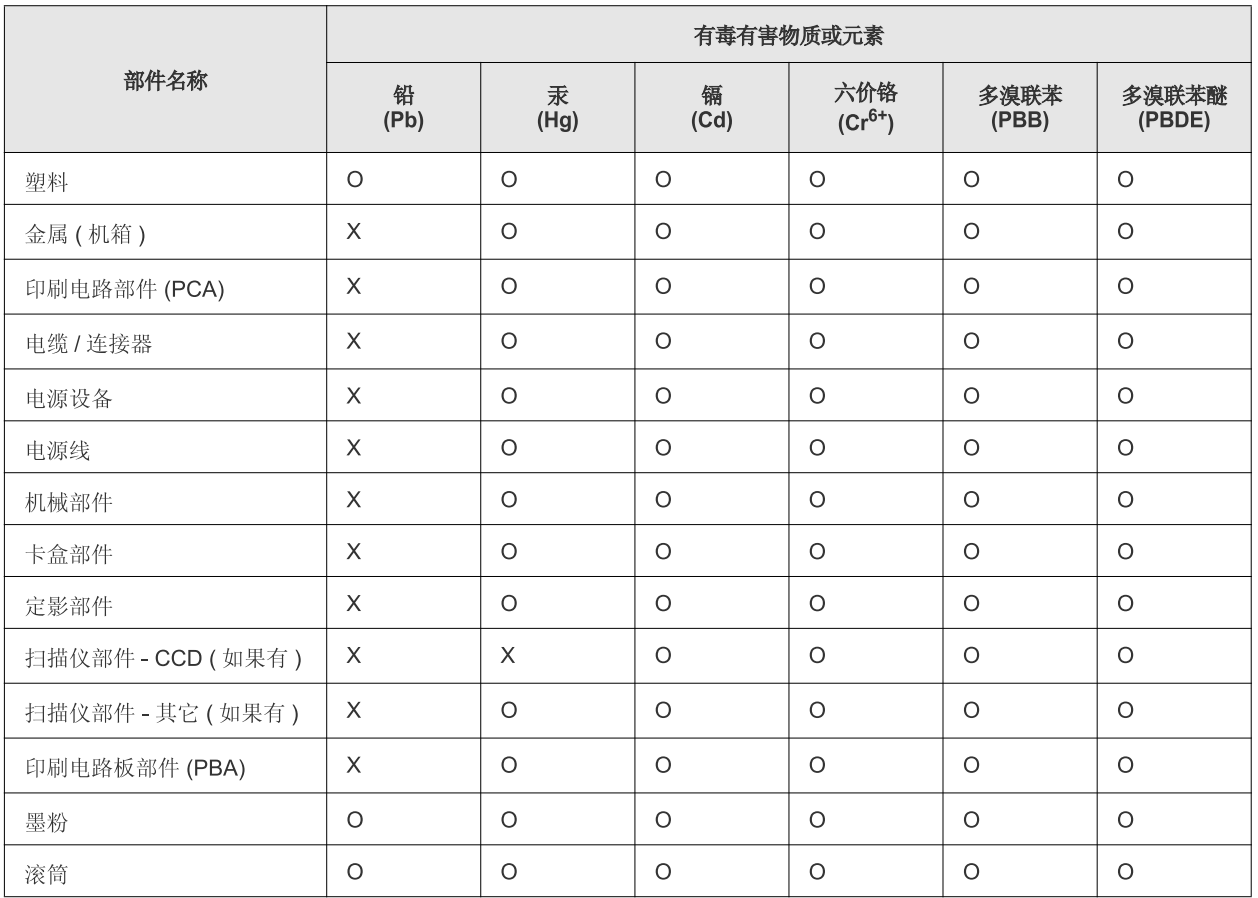

O: 表示该有毒有害物质在该部件所有均质材料中的含量均在 SJ/T 11363-2006 标准规定的限量要求以下。

×: 表示该有毒有害物质至少在该部件的某一均质材料中的含量超出 SJ/T 11363-2006 标准规定的限量要求。

以上表为目前本产品含有有毒有害物质的信息。本信息由本公司的配套厂家提供,经本公司审核后而做成,本产品的部分部件含有有毒有害物 质,这些部件是在现有科学技术水平下暂时无可替代物质,但三星电子将会一直为满足 SJ/T 11363-2006 标准而做不懈的努力。

# <span id="page-15-0"></span>O teh navodilih za uporabo

Ta navodila za uporabo vsebujejo informacije za osnovno razumevanje naprave in podrobno razlago vsakega koraka med dejansko uporabo. So koristen vir za pravilno namestitev in uporabo naprave za začetnike in izkušene uporabnike.

- **9** Pred uporabo naprave obvezno preberite varnostna opozorila.
	- Če se pojavijo težave pri uporabi naprave, preberite poglavje Odpravljanje napak. (Glejte [»Odpravljanje napak« na strani](#page-51-3) 52.)
	- Pojmi, ki so uporabljeni v navodilih za uporabo, so razloženi v slovarčku. (Glejte »Slovarč[ek« na strani](#page-67-1) 68.)
	- Slike v teh navodilih za uporabo se lahko razlikujejo od vaše naprave, odvisno od opreme ali modela.
	- Postopki v teh navodilih za uporabo večinoma temeljijo na sistemu Windows XP.

## **Dogovor**

Nekateri izrazi v navodilih se ponavljajo, npr.:

- Dokument je sopomenka izvirnika.
- Papir je sopomenka medija ali tiskanega medija.
- Naprava pomeni tiskalnik ali večnamenski tiskalnik.

Naslednja tabela opisuje dogovore, uporabljene v navodilih.

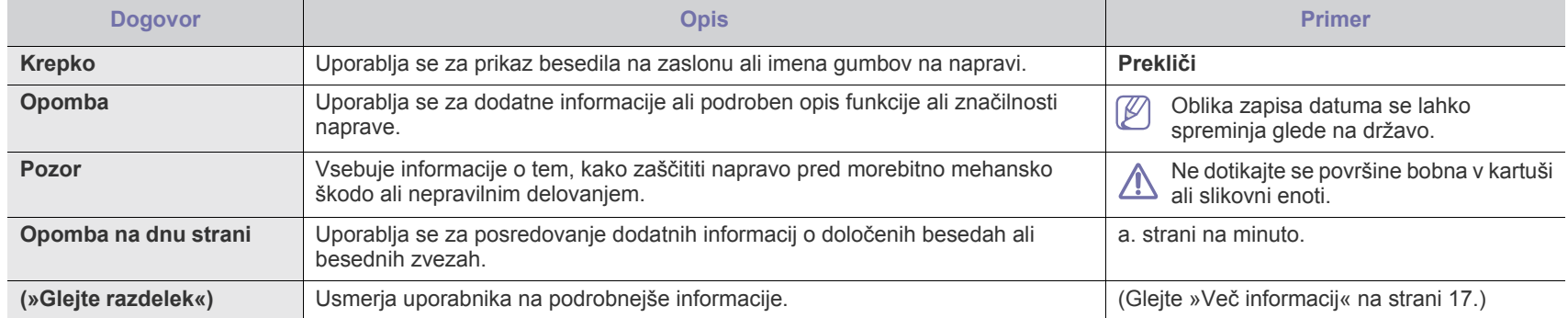

## <span id="page-16-0"></span>**Več informacij**

Več informacij o nastavitvah in uporabi naprave je na voljo v naslednjih virih, bodisi v tiskani ali elektronski obliki.

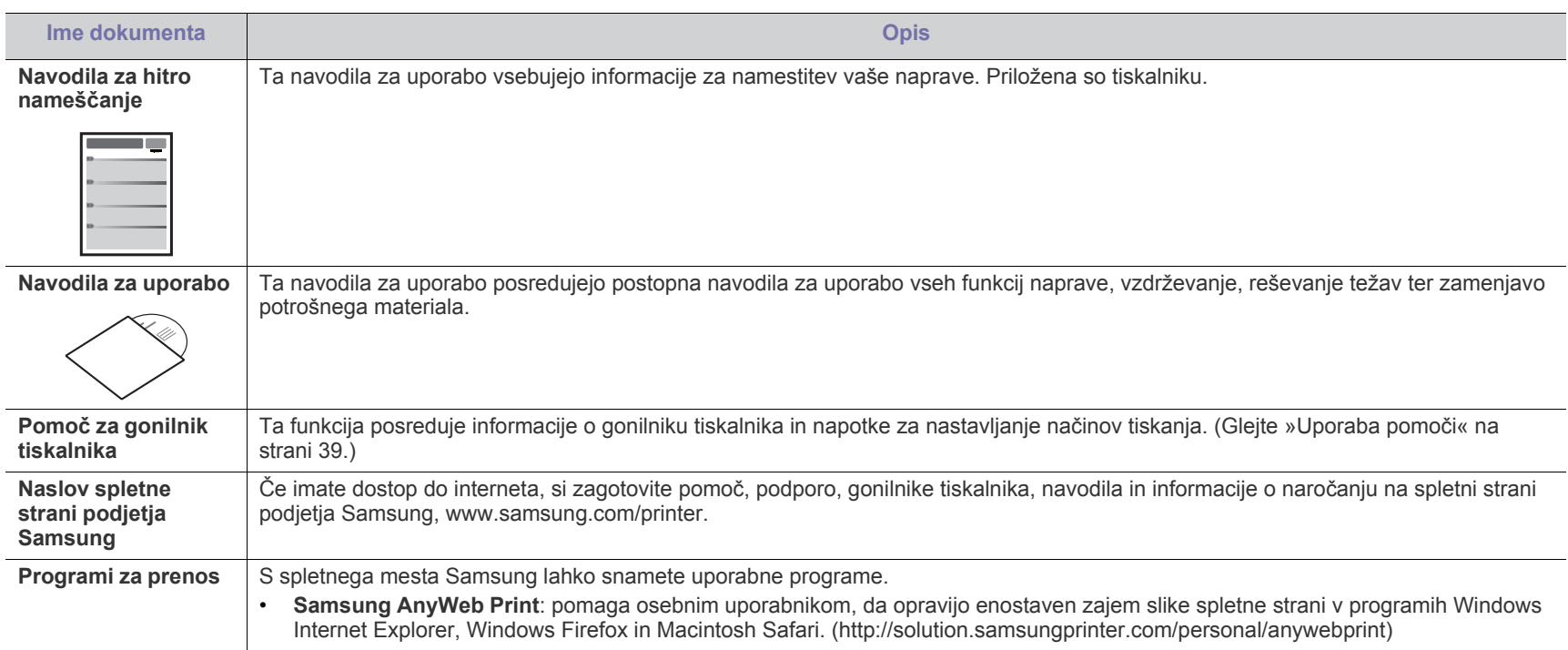

# <span id="page-17-0"></span>Funkcije vaše nove naprave

Vaša nova naprava ima številne posebne funkcije, s katerimi lahko izboljšate kakovost tiskanih dokumentov.

## **Posebne funkcije**

#### **Izredno kakovostno in hitro tiskanje**

- Tiskate lahko z efektivno ločljivostjo do 1.200 x 1.200 dpi.
- Naprava tiska na papir velikosti A4 s hitrostjo do 16 str./min in na papir velikosti Letter s hitrostjo do 17 str./min.

#### **Uporabljajte različne vrste materiala za tiskanje**

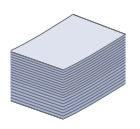

**DPI** 

• V 150-listni pladenj lahko vstavite navaden papir različnih velikosti, pisemske glave, ovojnice, nalepke, medije po meri, razglednice in debel papir.

#### **Izdelajte profesionalne dokumente**

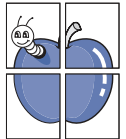

- Natisnite vodne žige. Svoje dokumente lahko spremenite po meri, npr. z besedo »Zaupno«. (Glejte [»Uporaba vodnih](#page-39-4)  [žigov« na strani](#page-39-4) 40.)
- Natisnite plakate. Besedilo in slike na vsaki strani dokumenta so povečani ter natisnjeni na list papirja, nato jih lahko zlepite skupaj in naredite plakat. (Glejte [»Tiskanje plakatov« na](#page-38-6)  [strani](#page-38-6) 39.)
- Z navadnim papirjem lahko uporabite vnaprej natisnjene obrazce in pisemske glave. (Glejte [»Uporaba prekrivkov« na](#page-40-2)  [strani](#page-40-2) 41.)

#### **Prihranite čas in denar**

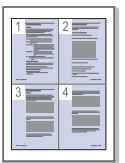

- Če želite prihraniti papir, natisnite več strani na en list papirja. (Glejte »Tiskanje več [strani na en list papirja« na](#page-38-7)  [strani](#page-38-7) 39.)
- Ta naprava samodejno prihrani električno energijo tako, da bistveno zmanjša porabo energije, ko jo ne uporabljate.
- Tiskate lahko na obe strani papirja in tako prihranite papir (ročno). (Glejte [»Tiskanje na obe strani papirja \(ro](#page-39-5)čno)« na [strani](#page-39-5) 40.)

#### **Tiskajte v različnih okoljih**

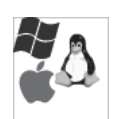

- Tiskate lahko s sistemi Windows, pa tudi s sistemi Linux in Macintosh.
- Naprava je opremljena z vmesnikom USB.

## **Funkcije različnih modelov**

Naprava omogoča najrazličnejšo obdelavo dokumentov – od tiskanja do naprednih omrežnih rešitev za vaše podjetje. Funkcije različnih modelov so:

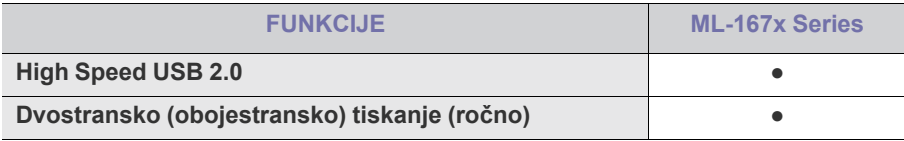

(●: Omogočeno)

# <span id="page-19-0"></span>Uvod

V tem poglavju je opisan pregled naprave.

## **To poglavje vsebuje:**

- [Pregled naprave](#page-19-1)
- Pregled nadzorne plošče

## <span id="page-19-1"></span>**Pregled naprave**

## <span id="page-19-2"></span>**Pogled s sprednje strani**

- [Razumevanje lu](#page-22-0)čke LED stanja
- [Predstavitev uporabnih gumbov](#page-22-1)

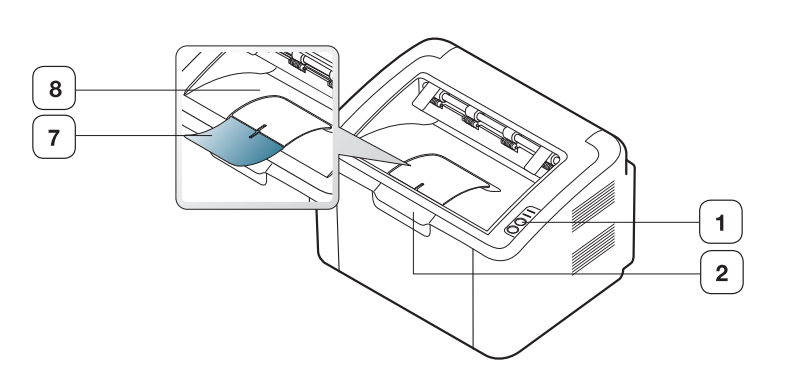

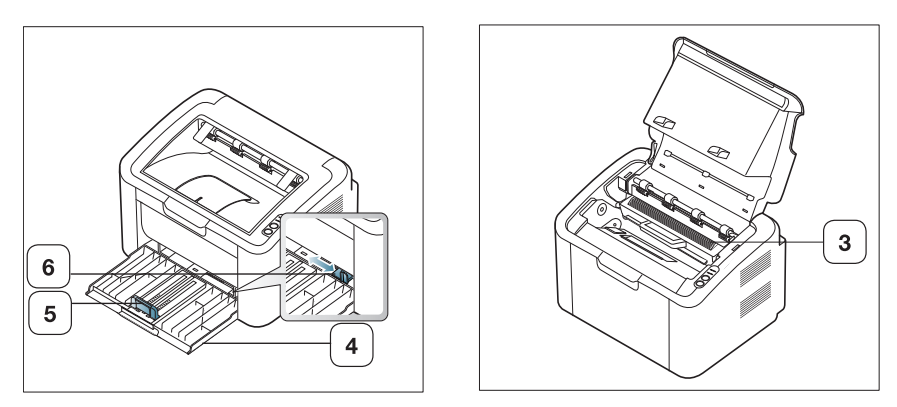

Model naprave, prikazan na sliki, se lahko razlikuje od modela vaše naprave.

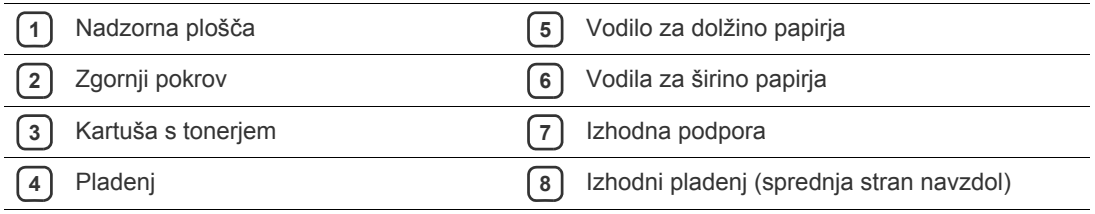

<span id="page-20-0"></span>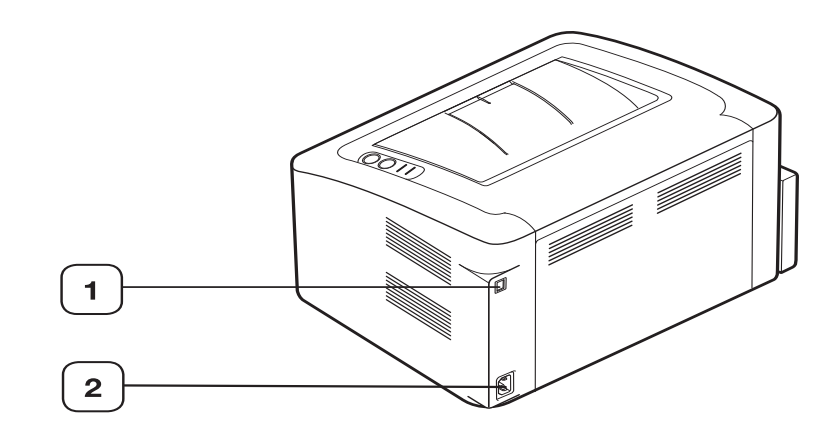

Model naprave, prikazan na sliki, se lahko razlikuje od modela vaše naprave.

**1** Vrata USB

**2** Priključek za napajalni kabel

## <span id="page-21-0"></span>**Pregled nadzorne plošče**

Nadzorna plošča se lahko razlikuje od vaše naprave, odvisno od modela.

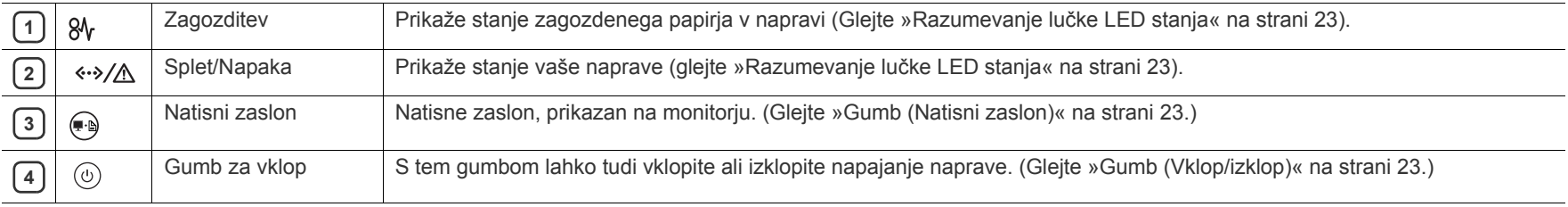

## <span id="page-22-0"></span>**Razumevanje lučke LED stanja**

Barva lučke LED označuje trenutno stanje naprave.

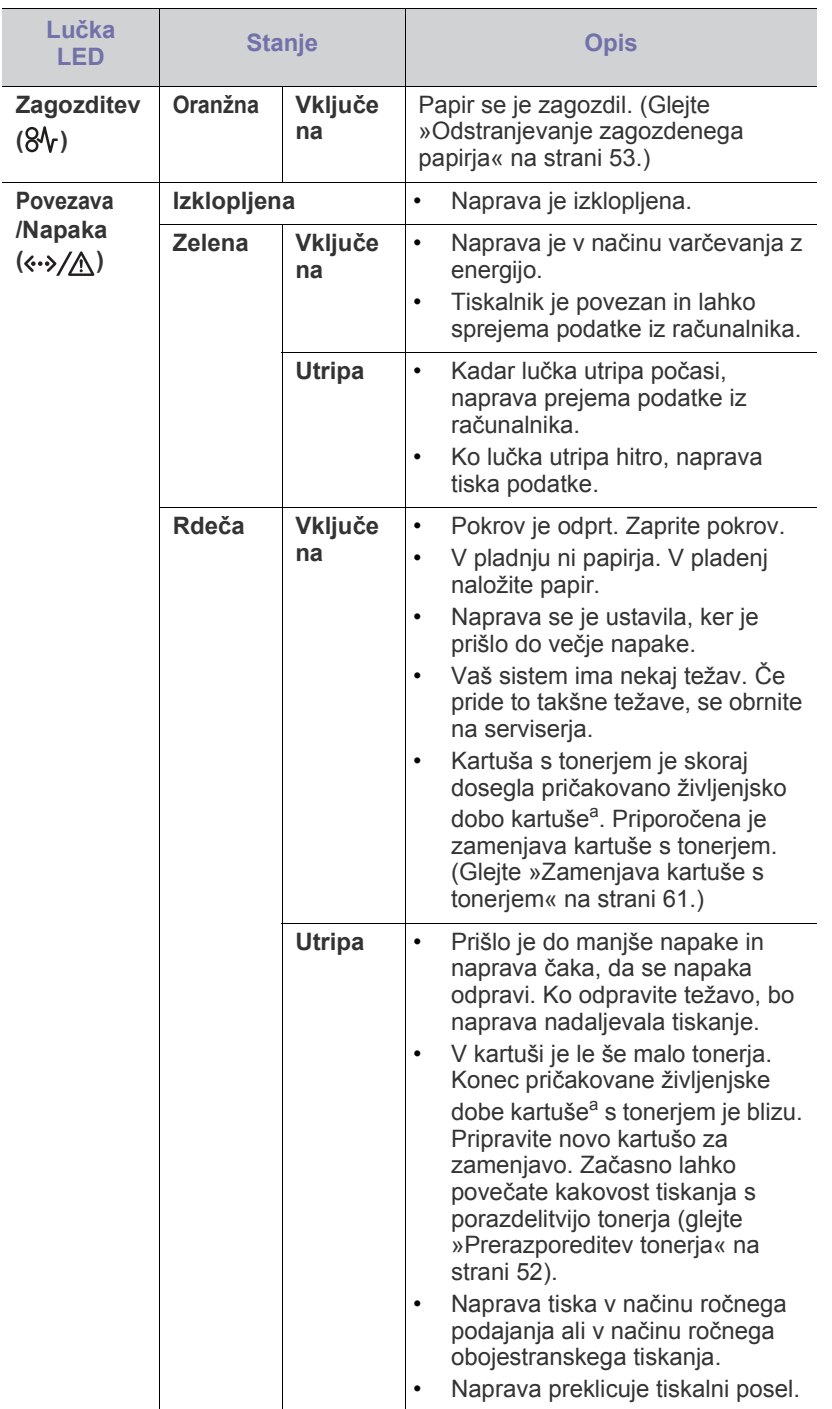

a.Pričakovana življenjska doba kartuše pomeni pričakovano ali ocenjeno življenjsko dobo kartuše, ki označuje povprečno količino izpisov in je zasnovana skladno s standardom ISO/IEC 19752. Na število strani lahko vpliva delovno okolje, interval tiskanja, vrsta in velikost medija. Nekaj tonerja lahko ostane v kartuši tudi, če gori rdeča lučka LED in tiskalnik preneha tiskati.

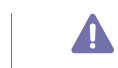

Samsung ne priporoča uporabe kartuš s tonerjem, ki jih ni proizvedel Samsung, na primer ponovno polnjenih ali obnovljenih kartuš. Samsung ne more zagotavljati kakovosti kartuš s tonerjem, ki jih ni izdelal Samsung. Garancija naprave ne krije servisa ali popravila, ki je rezultat uporabe kartuš s tonerjem, ki jih ne proizvaja Samsung.

Vse napake pri tiskanju se bodo prikazale v oknu programa Printer  $\mathbb{Z}$ Status (Windows) ali Smart Panel (Linux, Mac OS X). Če težava ni odpravljena, se obrnite na pooblaščenega serviserja.

## <span id="page-22-1"></span>**Predstavitev uporabnih gumbov**

<span id="page-22-2"></span>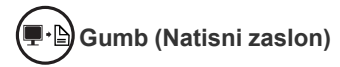

S pritiskom  $\bigoplus$  lahko:

<span id="page-22-4"></span>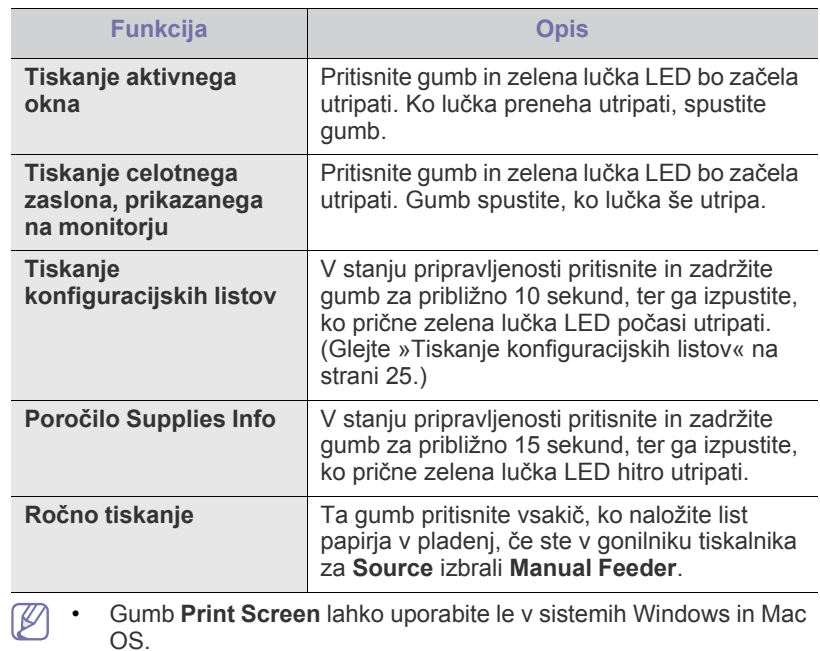

• Če za tiskanje vsebine dejavnega okna oziroma celotnega zaslona uporabite tipko za tiskanje vsebine zaslona, lahko naprava porabi več tonerja, kar je odvisno od natisnjene slike.

• To funkcijo lahko uporabljate samo, če je nameščen program Samsung Easy Printer Manager ali Smart Panel naprave.

#### <span id="page-22-3"></span>**Gumb (Vklop/izklop)**

S pritiskom gumba  $\binom{1}{1}$  lahko naredite naslednje:

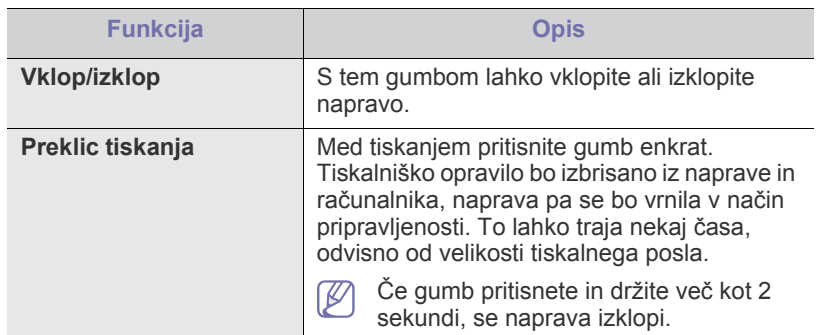

## <span id="page-23-1"></span><span id="page-23-0"></span>**Vklop naprave**

- **1.** Priklopite napajalni kabel.
- **2.** Pritisnite gumb  $\circledcirc$  na nadzorni plošči.

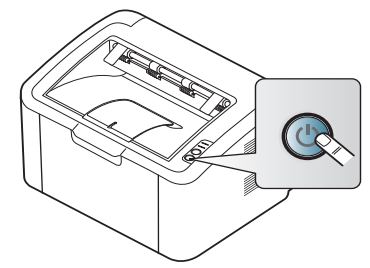

 $\mathbb{Z}$ Če želite napravo izklopiti, pritisnite in držite gumb približno 2 sekundi.

# <span id="page-24-0"></span>Kako začeti

V tem poglavju so opisani koraki za nastavitev naprave in programske opreme, povezane prek povezave USB.

#### **To poglavje vsebuje:**

- [Nastavitev strojne opreme](#page-24-1)
- [Tiskanje konfiguracijskih listov](#page-24-3)
- Priložena programska oprema

## <span id="page-24-1"></span>**Nastavitev strojne opreme**

V tem odstavku so v korakih napisani napotki za nastavitev strojne opreme, ki je opisana v navodilih za hitro nameščanje. Najprej preberite navodila za hitro nameščanje in nato sledite spodnjim korakom:

### <span id="page-24-2"></span>**Mesto**

**1.** Izberite stabilno mesto.

Izberite ravno in stabilno mesto z dovolj prostora za kroženje zraka. Pustite dovolj prostora za odpiranje pokrovov in pladnjev.

Območje naj bo dobro zračeno in naj ne bo izpostavljeno neposredni sončni svetlobi ali virom toplote, mraza ali vlage. Naprave ne namestite na rob pisalne ali druge mize.

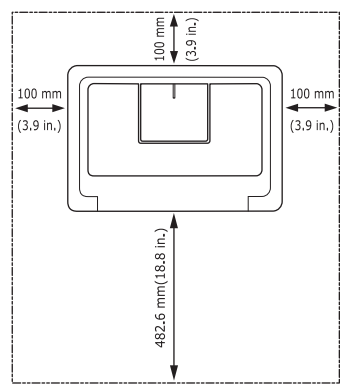

Tiskanje je primerno za nadmorsko višino do 1.000 m.

Napravo namestite na ravno in stabilno površino, naklon pa ne sme biti večji od 2 mm. V nasprotnem primeru lahko to vpliva na kakovost tiskanja.

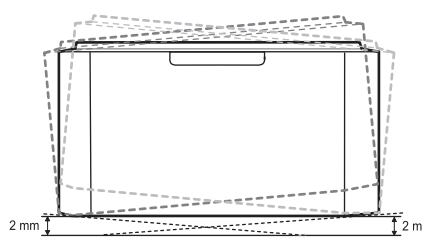

- **2.** Odstranite embalažo in preverite priložene elemente.
- **3.** Odstranite trak, s katerim je pritrjena naprava.
- **4.** Namestite kartušo s tonerjem.
- **5.** Naložite papir. (Glejte [»Nalaganje papirja v pladenj« na strani](#page-32-3) 33.)
- **6.** Poskrbite, da bodo vsi kabli priključeni na napravo.
- **7.** Vklopite napravo. (Glejte [»Vklop naprave« na strani](#page-23-1) 24.)
- [Sistemske zahteve](#page-25-0)
- Namešč[anje gonilnikov naprave povezane prek povezave USB](#page-26-0)
- [Skupna uporaba naprave v lokalnem omrežju](#page-28-0)

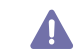

 $\cancel{w}$ 

Naprava ne bo delovala v primeru izpada električnega omrežja.

## <span id="page-24-5"></span><span id="page-24-3"></span>**Tiskanje konfiguracijskih listov**

Natisnite konfiguracijsko stran, če želite preveriti, ali naprava deluje pravilno.

#### **Za tiskanje konfiguracijske strani:**

V stanju pripravljenosti, pritisnite in zadržite gumb  $\leftarrow$  za približno 10 sekund, ter ga izpustite, ko prične zelena lučka LED počasi utripati.

## <span id="page-24-4"></span>**Priložena programska oprema**

Po namestitvi naprave in priključitvi na računalnik morate namestiti programsko opremo za tiskalnik. Če ste uporabnik operacijskega sistema [Windows ali Macintosh, namestite programsko opremo s priloženega CD-ja,](www.samsung.com/printer)  če pa ste uporabnik operacijskega sistema Linux, prenesite programsko opremo s spletnega mesta Samsung (www.samsung.com/printer) in jo namestite.

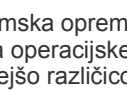

Programska oprema je obč[asno posodobljena na primer zaradi izdaje](www.samsung.com/printer)  novega operacijskega sistema itd. Če je potrebno, prenesite najnovejšo različico s spletnega mesta Samsung (www.samsung.com/printer).

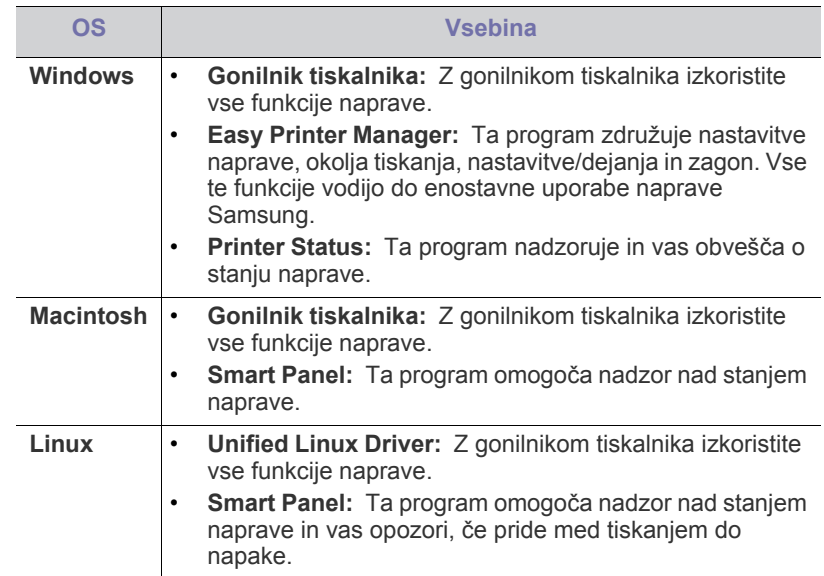

## <span id="page-25-0"></span>**Sistemske zahteve**

Preden začnete, preverite, ali vaš sistem izpolnjuje naslednje zahteve:

## <span id="page-25-1"></span>**Windows**

Naprava podpira naslednje operacijske sisteme Windows.

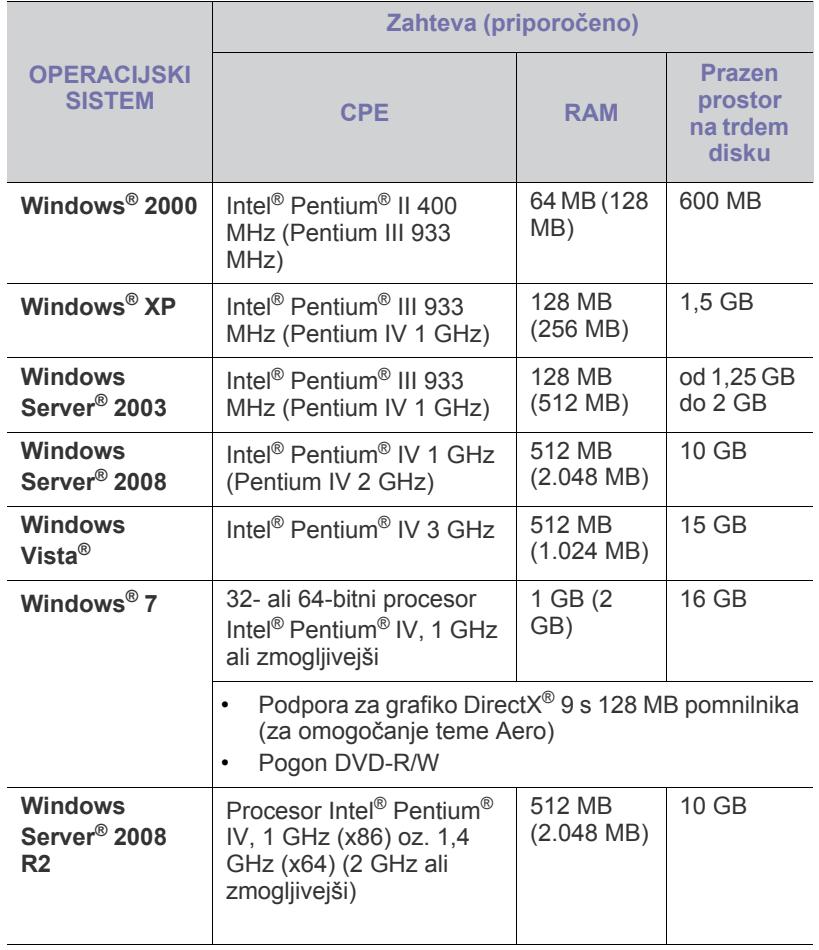

• Minimalna zahteva za vse operacijske sisteme Windows je Internet Explorer 5.0 ali novejši.

• **Windows Terminal Services** je združljiva s to napravo.

### <span id="page-25-2"></span>**Macintosh**

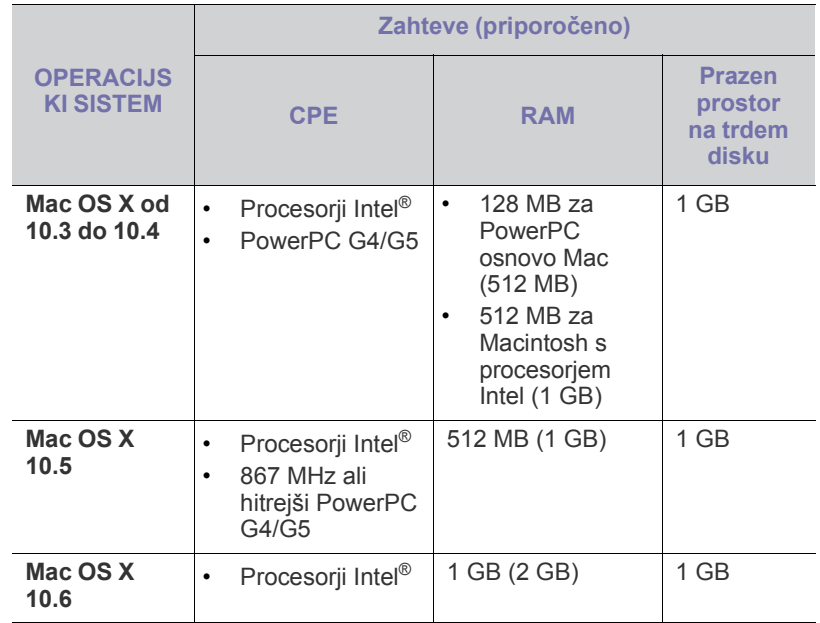

## <span id="page-25-3"></span>**Linux**

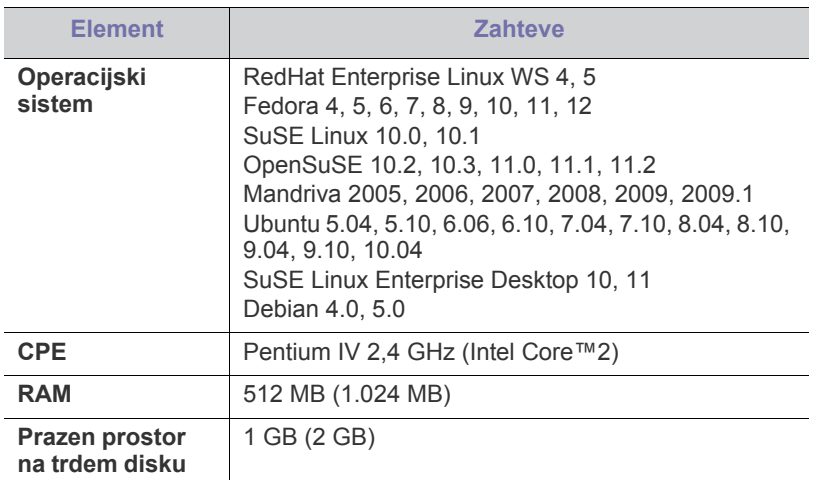

#### <span id="page-26-2"></span><span id="page-26-0"></span>**Nameščanje gonilnikov naprave povezane prek povezave USB**

Lokalni tiskalnik je tiskalnik, ki je neposredno priključen na vaš računalnik s kablom USB.

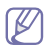

Uporabite samo kabel USB, ki ni daljši od 3 m.

### <span id="page-26-1"></span>**Windows**

Programsko opremo lahko namestite s splošno metodo ali metodo po meri. Spodnja navodila veljajo za večino uporabnikov, ki uporabljajo napravo, neposredno priključeno na računalnik. Nameščene bodo vse komponente, potrebne za delovanje naprave.

**1.** Prepričajte se, da je naprava priklopljena na računalnik in da je vključena.

 $\mathbb{Z}$ Če se med namestitvijo prikaže okno **Found New Hardware Wizard**, kliknite **Cancel**, da zaprete okno.

- **2.** Vstavite priloženi CD s programsko opremo v pogon CD-ROM.
	- CD se bo samodejno zagnal in prikazalo se bo okno za namestitev.
	- Če se okno za namestitev ne prikaže, kliknite **Start** in nato **Run**. Vnesite X:\**Setup.exe**, pri čemer zamenjate »X« s črko, ki predstavlja vaš pogon CD-ROM. Kliknite **OK**.
	- Če uporabljate Windows Vista, Windows 7 ali Windows 2008 Server R2, kliknite **Start** > **All programs** > **Accessories** > **Run**. Vnesite X:\**Setup.exe**, pri čemer zamenjate »X« s črko, ki predstavlja vaš pogon CD-ROM, in kliknite **V redu**.
	- Če se v sistemu Windows Vista, Windows 7 in Windows 2008 Server R2 prikaže okno **AutoPlay**, v polju **Install or run program** kliknite **Run Setup.exe** in nato **Continue** ali **Yes** v oknu **User Account Control**.

#### **3.** Izberite **Install now**.

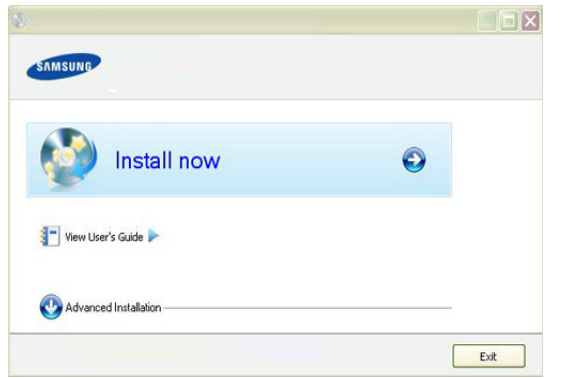

Po potrebi izberite jezik s seznama.

**Advanced Installation** ima možnost **Custom Installation**. **Custom Installation** omogoča izbiro povezave in izbiro posameznih komponent, ki jih želite namestiti. Sledite navodilom v oknu.

**4.** Preberite **License Agreement** in izberite **I accept the terms of the License Agreement.** Nato kliknite **Next**.

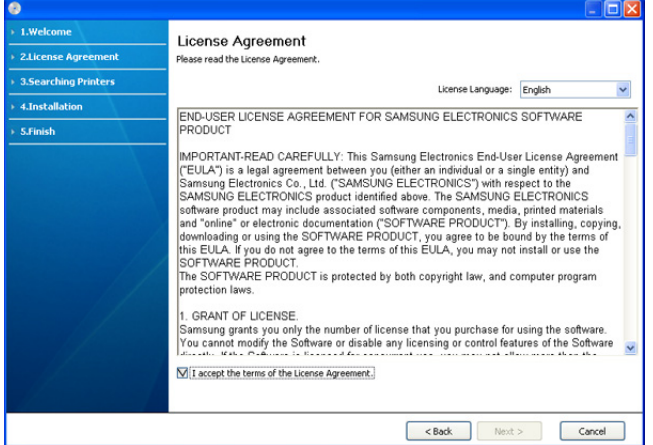

Program poišče napravo.

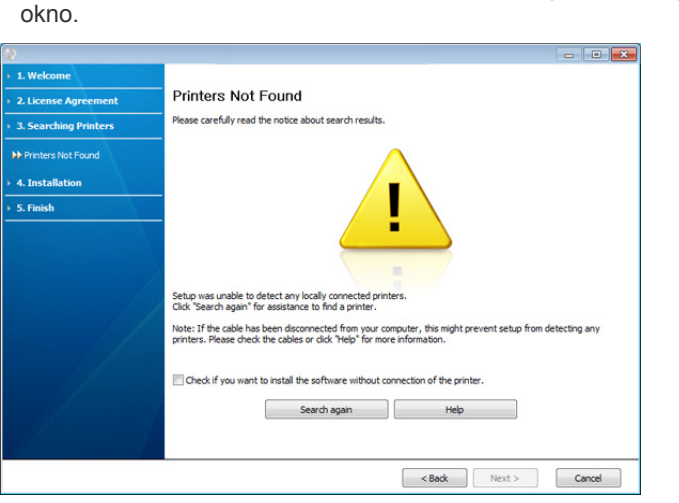

Če naprava še ni povezana z računalnikom, se pojavi naslednje

- Ko napravo priključite, kliknite **Next**.
- **Check if you want to install the software without connecting the printer to the network or locally.**
	- Potrdite to možnost, če želite namestiti programsko opremo brez priključene naprave. V tem primeru se okno za tiskanje preizkusne strani ne bo prikazalo.
- **Search again**
	- Pritisnite to tipko, da poiščete priključeni tiskalnik.
- Ko kliknete ta gumb, se prikaže obvestilo požarnega zida; Požarni zid izklopite in kliknite **Search again**. Za operacijske sisteme Windows kliknite **Start** > **Control Panel** > **Windows Firewall** in izklopite to možnost. Nato kliknite **Next** v oknu **Firewall Notice**.

Poleg požarnega zidu operacijskega sistema izklopite požarni zid programov tretjih oseb. Glejte navodila, priložena posameznim programom.

- **Help**
	- Ta gumb za pomoč posreduje podrobne informacije za priključitev naprave.
- **5.** Iskana naprava se bo prikazala na zaslonu. Izberite želeno napravo in kliknite **Next**.
	- Če je programska oprema iskala samo po eni napravi se bo pojavilo potrditveno okno.
- **6.** Po končani namestitvi se odpre okno, v katerem določite, ali želite natisniti preizkusno stran. Če želite natisniti preizkusno stran, kliknite **Print a test page**.
	- V nasprotnem primeru kliknite **Next** in nadaljujte z 8. korakom.
- **7.** Če se preizkusna stran natisne pravilno, kliknite **Yes**. Če ne, kliknite **No** za ponovni natis.
- **8.** Če želite registrirati svojo napravo na spletnem mestu Samsung, kliknite **On-line Registration**.
- **9.** Kliknite **Finish**.
- Če gonilnik tiskalnika ne deluje pravilno, sledite spodnjim korakom za odstranitev ali ponovno namestitev gonilnika.
	- a) Zagotovite, da je naprava vklopljena in povezana z računalnikom.
	- b) V meniju **Start** izberite **Programs** ali **All Programs** > **Samsung Printers** > **ime vašega tiskalnika** > **Uninstall**.
	- c) Izberite potrebno možnost in sledite navodilom v oknu.
	- d) Ko odstranite gonilnik tiskalnika, ga ponovno namestite (glejte Nameščanje gonilnikov naprave povezane preko USB-ja na strani 23).

#### <span id="page-27-0"></span>**Macintosh**

Na CD-ju, ki ste ga dobili z napravo, boste našli datoteko PPD, ki omogoča uporabo gonilnika CUPS ali gonilnika za Apple LaserWriter (na voljo samo, ko uporabljate tiskalnik, ki podpira gonilnik PostScript) za tiskanje v operacijskem sistemu Macintosh.

- **1.** Zagotovite, da je naprava vklopljena in povezana z računalnikom.
- **2.** Vstavite priloženi CD s programsko opremo v pogon CD-ROM.
- **3.** Dvokliknite ikono CD-ROM, ki se pojavi na namizju Macintosh.
- **4.** Dvokliknite mapo **MAC\_Installer**.
- **5.** Dvokliknite ikono **Installer OS X**.
- **6.** Vnesite geslo in kliknite **OK**.
- **7.** Odpre se okno za namestitev Samsung. Kliknite **Continue**.
- **8.** Preberite licenčno pogodbo in kliknite **Continue**.
- **9.** Kliknite **Agree**, da sprejmete licenčno pogodbo.
- **10.** Izberite **Easy Install** in kliknite **Install**. **Easy Install** je priporočljiv za večino uporabnikov. Nameščene bodo vse komponente, potrebne za delovanje naprave.

Če izberete **Custom Install**, lahko izberete posamezne komponente za namestitev.

- **11.** Ko se pojavi sporočilo z opozorilom, da se bodo zaprle vse aplikacije na računalniku, kliknite **Continue**.
- **12.** Po končani namestitvi kliknite **Quit**.
- **13.** Odprite mapo **Applications** > **Utilities** > **Print Setup Utility**.
	- V sistemih Mac OS X od 10.5 do 10.6 odprite mapo **Applications** > **System Preferences** in kliknite **Print & Fax**.
- **14.** Kliknite **Add** na **Printer List**.
	- Za sisteme Mac OS X od 10.5 do 10.6 kliknite ikono »**+**«; prikaže se okno.
- **15.** Za sistem Mac OS X 10.3 izberite zavihek **USB**.
	- Za sistem Mac OS X 10.4 kliknite **Default Browser** in poiščite povezavo USB.
	- Za sisteme Mac OS X od 10.5 do 10.6 kliknite **Default** in poiščite povezavo USB.
- **16.** Za sistem Mac OS X 10.3, če samodejna izbira ne deluje, izberite **Samsung** v **Printer Model** in ime naprave v **Model Name**.
	- Za sistem Mac OS X 10.4, če samodejna izbira ne deluje, izberite **Samsung** v **Print Using** in ime naprave v **Model**.
	- Za sisteme Mac OS X od 10.5 do 10.6, če samodejna izbira ne deluje ustrezno, izberite **Select a driver to use...** in ime vaše naprave v **Print Using**.

Naprava se pojavi na seznamu tiskalnikov **Printer List**, kot privzeti tiskalnik.

#### **17.** Kliknite **Add**.

Če gonilnik tiskalnika ne deluje pravilno, odstranite gonilnik in ga  $\cancel{w}$ ponovno namestite.

Odstranjevanje programa gonilnika v okolju Macintosh opravite na naslednji način:

- a) Zagotovite, da je naprava vklopljena in povezana z računalnikom.
- b) Vstavite priloženi CD s programsko opremo v pogon CD-ROM.
- c) Dvokliknite ikono pogona CD-ROM, ki je prikazana na namizju Macintosh.
- d) Dvokliknite mapo **MAC\_Installer**.
- e) Dvokliknite ikono **Installer OS X**.
- f) Vnesite geslo in kliknite **OK**.
- g) Odpre se okno za namestitev Samsung. Kliknite **Continue**.
- h) Izberite **Uninstall** in kliknite **Uninstall**.
- i) Ko se pojavi sporočilo z opozorilom, da se bodo zaprle vse aplikacije na računalniku, kliknite **Continue**.
- j) Ko je odstranjevanje končano, kliknite **Quit**.

#### <span id="page-27-1"></span>**Linux**

Programske pakete za Linux morate prenesti s spletnega mesta Samsung, da boste lahko namestili programsko opremo za tiskalnik.

Sledite spodnjim korakom za namestitev programske opreme.

#### **Nameščanje gonilnika Unified Linux Driver**

- **1.** Zagotovite, da je naprava vklopljena in povezana z računalnikom.
- **2.** Ko se pojavi okno **Administrator Login**, v polje **Login** vpišite root in nato sistemsko geslo.
	- Da namestite programsko opremo za napravo, se morate prijaviti kot uporabnik z vsemi pravicami (root). Če niste uporabnik z vsemi pravicami, se obrnite na svojega sistemskega skrbnika.
- **3.** S spletnega mesta Samsung prenesite paket Unified Linux Driver v svoj računalnik.
- **4.** Z desno miškino tipko kliknite paket **Unified Linux Driver** in ga razširite.
- **5.** Dvokliknite **cdroot** > **autorun**.

**6.** Ko se pojavi pozdravno okno, kliknite **Next**.

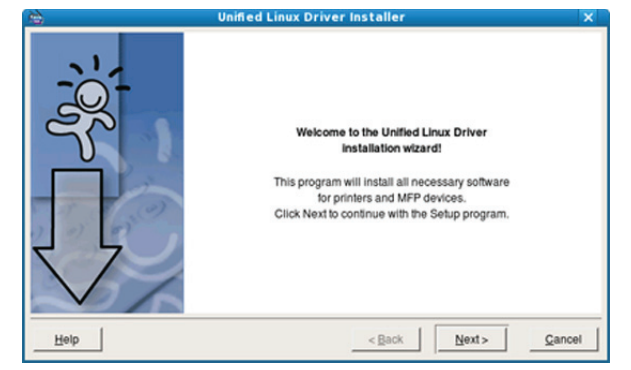

**7.** Po končani namestitvi kliknite **Finish**.

Namestitveni program je za lažjo uporabo dodal namizno ikono Unified Driver Configurator in skupino Unified Driver v sistemski meni. Če imate težave, glejte pomoč, ki je na voljo prek sistemskega menija ali pa jo najdete v paketu gonilnikov za aplikacije Windows, kot je **Unified Driver Configurator**.

Če gonilnik tiskalnika ne deluje pravilno, odstranite gonilnik in ga ponovno namestite.

Za odstranjevanje gonilnika za Linux sledite spodaj napisanim navodilom.

- a) Zagotovite, da je naprava vklopljena in povezana z računalnikom.
- b) Ko se pojavi okno **Administrator Login**, v polje **Login** vpišite »root« in nato vnesite sistemsko geslo.

Da odstranite programsko opremo tiskalnika, se morate prijaviti kot uporabnik z vsemi pravicami (root). Če niste uporabnik z vsemi pravicami, se obrnite na svojega sistemskega skrbnika.

c) Kliknite ikono na dnu namizja. Ko se prikaže okno Terminal, vtipkajte:

**[root@localhost root]#cd /opt/Samsung/mfp/uninstall/ [root@localhost uninstall]#./uninstall.sh**

- d) Kliknite **Uninstall**.
- e) Kliknite **Next**.
- f) Kliknite **Finish**.

#### **Nameščanje programa SmartPanel**

- **1.** Zagotovite, da je naprava vklopljena in povezana z računalnikom.
- **2.** Ko se pojavi okno **Administrator Login**, v polje **Login** vnesite root in nato sistemsko geslo.
	- Da namestite programsko opremo za napravo, se morate prijaviti kot uporabnik z vsemi pravicami (root). Če niste uporabnik z vsemi pravicami, se obrnite na svojega sistemskega skrbnika.
- **3.** S spletnega mesta Samsung prenesite paket **Smart Panel** v računalnik.
- **4.** Z desno miškino tipko kliknite paket Smart Panel in ga razširite.
- **5.** Dvokliknite **cdroot** > **Linux** > **smartpanel** > **install.sh**.

## <span id="page-28-0"></span>**Skupna uporaba naprave v lokalnem omrežju**

Upoštevajte spodnja navodila za nastavitev računalnikov za lokalno skupno uporabo naprave.

Če je gostiteljski računalnik neposredno povezan z napravo s kablom USB in je prav tako povezan z lokalnim omrežnim okoljem, lahko računalnik odjemalca, ki je povezan v lokalno omrežje, za tiskanje uporablja napravo v skupni rabi prek gostiteljskega računalnika.

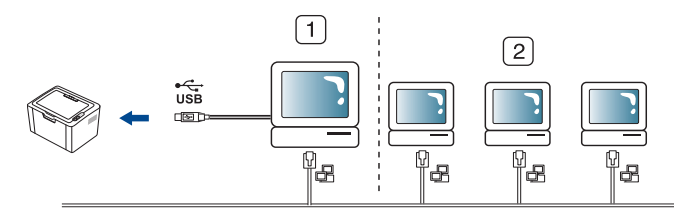

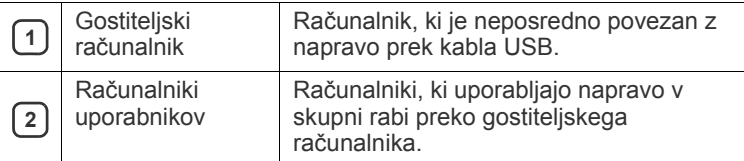

#### <span id="page-28-1"></span>**Windows**

#### **Nastavitev gostiteljskega računalnika**

- **1.** Namestite gonilnik tiskalnika (glejte »Namešč[anje gonilnikov](#page-26-0)  [naprave povezane prek povezave USB« na strani](#page-26-0) 27).
- **2.** Kliknite meni **Start** operacijskega sistema Windows.
- **3.** V sistemu Windows 2000 izberite **Settings** > **Printers**.
	- Za Windows XP/2003 izberite **Printers and Faxes**.
	- V sistemu Windows Vista/2008 izberite **Control Panel** > **Hardware and Sound** > **Printers**.
	- Za Windows 7 izberite **Control Panel** > **Hardware and Sound** > **Devices and Printers**.
	- Za Windows Server 2008 R2 izberite **Control Panel** > **Hardware**  > **Devices and Printers**.
- **4.** Z desno miškino tipko kliknite ikono tiskalnika.
- **5.** V sistemu Windows XP/2003/2008/Vista pritisnite **Properties**. V Windows 7 in Windows Server 2008 R2 v kontekstnem meniju izberite **Printer properties**.
	- Če ima element **Printer properties** znak ►, lahko izberete gonilnike drugih tiskalnikov, povezane z izbranim tiskalnikom.
- **6.** Izberite jeziček **Sharing**.
- **7.** Potrdite možnost **Change Sharing Options**.
- **8.** Potrdite možnost **Share this printer**.
- **9.** Izpolnite polje **IShare Name**. Kliknite **OK**.

#### **Nastavitev računalnika uporabnika**

- **1.** Namestite gonilnik tiskalnika (glejte »Namešč[anje gonilnikov](#page-26-0)  [naprave povezane prek povezave USB« na strani](#page-26-0) 27).
- **2.** Kliknite meni **Start** operacijskega sistema Windows.
- **3.** Izberite **All programs** > **Accessories** > **Windows Explorer**.

**4.** Vnesite naslov IP gostiteljskega računalnika v naslovno vrstico in na tipkovnici pritisnite Enter.

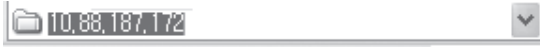

 $\mathbb{Z}$ Če gostiteljski računalnik zahteva **User name** in **Password**, vnesite ID in geslo uporabnika računa gostiteljskega računalnika.

Е

- **5.** Kliknite z desno tipko na ikono tiskalnika in za priklop v lokalno omrežje izberite **Connect**.
- **6.** Če se na zaslonu pojavi sporočilo, da je namestitev končana, kliknite **OK**.
- **7.** Odprite datoteko, ki jo želite natisniti, in tiskajte.

## <span id="page-29-0"></span>**Macintosh**

 $\mathbb{Z}$ Naslednji koraki veljajo za sisteme Mac OS X od 10.5 do 10.6. Preberite Mac Help za druge verzije OS.

#### **Nastavitev gostiteljskega računalnika**

- **1.** Namestite gonilnik za svoj tiskalnik. (Glejte [»Macintosh« na](#page-27-0)  [strani](#page-27-0) 28.)
- **2.** Odprite mapo **Applications** > **System Preferences** in kliknite **Print & Fax**.
- **3.** Skupni tiskalnik lokalnega omrežja določite v **Printers list**.
- **4.** Izberite **Share this printer**.

#### **Nastavitev računalnika uporabnika**

- **1.** Namestite gonilnik za svoj tiskalnik. (Glejte [»Macintosh« na](#page-27-0)  [strani](#page-27-0) 28.)
- **2.** Odprite mapo **Applications** > **System Preferences** in kliknite **Print & Fax**.
- **3.** Kliknite ikono »**+**«.

Na zaslonu se pojavi okno z imenom skupnega lokalnega tiskalnika.

**4.** Izberite svojo napravo in kliknite **Add**.

# <span id="page-30-0"></span>Osnovna nastavitev

Po končani namestitvi se lahko odločite za uporabo privzetih nastavitev naprave. Če želite nastaviti ali spremeniti privzete vrednosti, preberite naslednje poglavje. Za pravilno nastavitev naprave so navodila v tem poglavju napisana v korakih.

#### **To poglavje vsebuje:**

## <span id="page-30-4"></span><span id="page-30-1"></span>**Nastavljanje privzetega pladnja in papirja**

Izberete lahko pladenj in papir, ki ga boste uporabljali pri vseh tiskanjih.

#### <span id="page-30-2"></span>**Iz računalnika**

#### **Windows**

- **1.** Kliknite meni **Start** operacijskega sistema Windows.
- **2.** V sistemu Windows 2000 izberite **Settings** > **Printers**.
	- V sistemu Windows XP/2003 izberite **Printer and Faxes**.
	- V sistemu Windows Vista/2008 izberite **Control Panel** > **Hardware and Sound** > **Printers**.
	- Za Windows 7 izberite **Control Panel** > **Hardware and Sound** > **Devices and Printers**.
	- Za Windows Server 2008 R2 izberite **Control Panel** > **Hardware** > **Devices and Printers**.
- **3.** Z desno miškino tipko kliknite svojo napravo.
- **4.** V sistemu Windows XP/2003/2008/Vista pritisnite **Printing Preferences**.

V Windows 7 in Windows Server 2008 R2 v kontekstnem meniju izberite **Printing Preferences**.

- Če ima element **Printing Preferences** znak ►, lahko izberete gonilnike drugih tiskalnikov, ki so povezani z izbranim tiskalnikom.
- **5.** Kliknite zavihek **Paper**.
- **6.** Izberite pladenj in njegove možnosti, kot so velikost in tip papirja.
- **7.** Pritisnite **OK**.
- Če želite uporabiti papir posebne velikosti, npr. papir za račune, v **Printing Preferences** izberite zavihek **Paper** in nato **Edit...** (Glejte [»Odpiranje lastnih nastavitev tiskanja« na strani](#page-37-3) 38.)

#### **Macintosh**

Macintosh ne podpira te funkcije. Uporabniki sistema Macintosh morajo ročno spremeniti nastavitve vsakič, ko želijo tiskati z drugačnimi nastavitvami.

- **1.** Odprite uporabniški program sistema Macintosh in izberite datoteko, ki jo želite natisniti.
- **2.** Odprite meni **File** in kliknite **Print**.
- **3.** Pojdite na okno **Paper Feed**.
- **4.** Izberite in nastavite pladenj, iz katerega želite tiskati.
- **5.** Pojdite na okno **Paper**.
- **6.** Nastavite tip papirja, ki ustreza papirju, naloženem v pladnju, iz katerega želite tiskati.
- **7.** Kliknite **Print** za tiskanje.

• Nastavljanje privzetega pladnja in papirja • Uporaba funkcije za varč[evanje z energijo](#page-30-3)

#### **Linux**

- **1.** Odprite **Terminal Program**.
- **2.** Ko se prikaže zaslon terminala, vpišite: **[root@localhost root]# lpr <ime datoteke>**
- **3.** Izberite **Printer** in kliknite **Properties…**
- **4.** Kliknite zavihek **Advanced**.
- **5.** Izberite pladenj (vir) in njegove možnosti, kot sta velikost in vrsta papirja.
- **6.** Pritisnite **OK**.

## <span id="page-30-3"></span>**Uporaba funkcije za varčevanje z energijo**

V kolikor naprave ne boste uporabljali nekaj časa, uporabite to funkcijo, da boste varčevali z energijo.

- **1.** Namestite gonilnik (glejte »Namešč[anje gonilnikov naprave povezane](#page-26-2)  [prek povezave USB« na strani](#page-26-2) 27).
- **2.** Izberite **Start** > **Programs** ali **All Programs** > **Samsung Printers** > **Samsung Easy Printer Manager** > **Samsung Easy Printer Manager**.
- **3.** Izberite **Device Settings** > **Machine** > **Power Save**.
- **4.** Iz padajočega seznama izberite želeno uro.
- **5.** Kliknite **Save**.

# <span id="page-31-0"></span>Mediji in pladenj

## V tem poglavju je opisano, kako medije za tiskanje naložite v napravo.

#### **To poglavje vsebuje:**

- [Izbira medijev za tiskanje](#page-31-1)
- [Sprememba velikosti pladnja](#page-31-4)
- [Nalaganje papirja v pladenj](#page-32-0)

## <span id="page-31-1"></span>**Izbira medijev za tiskanje**

Tiskate lahko na različne medije, kot so navaden papir, ovojnice, nalepke in prosojnice. Vedno uporabite medije za tiskanje, ki ustrezajo navodilom za vašo napravo. Pazite tudi, da uporabite pravi pladenj.

## <span id="page-31-2"></span>**Navodila za izbiro medijev za tiskanje**

Mediji za tiskanje, ki ne ustrezajo smernicam v teh navodilih za uporabo, lahko povzročijo naslednje težave:

- Slaba kakovost tiskanja.
- Papir se pogosteje zagozdi.
- Prezgodnja obraba naprave.
- Trajna poškodba grelne enote, ki je garancija ne krije.

Lastnosti, kot so teža, sestava, vlakna papirja in vsebnost vlage, so pomembni dejavniki, ki vplivajo na delovanje naprave ter kakovost izpisov. Pri izbiri materialov za tiskanje upoštevajte naslednje:

- Vrsta, velikost in teža medija za tiskanje za vašo napravo so navedeni v tehničnih podatkih medijev za tiskanje. (Glejte »Tehnič[ni podatki](#page-64-1)  [medijev za tiskanje« na strani](#page-64-1) 65.)
- Želeni rezultat: Izberite medij za tiskanje, ki ustreza vašemu projektu.
- Osvetlitev: Nekateri mediji za tiskanje so bolj beli kot drugi, zato so na njih slike ostrejše in bolj žive.
- Gladkost površine: Gladkost medija za tiskanje vpliva na razločnost tiska na papirju.
- Nekateri mediji za tiskanje ustrezajo vsem naštetim priporočilom, ΙB kljub temu pa ne dajejo zadovoljivih rezultatov. To je lahko posledica značilnosti listov, neprimernega ravnanja z njimi, neustrezne temperature in stopnje vlažnosti ali drugih spremenljivk, na katere ni mogoče vplivati.
	- Pred nakupom večje količine medijev za tiskanje se prepričajte, da ustrezajo zahtevam, ki so določene v teh navodilih za uporabo, in vašim zahtevam glede izpisa.

• Uporaba medijev za tiskanje, ki ne ustrezajo tem tehničnim zahtevam, lahko povzroči težave, ki zahtevajo popravila. Garancija ali servisni dogovor ne krije takšnih popravil. Količina papirja v pladnju je lahko različna, odvisno od vrste uporabljenega medija. (Glejte »Tehnič[ni podatki medijev za](#page-64-1)  [tiskanje« na strani](#page-64-1) 65.)

- Uporaba vnetljivih medijev za tiskanje lahko povzroči požar.
- Uporabljajte namenjene medije za tiskanje. (Glejte [»Tehni](#page-64-1)čni [podatki medijev za tiskanje« na strani](#page-64-1) 65).

Uporaba vnetljivih medijev ali tujki, ki jih pustite v tiskalniku, lahko povzroči pregretje enote in v redkih primerih tudi požar.

- [Tiskanje na posebne medije](#page-33-0)
- [Uporaba izhodne podpore](#page-35-2)

## <span id="page-31-3"></span>**Velikosti medijev, podprte v vsakem načinu**

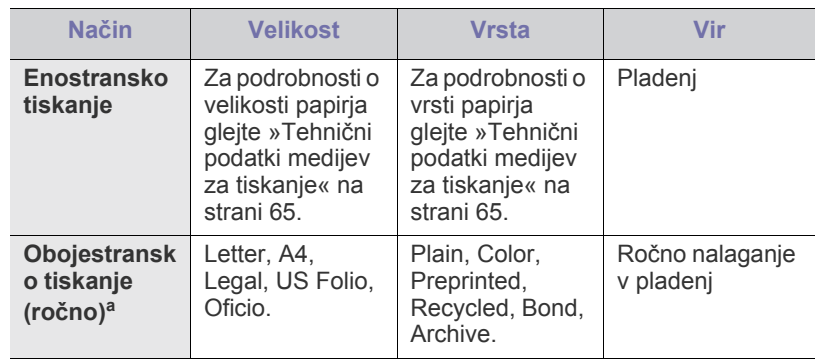

a. Samo pisemski papir mase 75 – 90 g/m<sup>2</sup> (Glejte »Tehnični podatki [medijev za tiskanje« na strani](#page-64-1) 65).

## <span id="page-31-4"></span>**Sprememba velikosti pladnja**

Pladenj je vnaprej nastavljen na velikost Letter ali A4, odvisno od države uporabe. Za spreminjanje velikosti morate prilagoditi vodila za papir.

 $\mathbf{1}$ 

 $\overline{2}$ 

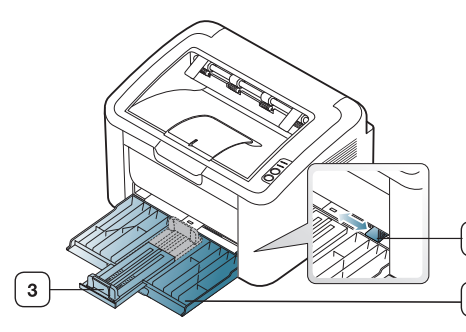

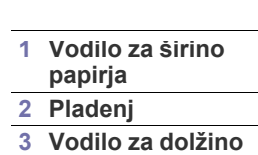

**papirja**

**1.** Odprite sprednji pokrov in stisnite vodilo za dolžino papirja ter ga povlecite, da podaljšate pladenj.

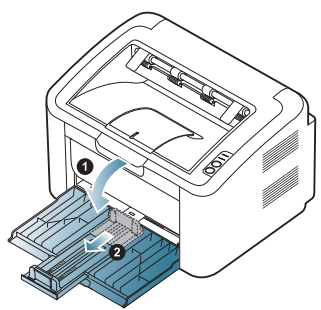

- Ker je naprava zelo lahka, se lahko premakne, ko odprete ali zaprete pladenj ali ko namestite oz. odstranite kartušo. Pazite, da naprave ne premaknete pri teh opravilih.
- **2.** Upognite ali podpihnite robove papirja, da ločite strani, preden jih naložite. Naložite papir v pladenj.

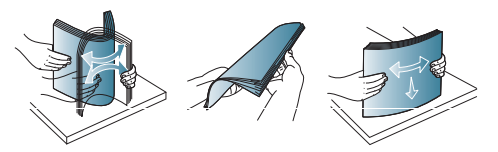

**3.** Naložite papir s stranjo za tiskanje navzgor. Preverite, ali vsi štirje vogali papirja ležijo ravno v pladnju.

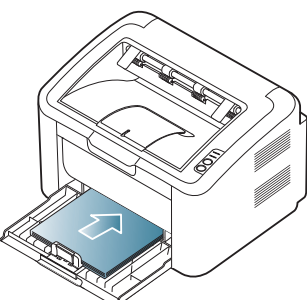

- V pladenj ne nalagajte preveč papirja. V nasprotnem primeru se lahko papir zagozdi.
- **4.** Stisnite vodilo za dolžino papirja in ga prilagodite tako, da je tik poleg zadnjega roba papirja. Nato stisnite vodilo za širino papirja tako, da je tik poleg stranic papirja.

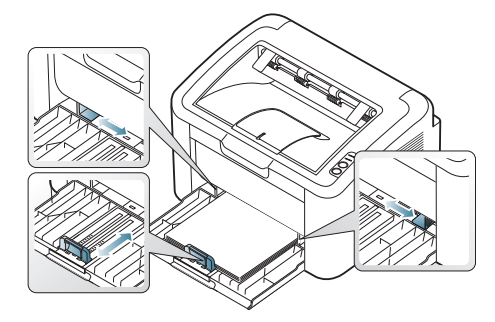

- Ne potiskajte vodil za širino papirja preveč, saj lahko pomečkajo medij za tiskanje.
	- Ne uporabljajte papirja, ki ima robove zvite za več kot 6 mm.
	- Neprilagojena vodila za širino papirja lahko povzročijo zagozditev papirja.

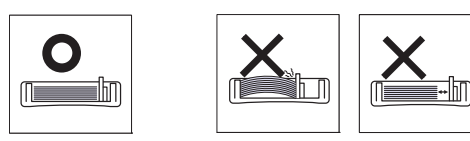

## <span id="page-32-3"></span><span id="page-32-0"></span>**Nalaganje papirja v pladenj**

### <span id="page-32-1"></span>**Pladenj**

- **1.** Odprite sprednji pokrov in stisnite vodilo za dolžino papirja ter ga povlecite, da podaljšate pladenj. Nato prilagodite velikost pladnja na velikost uporabljenega medija. (Glejte [»Sprememba velikosti pladnja«](#page-31-4)  [na strani](#page-31-4) 32.)
- **2.** Pred nalaganjem izvirnikov upognite ali razpihajte robove nabora papirja, da ločite liste.

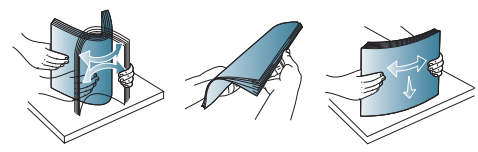

**3.** Položite papir s stranjo, na katero želite tiskati, obrnjeno navzdol.

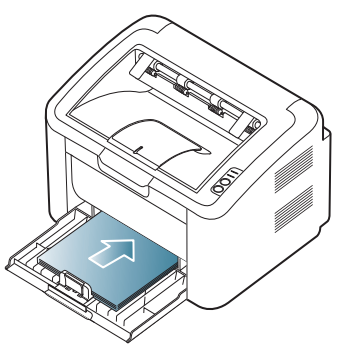

Ko tiskate dokument, nastavite vrsto in velikost papirja za pladenj. Za informacije o nastavitvi vrste in velikosti papirja na nadzorni plošči (glejte [»Nastavljanje privzetega pladnja in papirja« na strani](#page-30-4) 31).

- Če se med podajanjem papirja pojavijo težave, preverite ali je papir v skladu z zahtevami za medije. Nato poskusite v pladenj nalagati vsak list posebej. (Glejte »Tehnič[ni podatki medijev za](#page-64-1)  [tiskanje« na strani](#page-64-1) 65, [»Tiskanje na posebne medije« na](#page-33-0)  [strani](#page-33-0) 34.)
	- Nastavitve v gonilniku naprave prekličejo nastavitve na nadzorni plošči.

## <span id="page-32-2"></span>**Ročno podajanje v pladnju**

V pladenj lahko vstavite različne materiale za tiskanje s posebnimi dimenzijami, kot so razglednice, kartončki in ovojnice. Primeren je za enostransko tiskanje na papir s pisemsko glavo ali barvni papir.

#### **Nasveti za ročno podajanje**

- Če v gonilniku tiskalnika izberete **Paper** > **Source** > **Manual Feeder**, morate pritisniti gumb  $\left( \mathbf{F} \right)$  vsakič, ko želite natisniti stran. V pladenj naenkrat nalagajte papir zgolj ene vrste, velikosti in mase.
- Ne dodajate papirja med tiskanjem, saj se lahko papir zagozdi.
- Mediji za tiskanje morajo biti naloženi tako, da je papir obrnjen s stranjo za tiskanje navzgor, zgornji rob papirja pa gre v pladenj za ročno podajanje najprej, pri tem pa je nameščen na sredino pladnja.
- Vedno nalagajte le priporočene medije za tiskanje, da se izognete zagozditvi papirja in težavam s kakovostjo tiska. (Glejte [»Tehni](#page-64-1)čni [podatki medijev za tiskanje« na strani](#page-64-1) 65.)
- Pred nalaganjem v pladenj zravnajte kakršne koli zavihke na razglednicah, ovojnicah in nalepkah.
- **1.** V pladenj naložite papir.

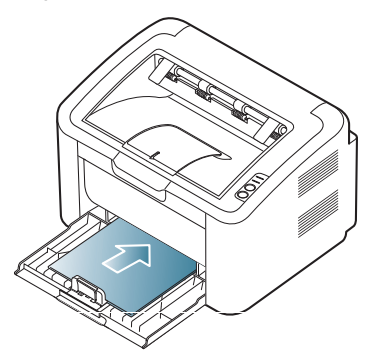

- Pri tiskanju posebnih medijev upoštevajte navodila za M nalaganje. (Glejte [»Tiskanje na posebne medije« na](#page-33-0)  [strani](#page-33-0) 34.)
	- Če se med tiskanjem papir ne podaja pravilno, ga ročno nežno potisnite, dokler se ne začne samodejno podajati.
- **2.** Stisnite ročni podajalnik papirja z vodili za širino in jih nastavite na širino papirja. Tega ne počnite premočno, saj se lahko papir zvije, to pa bo povzročilo zagozditev ali poševnost papirja.
- **3.** Odprite podporo za izpise.
- **4.** Če želite tiskati iz aplikacije, odprite aplikacijo in nato meni za tiskanje.
- **5.** Odprite **Printing Preferences**. (Glejte [»Odpiranje lastnih nastavitev](#page-37-3)  [tiskanja« na strani](#page-37-3) 38.)
- **6.** Kliknite zavihek **Paper** v **Printing Preferences** in izberite ustrezno vrsto papirja.
	- Na primer, če želite uporabiti nalepko, nastavite vrsto papirja  $\mathbb{Z}$ na **Labels**.
- **7.** Izberite **Manual Feeder** za vir papirja in nato pritisnite **OK**.
- **8.** Začnite tiskati.
- Če tiskate več strani, naložite naslednji list ko se prvi natisne in pritisnite gumb . Ponovite ta korak za vsako stran, ki jo natisnete.

## <span id="page-33-0"></span>**Tiskanje na posebne medije**

Spodnja tabela prikazuje posebne medije, ki so na voljo za tiskanje.

Pri uporabi posebnih medijev je priporočljivo, da nalagate po en list. Za vsak pladenj preverite največje dovoljeno število medija. (Glejte »Tehnič[ni podatki medijev za tiskanje« na strani](#page-64-1) 65.)

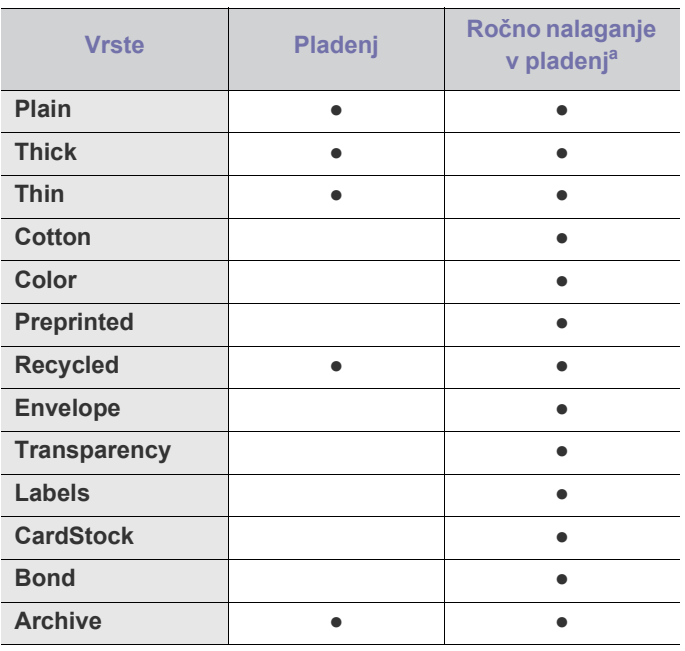

a.Naenkrat naložite samo en papir.

(●: podpira, prazen: ne podpira)

Vrste medijev so prikazane v možnosti **Printing Preferences**. Ta možnost omogoča nastavitev vrste papirja, ki ga boste položili na pladenj. Z izbiro ustreznega medija boste dosegli izpis najboljše kakovosti. Če izberete neustrezen medij, je lahko kakovost tiskanja slaba.

- **Plain:** Navaden enobarven papir. To vrsto izberite, če tiskate na papir z gostoto od 60 do 120 g/m<sup>2</sup>.
- **Thick:** od 90 do 163  $g/m^2$  debel papir.
- Thin: od 60 do 70  $g/m^2$  tanek papir.
- **Cotton:** od 75 do 90 g/m2 bombažni papir.
- **Color:** od 75 do 90 g/m<sup>2</sup> – papir z obarvano zadnjo stranjo.
- **Preprinted:** od 75 do 90  $g/m^2$  prednatisnjen papir/papir s pisemsko glavo.
- **Recycled:** 60 do 90  $g/m^2$  recikliran papir.

Če uporabite recikliran papir, se lahko izpisi nagubajo in/ali zagozdijo zaradi preveč izrazitega zvijanja.

- **•** CardStock: od 105 do 163  $g/m^2$  šeleshamer.
- **•** Envelope: od 75 do 90  $g/m^2$  ovojnica.
- **Transparency:** od 138 do 146  $g/m^2$  prosojnica.
- Labels: od 120 do 150  $g/m^2$  nalepke.
- **•** Bond: od 105 do 120  $g/m^2$  pisemski papir.
- **Archive:** od 70 do 90 g/m<sup>2</sup> če boste izpis hranili dlje časa, na primer za arhiv.

## <span id="page-34-0"></span>**Ovojnice**

Uspešnost tiskanja na ovojnice je odvisna od kakovosti ovojnic.

Pri tiskanju ovojnic je znamka na levi strani, ovojnico pa vstavite z znamko naprej na sredini pladnja.

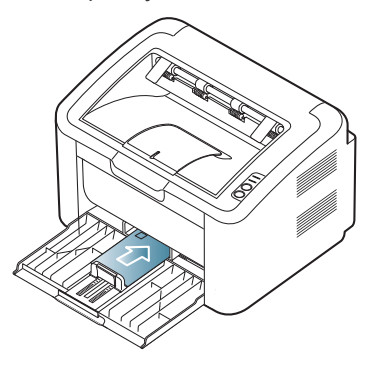

- Pri izbiri ovojnic upoštevajte naslednje dejavnike:
- **Teža:** Masa ovojnice ne sme preseči 90 g/m<sup>2</sup>, sicer se lahko zagozdi.
- Zgradba: Pred tiskanjem morajo kuverte ležati ravno, z zavihkom, manjšim od 6 mm, in ne smejo vsebovati zraka.
- Stanje: Ovojnice ne smejo biti zmečkane, zarezane ali poškodovane.
- **Temperatura:** Uporabljajte ovojnice, ki ustrezajo toploti in tlaku naprave med delovanjem.
- Uporabljajte samo kakovostne ovojnice z ostrimi in dobro prepognjenimi pregibi.
- Ne uporabljajte ovojnic s prilepljenimi znamkami.
- Ne uporabljajte ovojnic z zaponkami, pritrdili, okenci, obloženimi podlogami, samolepilnimi trakovi ali drugimi sintetičnimi materiali.
- Ne uporabljajte poškodovanih ali slabo izdelanih ovojnic.
- Preverite, ali se spoj na obeh straneh ovojnice razteza vse do roba ovojnice.

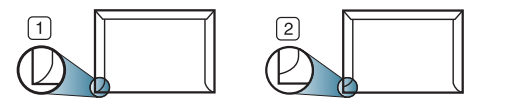

**1 Sprejemljivo**

- **2 Nesprejemljivo**
- Ovojnice s samolepilnimi trakovi ali več zavihki morajo vsebovati lepilo, ki vsaj za 0,1 sekunde prenesejo talilno temperaturo tiskalnika (približno 170 °C). Dodatni zavihki in trakovi lahko povzročijo gubanje, pregibanje ali zagozditve ter lahko celo poškodujejo grelno enoto.
- Za najboljšo kakovost tiskanja robov ne namestite bližje od 15 mm od roba ovojnice.
- Ne tiskajte na območje, kjer je ovojnica zlepljena.

## <span id="page-34-1"></span>**Prosojnice**

Uporabite samo prosojnice, ki so primerne za uporabo v laserskih tiskalnikih, sicer lahko poškodujete napravo.

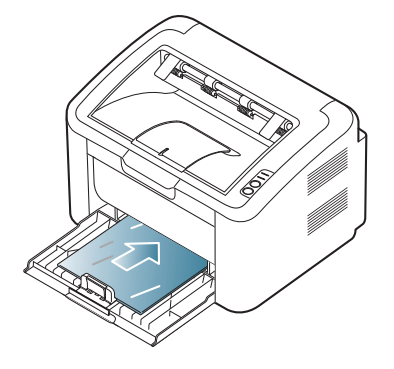

- Prosojnice, ki jih uporabite v napravi, morajo prenesti topilno temperaturo naprave.
- Ko prosojnice odstranite iz naprave, jih položite na ravno površino.
- Neporabljenih prosojnic ne puščajte dlje časa v pladnju za papir. Na njih se lahko nabereta prah in umazanija, kar pri tiskanju povzroči lise.
- S prosojnicami ravnajte previdno, da se izognete madežem zaradi prstnih odtisov.
- Natisnjenih prosojnic ne izpostavljajte sončni svetlobi dalj časa, da ne zbledijo.
- Poskrbite, da prosojnice niso zmečkane ali zvite in nimajo raztrganih robov.
- Ne uporabljajte prosojnic, na katerih je hrbtna stran odstranjena.
- Da bi preprečili, da se prosojnice prilepijo druga na drugo, ne dopustite nalaganje natisnjenih listov, ko pridejo ven iz tiskalnika.

## <span id="page-34-2"></span>**Nalepke**

Uporabite samo nalepke, ki so namenjene za uporabo z laserskimi tiskalniki, sicer lahko poškodujete napravo.

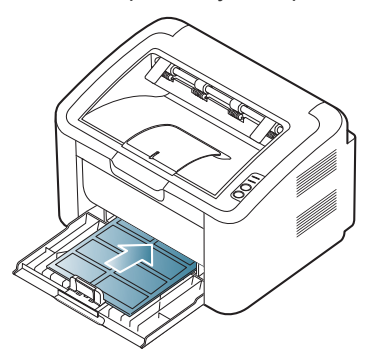

- Pri izbiri nalepk upoštevajte naslednje dejavnike:
	- Lepila: Lepljiv material mora biti stabilen pri temperaturi taljenja naprave (približno 170 °C).
	- **Razporeditev:** Uporabljajte le nalepke, med katerimi ni vidna podlaga. Nalepke, ki so razrezane, se lahko odlepijo od podlage, kar lahko povzroči resne zagozditve.
	- Zavihki: Pred tiskanjem morajo nalepke ležati ravno in na nobeni strani ne smejo biti zvite za več kot 13 mm.
	- **Stanje:** Ne uporabljajte nalepk z gubami, mehurčki ali drugimi vidnimi znaki ločljivosti.
- Med nalepkami ne sme biti vidno lepilo. Kjer je lepilo vidno, se nalepka

med tiskanjem lahko odlepi in povzroči zagozditev papirja. Lepilo lahko povzroči škodo na delih naprave.

- Ne vstavljajte pole z nalepkami v napravo več kot enkrat. Sprijemljiva podlaga je namenjena samo za en prehod skozi napravo.
- Ne uporabljajte nalepk, ki se slabo držijo podlage, imajo gube ali mehurčke oz. so kako drugače poškodovane.

### <span id="page-35-0"></span>**Kartotečni papir/papir s prilagojeno velikostjo**

S to napravo lahko tiskate na razglednice, kartice in drug material po meri.

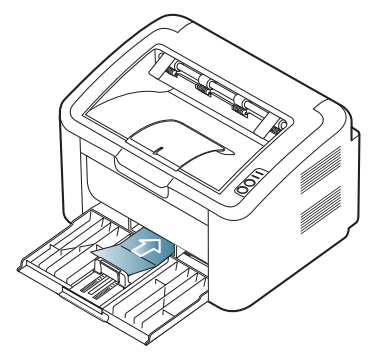

- Ne tiskajte na medije, ki v širino merijo manj kot 76 mm, v dolžino pa manj kot 183 mm.
- V aplikacijah programske opreme nastavite robove vsaj 6,4 mm stran od robov medija.

## <span id="page-35-1"></span>**Papir s pisemsko glavo/prednatisnjen papir**

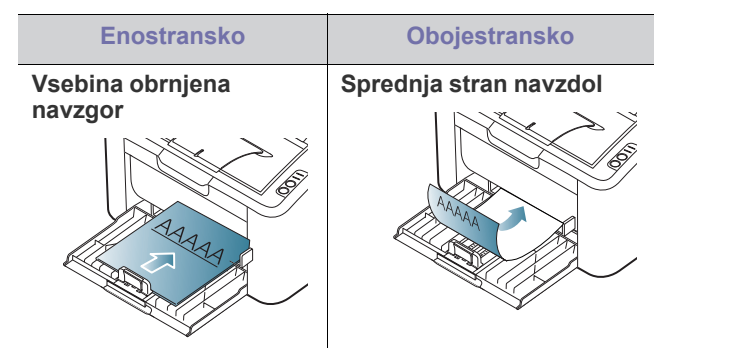

- Glavo pisma/Vnaprej potiskan papir je treba natisniti z barvo, obstojno na tisk, da se ne raztopi, izhlapi ali izpusti škodljive emisije, kadar pride v stik s topilno temperaturo naprave (okoli 170 °C) za 0,1 sekunde.
- Črnilo v pisemski glavi/prednatisnjenem papirju ne sme biti vnetljivo in ne sme slabo vplivati na valje tiskalnika.
- Obrazci in pisemske glave morajo biti zaprti v embalaži odporni na vlago, da preprečite spremembe med hrambo.
- Pred uporabo pisemske glave/prednatisnjenega papirja preverite, ali je črnilo na papirju suho. Med postopkom tiskanja se lahko mokro črnilo odstrani s prednatisnjenega papirja, kar zmanjša kakovost tiska.

## <span id="page-35-2"></span>**Uporaba izhodne podpore**

Površina izhodnega pladnja se lahko segreje, če hkrati tiskate večje  $\cancel{\triangleright}$ število strani. Ne dotikajte se površine in jo zavarujte pred otroki.

Natisnjene strani se zložijo na izhodno podporo, ki hkrati omogoča poravnavo natisnjenih strani. Tiskalnik privzeto pošlje izpis v izhodni pladenj.

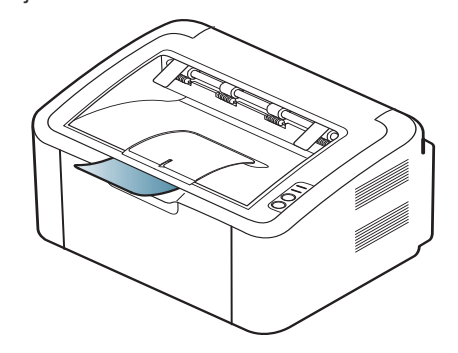
## **Tiskanje**

#### V tem poglavju so opisana najpogostejša tiskalniška opravila.

#### **To poglavje vsebuje:**

- [Funkcije gonilnika tiskalnika](#page-36-0)
- [Osnovno tiskanje](#page-36-1)
- [Odpiranje lastnih nastavitev tiskanja](#page-37-0)
- [Uporaba pomo](#page-38-0)či
- Uporaba posebnih funkcij tiskanja [Linux tiskanje](#page-43-0)

Postopki, opisani v navodilu, se večinoma nanašajo na uporabo v  $\cancel{\triangleright}$ operacijskem sistemu Windows XP.

## <span id="page-36-0"></span>**Funkcije gonilnika tiskalnika**

Gonilniki tiskalnika podpirajo naslednje standardne funkcije:

- Postavitev papirja, velikost, vir in izbira vrste medija.
- Število kopij.

Poleg tega lahko uporabljate različne posebne funkcije tiskanja. Spodnja tabela prikazuje splošen pregled funkcij, ki jih podpira gonilnik tiskalnika:

Nekateri modeli ali operacijski sistemi mogoče ne podpirajo nekaterih funkcij, ki so navedene v naslednji tabeli.

## **Gonilnik tiskalnika**

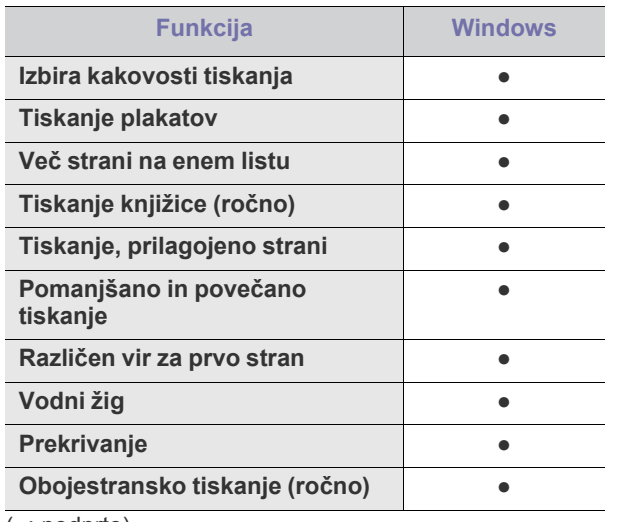

(●: podprto)

- [Spreminjanje privzetih nastavitev tiskanja](#page-41-0)
- [Nastavljanje naprave kot privzete](#page-41-1)
- [Tiskanje v datoteko \(PRN\)](#page-41-2)
- [Macintosh tiskanje](#page-41-3)
- 

## <span id="page-36-1"></span>**Osnovno tiskanje**

Naprava omogoča tiskanje iz različnih programov za Windows, Macintosh ali Linux. Točni postopki tiskanja dokumenta se lahko razlikujejo glede na program, ki ga uporabljate.

- Okno **Printing Preferences**, prikazano v teh navodilih za uporabo,  $\not\!\! \not\!\! \varnothing$ se lahko razlikuje glede na uporabljeno napravo. Sestava okna **Printing Preferences** pa je podobna. Preverite, kateri operacijski sistemi so združljivi z vašo napravo. Glejte poglavje Združljivost operacijskih sistemov v opisu tiskalnika. (Glejte [»Sistemske](#page-25-0)  [zahteve« na strani](#page-25-0) 26.)
	- Če v **Printing Preferences** izberete eno od možnosti, se bo mogoče prikazalo opozorilo **za ali na klicaj (na ) pomeni, da** določeno možnost lahko izberete, vendar ni priporočljivo. Znak ( ) pomeni, da možnosti ne morete izbrati zaradi nastavitev ali okolja naprave.

Naslednji postopek opisuje osnovne korake, ki so potrebni pri tiskanju iz različnih programov v operacijskem sistemu Windows.

• Osnovno tiskanje Macintosh. (Glejte [»Macintosh tiskanje« na](#page-41-3)  M [strani](#page-41-3) 42.)

• Osnovno tiskanje Linux. (Glejte [»Linux tiskanje« na strani](#page-43-0) 44.)

Naslednje okno **Printing Preferences** pripada programu Beležnica v Windows XP. Vaše okno **Printing Preferences** se lahko razlikuje, odvisno od operacijskega sistema ali programa, ki ga uporabljate.

- **1.** Odprite dokument, ki ga želite natisniti.
- **2.** Izberite **Print** iz menija **File**. Odpre se okno **Print**.
- **3.** Izberite napravo s seznama **Select Printer**.

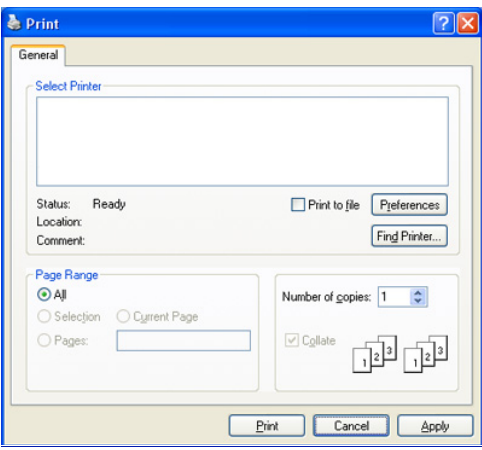

V oknu **Print** lahko izberete osnovne nastavitve za tiskanje, vključno s številom kopij in obsegom strani.

- Da izkoristite funkcije, ki vam jih omogoča gonilnik tiskalnika, kliknite **Properties** ali **Preferences** v programskem oknu **Print**, da spremenite nastavitve tiskanja. (Glejte [»Odpiranje lastnih](#page-37-0)  [nastavitev tiskanja« na strani](#page-37-0) 38.)
- **4.** Če želite začeti tiskanje, kliknite **OK** ali **Print** v oknu **Print**.
- **Samsung AnyWeb Print** bo prihranil čas pri slikah, zajetih z zaslona, ali pri tiskanju slike. V sistemu Windows kliknite **Start** > **All programs** > **Samsung Printers** > **Samsung AnyWeb Print** za obisk spletnega mesta, kjer lahko prenesete orodje. V sistemu Macintosh kliknite **Application** > **Samsung** > **Samsung AnyWeb Print**.

#### **Preklic tiskanja**

Če tiskalniško opravilo čaka v čakalni vrsti, prekličite opravilo po naslednjem postopku:

- **1.** Kliknite meni **Start** operacijskega sistema Windows.
- **2.** V sistemu Windows 2000 izberite **Settings** > **Printers**.
	- V sistemu Windows XP/2003 izberite **Printer and Faxes**.
	- V sistemu Windows Vista/2008 izberite **Control Panel** > **Hardware and Sound** > **Printers**.
	- Za Windows 7 izberite **Control Panel** > **Hardware and Sound** > **Devices and Printers**.
	- Za Windows Server 2008 R2 izberite **Control Panel** > **Hardware** > **Devices and Printers**.
- **3.** V sistemu Windows 2000, XP, 2003, 2008 in Vista dvokliknite svojo napravo.

V Windows 7 in Windows Server 2008 R2 z desno miškino tipko kliknite ikono svojega tiskalnika > v kontekstnem meniju izberite **See what's printing**.

- Če je pri možnosti **See what's printing** znak ►, lahko izberete gonilnike drugih tiskalnikov, ki so povezani z izbranim tiskalnikom.
- **4.** Iz menija **Document** izberite **Cancel**.
- Okno lahko odprete tudi tako, da dvakrat kliknete ikono naprave ( )

v opravilni vrstici Windows.

Trenutno opravilo lahko tudi prekličete s pritiskom gumba  $\circledcirc$  na nadzorni plošči.

## <span id="page-37-1"></span><span id="page-37-0"></span>**Odpiranje lastnih nastavitev tiskanja**

Izbrano nastavitev lahko vidite v zgornji desni strani **Printing Preferences**.

- **1.** Odprite dokument, ki ga želite natisniti.
- **2.** Izberite **Print** v meniju datoteke. Odpre se okno **Print**.
- **3.** Izberite svojo napravo s seznamu **Select Printer**.

**4.** Kliknite **Properties** ali **Preferences**.

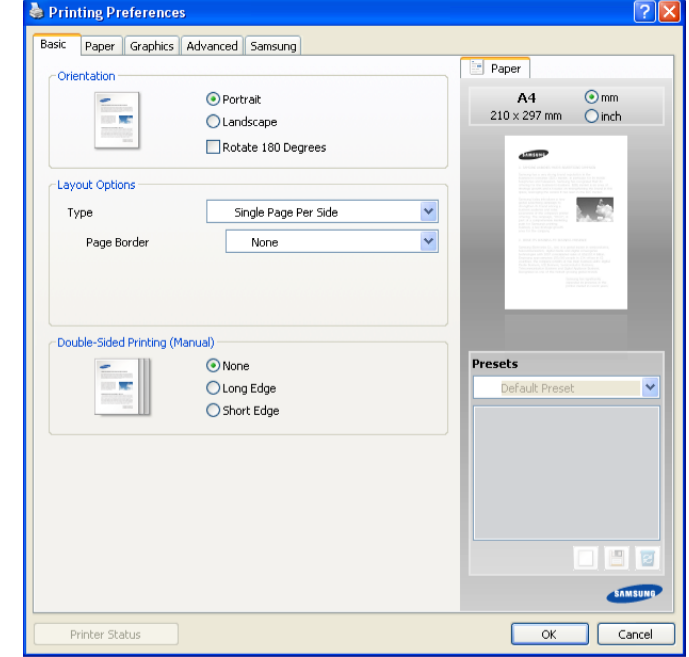

#### **Uporaba priljubljene nastavitve**

Možnost **Presets**, ki je vidna na vseh zavihkih, razen na zavihku **Samsung**, omogoča shranjevanje trenutnih nastavitev za nadaljnjo uporabo.

Da shranite postavko **Presets**:

- **1.** Po potrebi spremenite nastavitve na vsakem zavihku.
- **2.** Vpišite ime postavke v polje za vnos **Presets**.

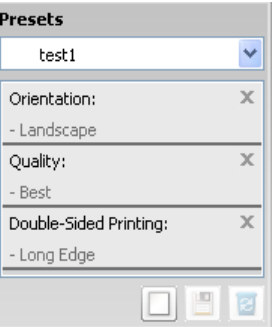

**3.** Kliknite **Add**. Ko shranite **Presets**, se shranijo trenutne nastavitve gonilnika.

Če kliknete **Add**, se gumb **Add** spremeni v gumb **Update**. Izberite več možnosti in kliknite **Update** in nastavitve bodo dodane v **Presets**.

Če želite uporabiti shranjeno nastavitev, jo izberite s spustnega seznama **Presets**. Naprava bo zdaj tiskala v skladu z izbrano nastavitvijo.

Če želite izbrisati shranjeno nastavitev, jo izberite s spustnega seznama **Presets** in kliknite **Delete**.

Privzete nastavitve gonilnika tiskalnika lahko tudi obnovite tako, da s spustnega seznama **Presets** izberete **Default Preset**.

## <span id="page-38-0"></span>**Uporaba pomoči**

Kliknite vprašaj v zgornjem desnem kotu okna in kliknite temo, o kateri želite izvedeti več. Pojavi se pojavno okno z informacijami o funkcijah te možnosti, ki jih omogoča gonilnik.

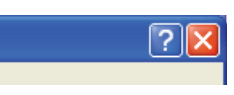

Če želite poiskati informacije s ključno besedo, kliknite zavihek **Samsung** v oknu **Printing Preferences** in v vrstico možnosti **Help** vpišite ključno besedo. Za informacije o potrošnem materialu, posodobitvi gonilnika, registraciji itd. kliknite ustrezne gumbe.

## <span id="page-38-1"></span>**Uporaba posebnih funkcij tiskanja**

Posebne funkcije tiskanja vključujejo:

- »Tiskanje več [strani na en list papirja« na strani](#page-38-2) 39
- [»Tiskanje plakatov« na strani](#page-38-3) 39
- [»Tiskanje knjižice \(ro](#page-38-4)čno)« na strani 39
- [»Tiskanje na obe strani papirja \(ro](#page-39-0)čno)« na strani 40
- [»Spremenite velikost natisa svojega dokumenta v odstotkih« na](#page-39-1)  [strani](#page-39-1) 40
- [»Prilagajanje dokumenta na izbrano velikost papirja« na strani](#page-39-2) 40
- [»Uporaba vodnih žigov« na strani](#page-39-3) 40
- [»Uporaba prekrivkov« na strani](#page-40-0) 41
- [»Možnosti kakovosti tiskanja« na strani](#page-40-1) 41

## <span id="page-38-2"></span>**Tiskanje več strani na en list papirja**

Izberete lahko število strani, ki jih želite natisniti na en list papirja. Če želite natisniti več kot eno stran na en list papirja, se bodo strani pomanjšale in uredile v zaporedju, ki ste ga določili. Na en list lahko natisnete do 16 strani.

- **1.** Če želite spremeniti nastavitve tiskanja v programski opremi, odprite **Printing Preferences**. (Glejte [»Odpiranje lastnih nastavitev tiskanja« na](#page-37-0)  [strani](#page-37-0) 38.)
- **2.** Kliknite zavihek **Basic** in izberite **Multiple Pages Per Side** s spustnega menija **Type**.
- **3.** Izberite število strani, ki jih želite natisniti na en list papirja (2, 4, 6, 9 ali 16), s spustnega seznama **Pages per Side**.
- **4.** Če je treba, izberite ukaz za tiskanje s spustnega seznama **Page Order**.
- **5.** Preverite **Print Page Border** za tiskanje obrobe na vsaki strani lista.
- **6.** Kliknite zavihek **Paper**, izberite **Size**, **Source** in **Type**.
- **7.** Klikajte **OK** ali **Print**, dokler ne zaprete okna **Print**.

#### <span id="page-38-3"></span>**Tiskanje plakatov**

Ta funkcija vam omogoča tiskanje enostranskega dokumenta na 4, 9 ali 16 listov papirja, ki jih lahko zlepite skupaj in naredite en dokument v velikosti plakata.

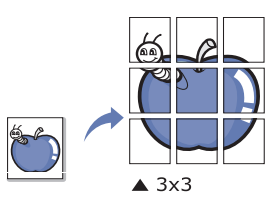

- **1.** Če želite spremeniti nastavitve tiskanja v programski opremi, odprite **Printing Preferences**. (Glejte [»Odpiranje lastnih nastavitev tiskanja« na](#page-37-0)  [strani](#page-37-0) 38.)
- **2.** Kliknite zavihek **Basic** in izberite **Poster Printing** s spustnega menija **Type**.
- **3.** Izberite pogled strani.

Razpoložljive postavitve:

- **Poster 2x2:** Dokument bo povečan in razdeljen na 4 strani.
- **Poster 3x3:** Dokument bo povečan in razdeljen na 9 strani.
- **Poster 4x4:** Dokument bo povečan in razdeljen na 16 strani.
- **4.** Izberite vrednost **Poster Overlap**. Določite **Poster Overlap** v milimetrih ali palcih z izbiro radijskega gumba na zgornji desni strani zavihka **Basic**, da s tem omogočite enostavno lepljenje listov.

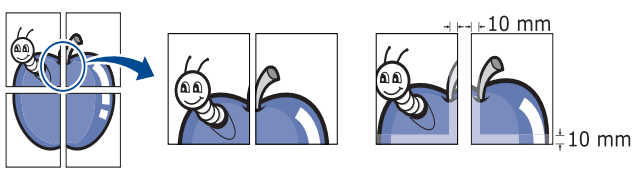

- **5.** Kliknite zavihek **Paper**, izberite **Size**, **Source** in **Type**.
- **6.** Klikajte **OK** ali **Print**, dokler ne zaprete okna **Print**.
- **7.** Plakat lahko končate tako, da zlepite liste skupaj.

#### <span id="page-38-4"></span>**Tiskanje knjižice (ročno)**

Ta funkcija omogoča tiskanje dokumenta na obe strani papirja in poravna strani tako, da lahko po tiskanju papir prepognete čez polovico in s tem ustvarite brošuro.

- 1b
	- Če želite narediti knjižico, morate tiskati na papir velikosti Letter, Legal, A4, Us Folio ali Oficio.

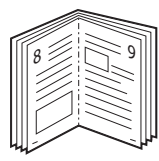

- **1.** Če želite spremeniti nastavitve tiskanja v programski opremi, odprite **Printing Preferences**. (Glejte [»Odpiranje lastnih nastavitev tiskanja« na](#page-37-0)  [strani](#page-37-0) 38.)
- **2.** Kliknite zavihek **Basic** in izberite **Booklet Printing** s spustnega seznama **Type**.
- **3.** Kliknite zavihek **Paper**, izberite **Size**, **Source** in **Type**.
	- Možnost **Booklet Printing** ni na voljo za vse velikosti papirja. Za preverjanje velikosti papirja, ki so na voljo za to funkcijo, izberite velikost papirja, ki je na voljo v možnosti **Size** zavihka **Paper**. Če izberete velikost papirja, ki ni na voljo, bo ta možnost samodejno preklicana. Izberite samo papir, ki je na voljo (papir brez opozorilnega znaka  $\blacksquare$  ali  $\clubsuit$ ).
- **4.** Klikajte **OK** ali **Print**, dokler ne zaprete okna **Print**.
- **5.** Po končanem tiskanju strani prepognete in spnete.

## <span id="page-39-4"></span><span id="page-39-0"></span>**Tiskanje na obe strani papirja (ročno)**

Tiskate lahko na obe strani papirja (obojestransko). Pred tiskanjem se odločite, kako naj bo dokument usmerjen. Ta funkcija je na voljo le za papir velikosti Letter, Legal, A4, US Folio ali Oficio. (Glejte »Tehnič[ni podatki](#page-64-0)  [medijev za tiskanje« na strani](#page-64-0) 65.)

- Priporočamo, da ne tiskate na obe strani posebnih medijev, kot so  $\cancel{\triangleright}$ nalepke, kuverte ali debel papir. Lahko povzroči zagozditev papirja ali okvaro naprave.
- **1.** Če želite spremeniti nastavitve tiskanja v programski opremi, odprite **Printing Preferences**. (Glejte [»Odpiranje lastnih nastavitev tiskanja« na](#page-37-0)  [strani](#page-37-0) 38.)
- **2.** Kliknite zavihek **Advanced**.
- **3.** Iz razdelka **Double-Sided Printing (Manual)** izberite želeno možnost vezave.
	- **None**
	- **Long Edge:** Ta možnost je klasičen in najpogosteje uporabljen način vezave knjig.

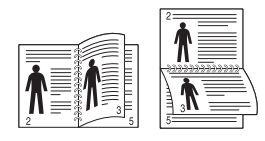

• **Short Edge:** Ta možnost je klasičen način, ki se uporablja pri koledarjih.

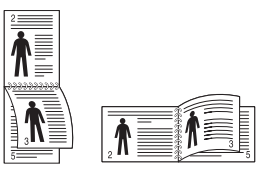

- **4.** Kliknite zavihek **Paper**, izberite **Size**, **Source** in **Type**.
- **5.** Klikajte **OK** ali **Print**, dokler ne zaprete okna **Print**.
- Če vaša naprava nima enote za obojestransko tiskanje, morate (Ø tiskalniško opravilo opraviti ročno. Naprava najprej natisne vsako drugo stran dokumenta. Nato se na računalniku pojavi sporočilo. Za dokončanje tiskalniškega opravila sledite navodilom na zaslonu.

#### <span id="page-39-1"></span>**Spremenite velikost natisa svojega dokumenta v odstotkih**

Velikost prikazanega dokumenta, ki ga boste natisnili, lahko povečate ali zmanjšate z vnosom želenih vnosov.

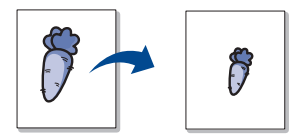

- **1.** Če želite spremeniti nastavitve tiskanja v programski opremi, odprite **Printing Preferences**. (Glejte [»Odpiranje lastnih nastavitev tiskanja« na](#page-37-0)  [strani](#page-37-0) 38.)
- **2.** Kliknite zavihek **Paper**.
- **3.** Vnesite stopnjo spreminjanja velikosti v polju za vnos **Percentage**. Za izbiro stopnje spreminjanja lahko prav tako uporabite puščici za gor/ dol.
- **4.** Izberite **Size**, **Source** in **Type** v **Paper Options**.
- **5.** Klikajte **OK** ali **Print**, dokler ne zaprete okna **Print**.

## <span id="page-39-2"></span>**Prilagajanje dokumenta na izbrano velikost papirja**

Ta funkcija omogoča, da spremenite velikost tiska na katero koli izbrano velikost papirja, neodvisno od velikosti dokumenta. To je lahko uporabno, ko želite preveriti podrobnosti na majhnem dokumentu.

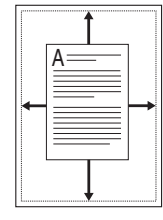

- **1.** Če želite spremeniti nastavitve tiskanja v programski opremi, odprite **Printing Preferences**. (Glejte [»Odpiranje lastnih nastavitev tiskanja« na](#page-37-0)  [strani](#page-37-0) 38.)
- **2.** Kliknite zavihek **Paper**.
- **3.** Izberite želeno velikost papirja v **Fit to Page**.
- **4.** Izberite **Size**, **Source** in **Type** v **Paper Options**.
- **5.** Klikajte **OK** ali **Print**, dokler ne zaprete okna **Print**.

## <span id="page-39-3"></span>**Uporaba vodnih žigov**

Možnost vodni žig omogoča tiskanje besedila na obstoječi dokument. Uporabite jo takrat, ko želite imeti z velikimi sivimi črkami diagonalno natisnjen napis »OSNUTEK« ali »ZAUPNO« čez prvo stran ali vse strani dokumenta.

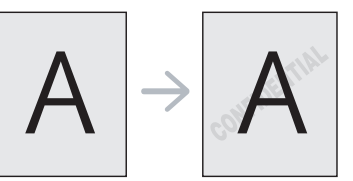

V pomnilniku naprave je na voljo nekaj osnutkov vodnih žigov. Lahko jih spremenite ali dodate nove na seznam.

#### **Uporaba obstoječega vodnega žiga**

- **1.** Če želite spremeniti nastavitve tiskanja v programski opremi, odprite **Printing Preferences**. (Glejte [»Odpiranje lastnih nastavitev](#page-37-0)  [tiskanja« na strani](#page-37-0) 38.)
- **2.** Kliknite zavihek **Advanced** in s spustnega seznama **Watermark** izberite želeni vodni žig. Izbrani vodni žig boste videli na sliki v predogledu.
- **3.** Klikajte **OK** ali **Print**, dokler ne zaprete okna za tiskanje.

#### **Ustvarjanje vodnega žiga**

- **1.** Če želite spremeniti nastavitve tiskanja v programski opremi, odprite **Printing Preferences**. (Glejte [»Odpiranje lastnih nastavitev](#page-37-0)  [tiskanja« na strani](#page-37-0) 38.)
- **2.** V zavihku **Advanced** izberite **Edit...** s spustnega seznama **Watermark**. Odpre se okno **Edit Watermarks**.
- **3.** Vnesite besedilno sporočilo v okno **Watermark Message**. Vnesete lahko do 256 znakov. Sporočilo se prikaže v oknu predogleda. Ko je označeno polje **First Page Only**, se vodni žig natisne samo na prvo stran.
- **4.** Izberite možnosti vodnega žiga. Izberete lahko ime pisave, slog, velikost in stopnjo senčenja v razdelku **Font Attributes** ter nastavite kot vodnega žiga v razdelku **Message Angle**.
- **5.** Kliknite **Add**, če želite dodati nov vodni žig na seznam **Current Watermarks**.

**6.** Po končanem urejanju klikajte **OK** oz. **Print**, dokler ne zaprete okna **Print**.

Za prenehanje tiskanja vodnega žiga izberite **None** s spustnega seznama **Watermark**.

#### **Urejanje vodnega žiga**

- **1.** Če želite spremeniti nastavitve tiskanja v programski opremi, odprite **Printing Preferences**. (Glejte [»Odpiranje lastnih nastavitev](#page-37-0)  [tiskanja« na strani](#page-37-0) 38.)
- **2.** Kliknite zavihek **Advanced** in izberite **Edit...** s spustnega seznama **Watermark**. Odpre se okno **Edit Watermarks**.
- **3.** Na seznamu **Current Watermarks** izberite vodni žig, ki ga želite urediti, in spremenite sporočilo vodnega žiga ter možnosti.
- **4.** Kliknite **Update**, če želite spremembe shraniti.
- **5.** Klikajte **OK** ali **Print**, dokler ne zaprete okna **Print**.

#### **Brisanje vodnega žiga**

- **1.** Če želite spremeniti nastavitve tiskanja v programski opremi, odprite **Printing Preferences**. (Glejte [»Odpiranje lastnih nastavitev](#page-37-0)  [tiskanja« na strani](#page-37-0) 38.)
- **2.** Kliknite zavihek **Advanced** in izberite **Edit...** s spustnega seznama **Watermark**. Odpre se okno **Edit Watermarks**.
- **3.** Na seznamu **Current Watermarks** izberite vodni žig, ki ga želite izbrisati, in kliknite **Delete**.
- **4.** Klikajte **OK** ali **Print**, dokler ne zaprete okna **Print**.

#### <span id="page-40-0"></span>**Uporaba prekrivkov**

Prekrivek je vsebina, ki jo shranite na disk in s katero lahko prekrijete kateri koli dokument, ki ga tiskate. Prekrivke se pogosto uporablja za pisemske glave. Namesto da uporabite že natisnjene pisemske glave, lahko ustvarite prekrivek z enakimi informacijami, ki so trenutno v glavi pisma. Če želite natisniti pismo z glavo podjetja, vam v tiskalnik ni treba naložiti papirja z že natisnjeno glavo. Namesto tega preprosto natisnete prekrivek s pisemsko glavo na dokument.

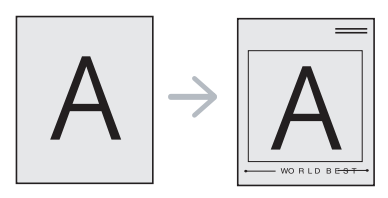

#### **Ustvarjanje novega prekrivka**

Če želite uporabiti prekrivek strani, morate ustvariti prekrivek nove strani, na kateri je vaša vsebina.

- **1.** Ustvarite ali odprite dokument z vsebino, ki jo želite uporabiti za prekrivek nove strani. Razporedite elemente natančno tako, kot naj bodo prikazani, ko bodo dodani originalu.
- **2.** Če želite shraniti dokument kot prekrivek, odprite **Printing Preferences**. (Glejte [»Odpiranje lastnih nastavitev tiskanja« na](#page-37-0)  [strani](#page-37-0) 38.)
- **3.** Kliknite jeziček **Advanced** in izberite **Edit...** s spustnega seznama **Text**. Odpre se okno **Edit Overlay**.
- **4.** V oknu **Edit Overlay** kliknite **Create**.
- **5.** V oknu **Save As**, vpišite ime, sestavljeno iz največ osem znakov, v okno **File name**. Če je treba, izberite ciljno pot. (Privzeta je C:\Formover.)
- **6.** Kliknite **Save**. Ime se prikaže na **Overlay List**.
- **7.** Klikajte **OK** ali **Print**, dokler ne zaprete okna **Print**.
- **8.** Datoteka se ne natisne. Namesto tega se shrani na trdi disk računalnika.
- ß Velikost dokumenta prekrivka mora biti enaka velikosti dokumenta, na katerega želite tiskati. Ne ustvarjajte prekrivka z vodnim žigom.

#### **Uporaba prekrivka**

Ko je prekrivek narejen, pomeni, da je pripravljen za tiskanje na dokument. Tiskanje prekrivka na dokument:

- **1.** Ustvarite ali odprite dokument, ki ga želite natisniti.
- **2.** Če želite spremeniti nastavitve tiskanja v programski opremi, odprite **Printing Preferences**. (Glejte [»Odpiranje lastnih nastavitev](#page-37-0)  [tiskanja« na strani](#page-37-0) 38.)
- **3.** Kliknite zavihek **Advanced**.
- **4.** Na seznamu **Text** izberite želen prekrivek.
- **5.** Če na spustnem seznamu **Text** ni datoteke s prekrivkom, izberite **Edit...** s seznama in kliknite **Load**. Izberite datoteko prekrivka, ki ga želite uporabljati.

Če ste datoteko prekrivka, ki ga želite uporabiti, shranili na zunanjem viru, jo lahko naložite iz okna **Open**.

Ko izberete datoteko, kliknite **Open**. Datoteka se pojavi v oknu **Overlay List** in je na voljo za tiskanje. Izberite prekrivek v oknu **Overlay List**.

**6.** Po potrebi kliknite **Confirm Page Overlay When Printing**. Če je to polje označeno, se bo sporočilo pojavilo vsakič, ko boste predložili dokument za tiskanje, ter od vas zahtevalo potrdilo za tiskanje prekrivka na dokument.

Če to polje ni označeno in je bilo prekrivanje že izbrano, se to samodejno natisne na vaš dokument.

- **7.** Klikajte **OK** ali **Print**, dokler ne zaprete okna **Print**. Izbrani prekrivek se natisne na vaš dokument.
- Ločljivost dokumenta s prekrivkom se mora ujemati z ločljivostjo originalnega tiskalniškega opravila.

#### **Brisanje prekrivka**

Prekrivanje strani, ki ga ne uporabljate več, lahko izbrišete.

- **1.** V oknu **Printing Preferences** kliknite zavihek **Advanced**.
- **2.** Izberite **Edit...** s spustnega seznama **Overlay**.
- **3.** V oknu **Overlay List** izberite prekrivek, ki ga želite izbrisati.
- **4.** Kliknite **Delete**.
- **5.** Ko se odpre okno za potrditev, kliknite **Yes**.
- **6.** Klikajte **OK** ali **Print**, dokler ne zaprete okna **Print**.

#### <span id="page-40-1"></span>**Možnosti kakovosti tiskanja**

Uporabite naslednje možnosti grafike, da nastavite kakovost tiskanja za določene potrebe tiskanja.

- **1.** Če želite spremeniti nastavitve tiskanja v programski opremi, odprite **Printing Preferences**. (Glejte [»Odpiranje lastnih nastavitev tiskanja« na](#page-37-0)  [strani](#page-37-0) 38.)
- **2.** Kliknite zavihek **Graphics**.
	- Nastavitve, ki jih lahko izberete, se lahko razlikujejo, odvisno od modela vašega tiskalnika.
		- Za informacije o posamezni možnosti glejte pomoč v **Printing Preferences**.
	- **Font / Text:** Izberite **Darken Text** za tiskanje temnejšega besedila kot pri običajnem dokumentu. Uporabite **All Text Black** za tiskanje s črno barvo, ne glede na barvo, ki je na zaslonu.
- **Graphic Controller: Fine Edge** omogoča poudarjanje robov besedila in finih linij za izboljšano čitljivost.
- **Toner Save:** Izbira te možnosti podaljša življenjsko dobo kartuše in zmanjša stroške na stran brez vidnega zmanjšanja kakovosti tiska.
	- **Printer Setting**: Če izberete to možnost, se funkcija določi z nastavitvijo, ki ste jo nastavili na napravi. (Pri nekaterih modelih ni mogoče spremeniti nastavitev iz naprave. V tem primeru je lahko privzeta nastavitev »Off«).
	- **On**: Izberite to možnost, da bo tiskalnik za posamezno stran porabil manj tonerja.
	- **Off**: Izberite to možnost, če želite varčevati s tonerjem pri tiskanju dokumenta.
- **Darkness:** Možnost prilagodi gostoto tonerja na izpisih. Vrednosti so **Normal**, **Light** in **Dark**.
- **3.** Klikajte **OK** ali **Print**, dokler ne zaprete okna **Print**.

## <span id="page-41-0"></span>**Spreminjanje privzetih nastavitev tiskanja**

- Večina aplikacij sistema Windows ima prednost pred nastavitvami, ki ste jih določili v gonilniku tiskalnika. Najprej spremenite vse nastavitve tiskanja, ki so na voljo v aplikaciji programske opreme, in nato spremenite vse preostale nastavitve z uporabo gonilnika tiskalnika.
- **1.** Kliknite meni **Start** operacijskega sistema Windows.
- **2.** V sistemu Windows 2000 izberite **Settings** > **Printers**.
	- Za Windows XP/2003 izberite **Printers and Faxes**.
		- V sistemu Windows Vista/2008 izberite **Control Panel** > **Hardware and Sound** > **Printers**.
	- Za Windows 7 izberite **Control Panel** > **Hardware and Sound** > **Devices and Printers**.
	- Za Windows Server 2008 R2 izberite **Control Panel** > **Hardware** > **Devices and Printers**.
- **3.** Dvokliknite svojo napravo.
- **4.** V sistemu Windows XP/2003/2008/Vista pritisnite **Printing Preferences**.

V Windows 7 in Windows Server 2008 R2 v kontekstnem meniju izberite **Printing Preferences**.

- Če ima element **Printing preferences** znak ►, lahko izberete gonilnike drugih tiskalnikov, ki so povezani z izbranim tiskalnikom.
- **5.** Spremenite nastavitve na vsakem zavihku.
- **6.** Kliknite **OK**.
- Če želite spremeniti nastavitve za vsako tiskalniško opravilo, le-te  $\cancel{\triangleright}$ spremenite v **Printing Preferences**.

## <span id="page-41-1"></span>**Nastavljanje naprave kot privzete**

- **1.** Kliknite meni **Start** operacijskega sistema Windows.
- **2.** V sistemu Windows 2000 izberite **Settings** > **Printers**.
	- Za Windows XP/2003 izberite **Printers and Faxes**.
	- V sistemu Windows Vista/2008 izberite **Control Panel** > **Hardware and Sound** > **Printers**.
	- Za Windows 7 izberite **Control Panel** > **Hardware and Sound** > **Devices and Printers**.
	- Za Windows Server 2008 R2 izberite **Control Panel** > **Hardware** > **Devices and Printers**.
- **3.** Izberite napravo.
- **4.** Z desno tipko kliknite na napravo in izberite **Set as Default Printer**.

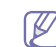

V Windows 7 in Windows Server 2008 R2. Če je pri možnosti **Set as default printer** znak ►, lahko izberete gonilnike drugih tiskalnikov, ki so povezani z izbranim tiskalnikom.

## <span id="page-41-2"></span>**Tiskanje v datoteko (PRN)**

Včasih je treba shraniti podatke o tiskanju v datoteko. Tiskalniško opravilo shranite v obliki dokumenta tako:

**1.** Preverite polje **Print to file** v oknu **Print**.

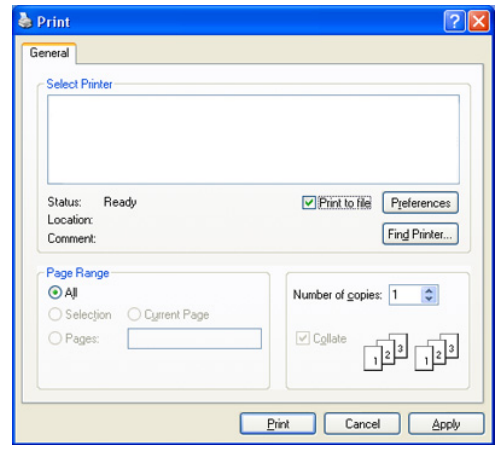

- **2.** Kliknite **Print**.
- **3.** Vpišite namembno pot in ime datoteke ter nato kliknite **OK**. Na primer c:\Temp\ime datoteke.
	- Če vpišete samo ime datoteke, se datoteka samodejno shrani v  $\cancel{\varnothing}$ **Documents and Settings** ali **Users**. Shranjena mapa se lahko razlikuje glede na vaš operacijski sistem ali aplikacijo, ki jo uporabljate.

## <span id="page-41-3"></span>**Macintosh tiskanje**

V tem poglavju je opisano, kako tiskati v operacijskem sistemu Macintosh. Pred tiskanjem je treba nastaviti okolje za tiskanje.

• Priključeni s povezavo USB. (Glej [»Macintosh« na strani](#page-27-0) 28.)

#### **Tiskanje dokumenta**

Ko tiskate z operacijskim sistemom Macintosh, morate preveriti nastavitve gonilnika tiskalnika v vsakem uporabniškem programu, ki ga uporabljate. Za tiskanje z operacijskim sistemom Macintosh sledite tem korakom:

- **1.** Odprite uporabniški program in izberite datoteko, ki jo želite natisniti.
- **2.** Odprite meni **File** in kliknite **Page Setup** (v nekaterih uporabniških programih **Document Setup**).

**3.** Izberite velikost papirja, usmeritev, razmerje, druge možnosti in zagotovite, da je izbrana vaša naprava. Kliknite **OK**.

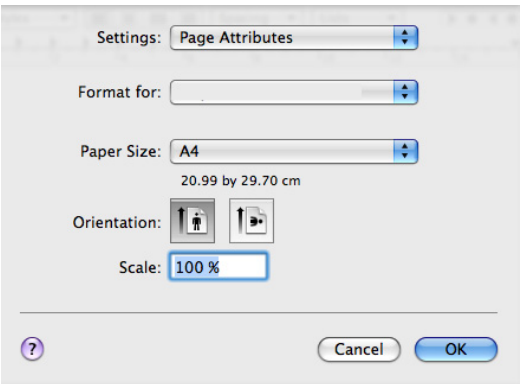

- **4.** Odprite meni **File** in kliknite **Print**.
- **5.** Izberite število kopij in označite, katere strani želite natisniti.
- **6.** Kliknite **Print**.

### **Spreminjanje nastavitev tiskalnika**

Uporabite lahko napredne funkcije za tiskanje, ki jih nudi vaša naprava. Odprite aplikacijo in izberite **Print** iz menija **File**. Ime tiskalnika, ki se prikaže v oknu lastnosti tiskalnika, je lahko drugačno, odvisno od uporabljenega tiskalnika. Razen imena je vsebina okna z lastnostmi tiskalnika podobna naslednjemu.

- Možnosti nastavitev se lahko razlikujejo glede na model in različico  $\not\!\! \not\!\! \varnothing$ Mac OS.
	- Vaše okno se lahko razlikuje, odvisno od operacijskega sistema ali programa, ki ga uporabljate.

Naslednje okno je prvo, ki ga vidite, ko odprete okno z lastnostmi tiskalnika. S spustnega seznama izberite druge napredne funkcije.

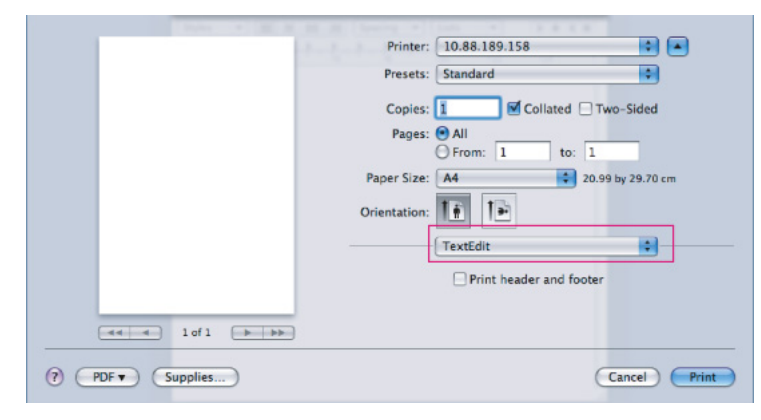

#### **Layout**

Okno **Layout** vsebuje možnosti za prilagoditev postavitve dokumenta na natisnjeni strani. Na en list papirja lahko natisnete več strani. Za naslednje funkcije izberite **Layout** s spustnega seznama pod **Orientation**.

- **Pages per Sheet:** Ta možnost določa, koliko strani se natisne na eno stran. (Glejte »Tiskanje več [strani na en list papirja« na](#page-42-0)  [strani](#page-42-0) 43.)
- **Layout Direction:** Ta možnost omogoča izbiro smeri tiska na strani podobni UI-vzorcu.
- **Border:** Ta možnost omogoča, da na vsako stran na listu natisnete rob.

• **Reverse Page Orientation:** Ta možnost omogoča, da papir zavrtite za 180 stopinj.

#### **Graphics**

Okno **Graphics** vsebuje možnosti izbiranja ločljivosti — **Resolution**. Za grafične funkcije izberite **Graphics** s spustnega seznama pod **Orientation**.

- **Resolution (Quality):** Ta možnost omogoča izbor ločljivosti tiskanja. Višja kot je nastavitev, ostrejša je jasnost natisnjenih znakov in grafik. Višja nastavitev bo tudi podaljša čas tiskanja dokumenta.
- **Darkness:** Ta možnost omogoča, da izboljšate temnost natisnjenih strani. Razpoložljive možnosti so **Normal**, **Light** in **Dark**.

#### **Printer Features**

• **Paper Type:** Nastavite tip papirja, ki ustreza papirju naloženem v pladnju, iz katerega želite tiskati. To vam bo omogočilo izpis najboljše kakovosti. Če naložite drugačno vrsto tiskalnega materiala, izberite primerno vrsto papirja.

#### **Printer Settings**

- **Toner Save Mode:** Izbira te možnosti podaljša življenjsko dobo kartuše in zmanjša stroške na stran brez vidnega zmanjšanja kakovosti tiska.
	- Printer Setting: Če izberete to možnost, se funkcija določi z nastavitvijo, ki ste jo nastavili na napravi. (Pri nekaterih modelih ni mogoče spremeniti nastavitev iz naprave. V tem primeru je lahko privzeta nastavitev »Off«).
	- **On**: Izberite to možnost, da bo tiskalnik za posamezno stran porabil manj tonerja.
	- **Off**: To možnost izberite, če ne želite varčevati s tonerjem pri tiskanju dokumentov.
- **Power Save:** Če naprave ne boste uporabljali nekaj časa, uporabite to funkcijo in varčujte z energijo. Izberite vrednost na spustnem seznamu možnosti **Time Delay**.

#### <span id="page-42-0"></span>**Tiskanje več strani na en list papirja**

Na en list papirja lahko natisnete več strani. Ta funkcija omogoča poceni tiskanje osnutkov.

- **1.** Odprite aplikacijo in izberite **Print** iz menija **File**.
- **2.** S spustnega seznama izberite **Layout** pod **Orientation**. S spustnega seznama **Pages per Sheet** izberite število strani, ki jih želite natisniti na en list papirja.

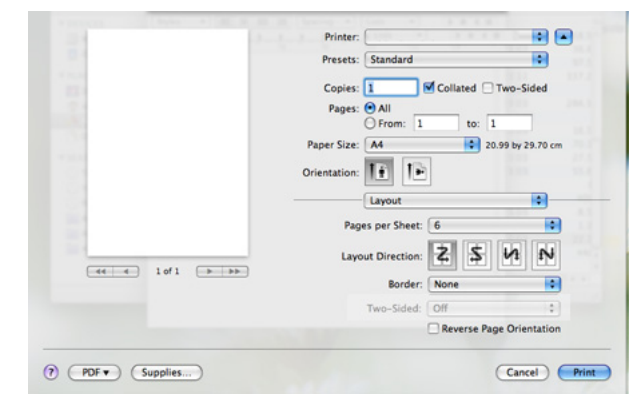

- **3.** Izberite druge možnosti, ki jih želite uporabiti.
- **4.** Kliknite **Print** in naprava bo natisnila izbrano število strani, ki jih želite natisniti na en list papirja.

## <span id="page-43-0"></span>**Linux tiskanje**

#### **Tiskanje iz aplikacij**

Na voljo so številne aplikacije Linux, ki omogočajo tiskanje z uporabo običajnega tiskalniškega sistema UNIX (CUPS). Tiskate lahko z uporabo katere koli od teh aplikacij.

- **1.** Odprite aplikacijo in izberite **Print** iz menija **File**.
- **2.** Izberite **Print**, neposredno z uporabo LPR-ja.
- **3.** V oknu LPR GUI s seznama tiskalnikov izberite ime modela svoje naprave in kliknite **Properties**.

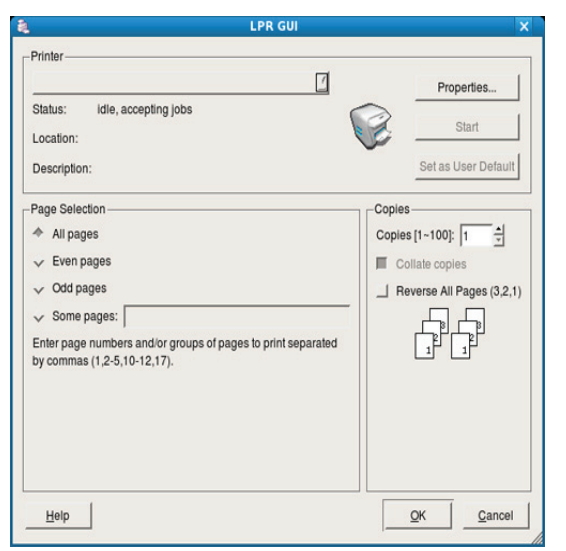

**4.** Lastnosti tiskalniškega opravila spremenite z uporabo naslednjih štirih zavihkov, ki se nahajajo na vrhu okna.

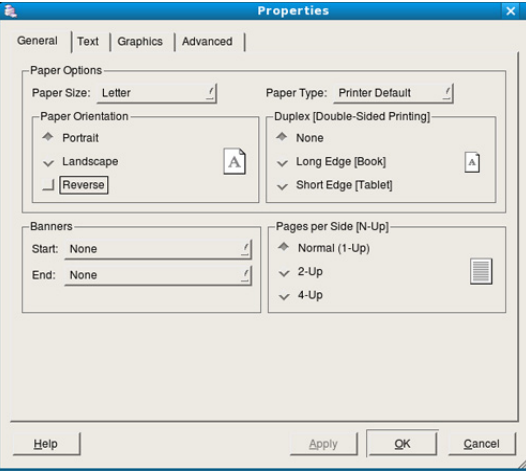

- **General.** Ta možnost omogoča spremembo velikosti papirja, tipa papirja in usmeritev dokumentov. Omogoča funkcijo za obojestransko tiskanje, doda začetne in končne oglasne pasice ter spremeni število strani na list.
- **Text.** Ta možnost omogoča določanje obrob strani in nastavitev možnosti besedila, kot so razmik ali stolpci.
- **Graphics.** Ta možnost omogoča nastavljanje možnosti slik, ki jih uporabljate pri tiskanju slik/datotek, kot so možnosti barv, velikost ali položaj slike.
- **Advanced.** Ta možnost omogoča nastavljanje ločljivosti tiska, vira papirja in posebnih funkcij za tiskanje.
- Če je možnost v sivi barvi, pomeni, da je vaša naprava ne podpira.
- **5.** Kliknite **Apply**, da potrdite spremembe in zaprete okno **Properties**.
- **6.** Kliknite **OK** v oknu **LPR GUI** za začetek tiskanja.
- **7.** Pojavi se okno Printing, ki omogoča nadzor stanja tiskalniškega opravila. Za preklic trenutnega opravila kliknite **Cancel**.

#### **Tiskanje datotek**

Na napravi lahko natisnete različne tipe datotek na standarden CUPS-način neposredno preko ukaznega vmesnika. To vam omogoča orodje CUPS LPR. Vendar paket gonilnikov nadomešča standardno orodje LPR z uporabniku prijaznejšim programom LPR GUI.

Tiskanje datoteke z dokumentom:

**1.** Vpišite lpr <ime\_datoteke> v Linux ukazno vrstico in pritisnite Enter. Odpre se okno **LPR GUI**.

Če vpišete samo lpr in pritisnite **Enter**, se najprej odpre okno **Select file(s) to print**. Izberite datoteke, ki jih želite natisniti in kliknite **Open**.

- **2.** S seznama v oknu **LPR GUI** izberite napravo in spremenite lastnosti tiskalniškega opravila.
- **3.** Kliknite **OK**, da začnete tiskati.

#### **Nastavljanje lastnosti tiskalnika**

V oknu **Printer Properties**, ki ga najdete pod **Printers configuration**, lahko spremenite mnoge lastnosti tiskalnika.

**1.** Odprite **Unified Driver Configurator**.

Če je treba, preklopite na **Printers configuration**.

- **2.** Na seznamu razpoložljivih tiskalnikov izberite svojo napravo in kliknite **Properties**.
- **3.** Odpre se okno **Printer Properties**.

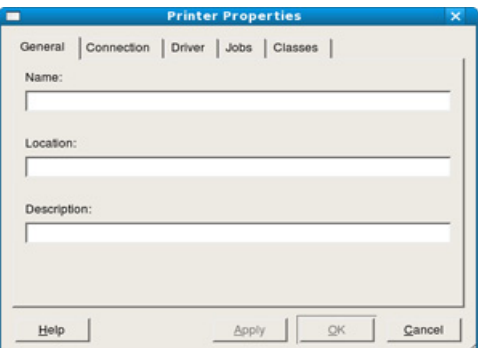

Na vrhu okna se prikaže naslednjih pet zavihkov:

- **General.** Ta možnost omogoča spreminjanje lokacije in imena tiskalnika. Ime, ki ga vpišete v ta zavihek, se prikaže na seznamu tiskalnikov v **Printers configuration**.
- **Connection.** Ta možnost omogoča pregledovanje ali izbiranje drugih vrat. Če vrata tiskalnika spremenite iz USB na vzporedna ali obratno, morate ponovno nastaviti vrata tiskalnika v tem zavihku.
- **Driver.** Omogoča pregledovanje ali izbiranje drugega tiskalniškega gonilnika. S klikom **Options** lahko nastavite privzete možnosti naprave.
- **Jobs.** Ta možnost prikaže seznam tiskalniških opravil. Kliknite **Cancel job**, da prekličete izbrano opravilo, in označite **Show completed jobs**, da pogledate prejšnja opravila na seznamu opravil.
- **Classes.** Prikaže razred, v katerem je vaša naprava. Kliknite **Add to Class**, da jo dodate v izbran razred, ali kliknite **Remove from Class**, da napravo odstranite iz izbranega razreda.
- **4.** Kliknite **OK**, da potrdite spremembe in zaprete okno **Printer Properties**.

# Orodja za upravljanje

V tem poglavju so opisana orodja za upravljanje, ki vam bodo pomagala izkoristiti vse funkcije naprave.

#### **To poglavje vsebuje:**

- [Kratek opis uporabnih orodij za upravljanje](#page-44-0)
- [Uporaba programa Samsung Easy Printer Manager \(samo za Windows\)](#page-44-1)
- [Uporaba programa Samsung Printer Status \(samo za Windows\)](#page-45-0)

## <span id="page-44-0"></span>**Kratek opis uporabnih orodij za upravljanje**

Spodaj navedeni programi olajšajo uporabo naprave.

- [»Uporaba programa Samsung Easy Printer Manager \(samo za](#page-44-1)  [Windows\)« na strani](#page-44-1) 45
- [»Uporaba programa Samsung Printer Status \(samo za Windows\)« na](#page-45-0)  [strani](#page-45-0) 46
- [»Uporaba programa Smart Panel \(samo Macintosh in Linux\)« na](#page-45-1)  [strani](#page-45-1) 46
- [»Uporaba programa Unified Linux Driver Configurator« na strani](#page-46-0) 47

#### <span id="page-44-1"></span>**Uporaba programa Samsung Easy Printer Manager (samo za Windows)**

Samsung Easy Printer Manager je aplikacija, ki temelji na sistemu Windows in združuje nastavitve naprave Samsung na enem mestu. Samsung Easy Printer Manager združuje nastavitve naprave, okolja tiskanja, nastavitve/ dejanja in zagon. Vse te funkcije vodijo do enostavne uporabe naprave Samsung.

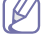

Internet Explorer 6.0 ali višji je minimalna zahteva za Samsung Easy Printer Manager.

- [Uporaba programa Smart Panel \(samo Macintosh in Linux\)](#page-45-1)
- [Uporaba programa Unified Linux Driver Configurator](#page-46-0)

#### **Razumevanje programa Samsung Easy Printer Manager**

Da odprete program:

Izberite **Start** > **Programs** ali **All Programs** > **Samsung Printers** > **Samsung Easy Printer Manager** > **Samsung Easy Printer Manager**.

Vmesnik programa Easy Printer Manager obsega razne osnovne razdelke, kot je opisano v naslednji tabeli:

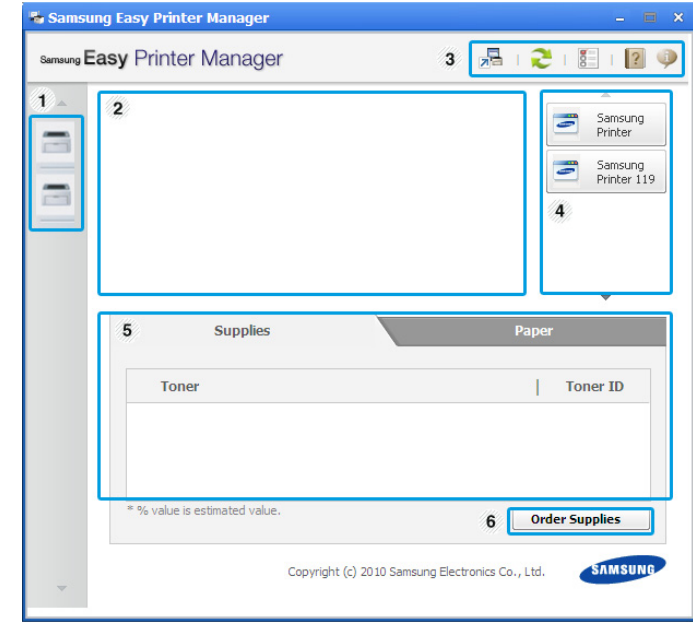

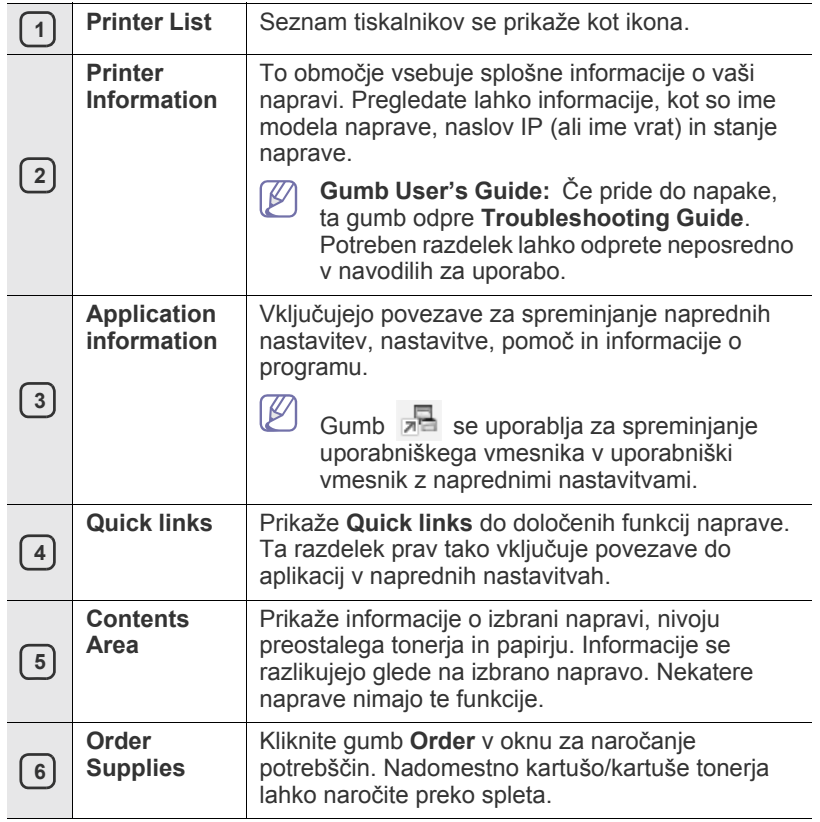

Kliknite gumb **Help** ( ) v zgornjem desnem kotu okna in kliknite na katero koli možnost, o kateri bi radi izvedeli več.

#### **Uporaba programa Easy Color Manager**

Program Easy Capture Manager lahko uporabite po namestitvi programa Samsung Easy Printer Manager. Pritisnite tipko **Print Screen** na tipkovnici. Prikaže se program Easy Capture Manager. Pomaga vam zbrati dele zaslona, ki jih lahko spravite na nekaj strani, namesto da bi tiskali vsak del na ločeno stran, da natisnete le to, kar želite natisniti, in tako varčujete s papirjem in tonerjem.

#### <span id="page-45-0"></span>**Uporaba programa Samsung Printer Status (samo za Windows)**

Samsung Printer Status je program, ki nadzoruje in vas obvešča o stanju naprave.

- Okno Samsung Smart Panel in njegova vsebina, prikazana v teh  $\mathbb {Z}$ navodilih za uporabo, se lahko razlikujeta glede na uporabljeno napravo in operacijski sistem.
	- Preverite, kateri operacijski sistemi so združljivi z vašim tiskalnikom (glejte Osnovni vodič).

## **Pregled programa Samsung Printer Status**

Če se med delovanjem pojavi napaka, lahko to preverite v programu Samsung Printer Status. Samsung Printer Status se samodejno namesti med namestitvijo programske opreme naprave.

Program Samsung Printer Status lahko zaženete tudi ročno. Pojdite v **Printing Preferences**, kliknite zavihek **Basic** > gumb **Printer Status**. V opravilni vrstici v OS Windows se pojavijo naslednje ikone:

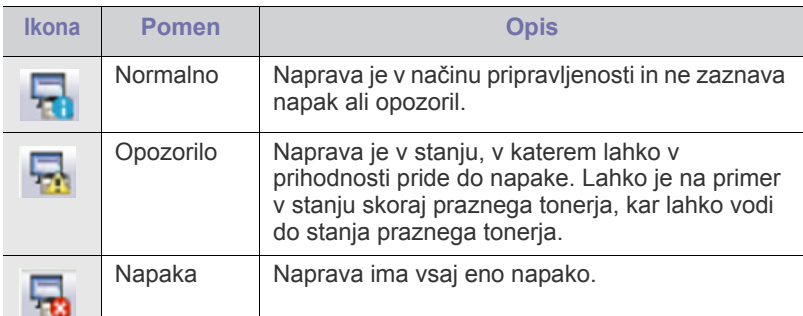

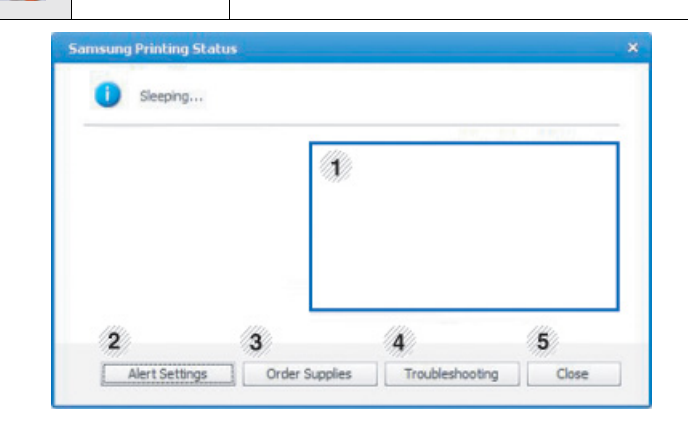

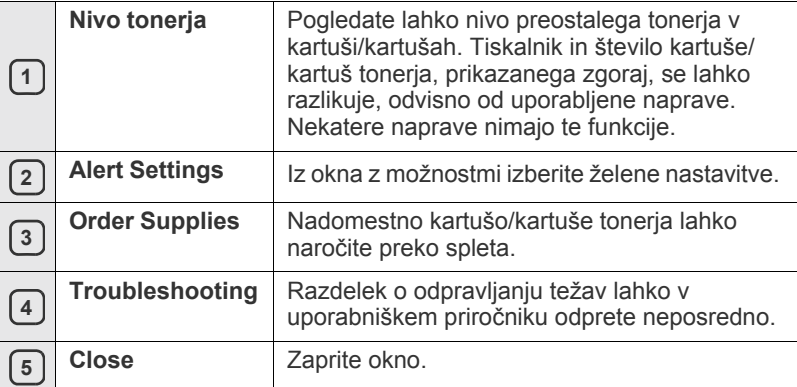

## <span id="page-45-1"></span>**Uporaba programa Smart Panel (samo Macintosh in Linux)**

Smart Panel je program, ki nadzira in vas obvešča o stanju naprave ter omogoča prilagoditev nastavitev naprave po meri. V sistemu Macintosh se Smart Panel samodejno namesti med namestitvijo programske opreme naprave. V sistemu Linux lahko program Smart Panel prenesete s spletnega mesta Samsung (Glejte »Namešč[anje programa SmartPanel« na](#page-28-0)  [strani](#page-28-0) 29).

Za uporabo tega programa mora računalnik izpolnjevati naslednje W sistemske zahteve:

- Mac OS X 10.3 ali višji. Preverite, da procesor, RAM in trdi disk vašega računalnika ustrezajo zahtevam. (Glejte [»Sistemske](#page-25-0)  [zahteve« na strani](#page-25-0) 26.)
- Linux. Preverite, da procesor, RAM in trdi disk vašega računalnika ustrezajo zahtevam. (Glejte [»Sistemske zahteve« na strani](#page-25-0) 26.)

Če potrebujete natančno številko modela naprave, preverite priloženi CD s programsko opremo.

## **Razumevanje programa Smart Panel**

Če se med tiskanjem pojavi napaka, lahko le-to preverite v Smart Panel. Smart Panel lahko zaženete tudi ročno. Dvokliknite ikono Smart Panel v območju za obvestila (v sistemu Linux).

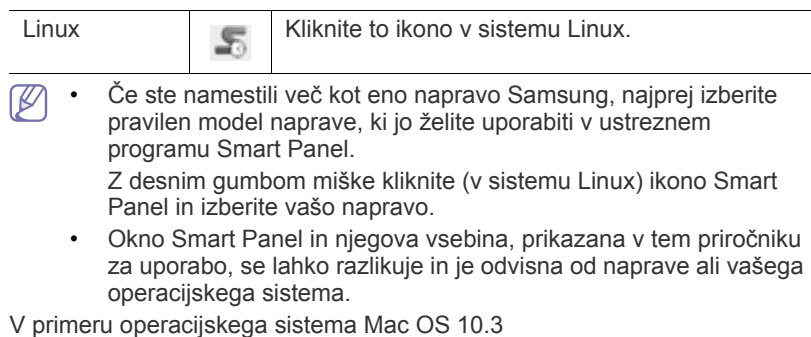

- **1.** Kliknite **Print & Fax** v System Preferences.
- **2.** Kliknite **Set up Printers...**
- **3.** Izberite tiskalnik na seznamu in ga dvokliknite.
- **4.** Kliknite **Utility**.

V primeru operacijskega sistema Mac OS 10.4

- **1.** Kliknite **Print & Fax** v System Preferences.
- **2.** Izberite tiskalnik na seznamu in kliknite **Print Queue...**
- **3.** Kliknite **Utility**.

V primeru operacijskega sistema Mac OS 10.5

- **1.** Kliknite **Print & Fax** v System Preferences.
- **2.** Izberite tiskalnik na seznamu in kliknite **Open Print Queue...**
- **3.** Kliknite **Utility**.

**1**

V primeru operacijskega sistema Mac OS 10.6

- **1.** Kliknite **Print & Fax** v System Preferences.
- **2.** Izberite tiskalnik na seznamu in kliknite **Open Print Queue...**
- **3.** Kliknite **Printer Setup**.
- **4.** Kliknite zavihek **Utility**.
- **5.** Kliknite **Open Printer Utility**.

Program Smart Panel prikazuje trenutno stanje naprave, nivo preostalega tonerja v kartuši/kartušah s tonerjem ter druge različne informacije. Spreminjate lahko tudi nastavitve.

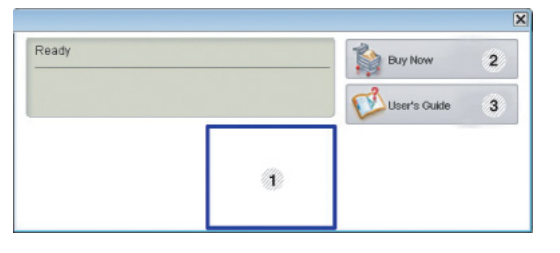

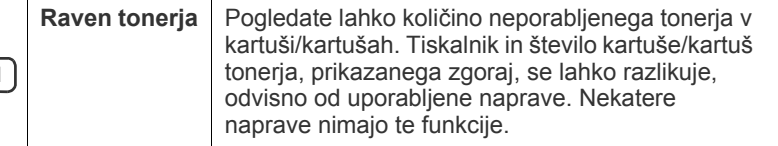

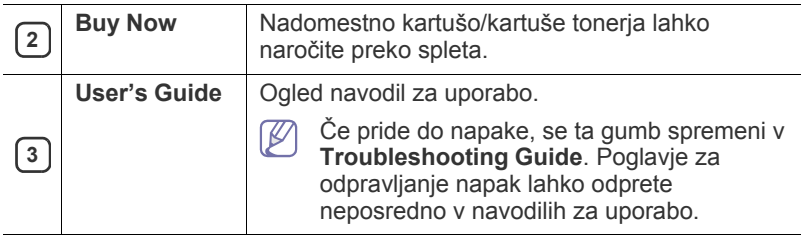

#### **Odpiranje Troubleshooting Guide**

Z uporabo **Troubleshooting Guide** odpravite možne napake.

Z desnim gumbom miške kliknite (v sistemu Linux) ikono Smart Panel in izberite **Troubleshooting Guide**.

#### **Spreminjanje nastavitev programa Smart Panel**

Z desnim gumbom miške kliknite (v sistemu Linux) ikono Smart Panel in izberite **Options**. Iz okna **Options** izberite želene nastavitve.

#### <span id="page-46-0"></span>**Uporaba programa Unified Linux Driver Configurator**

Unified Driver Configurator je orodje, ki je namenjeno predvsem konfiguraciji naprav. Za uporabo orodja Unified Driver Configurator morate namestiti gonilnik Unified Linux Driver (glejte »Namešč[anje gonilnika](#page-27-1)  [Unified Linux Driver« na strani](#page-27-1) 28).

Po namestitvi gonilnika v sistem Linux se ikona Unified Linux Driver Configurator samodejno doda na namizje.

#### **Odpiranje programa Unified Driver Configurator**

- **1.** Dvokliknite **Unified Driver Configurator** na namizju. Lahko tudi kliknete ikono **Startup** v meniju in izberete **Samsung Unified Driver** > **Unified Driver Configurator**.
- **2.** Kliknite enega izmed gumbov na levi za izbiro ustreznega konfiguracijskega okna.

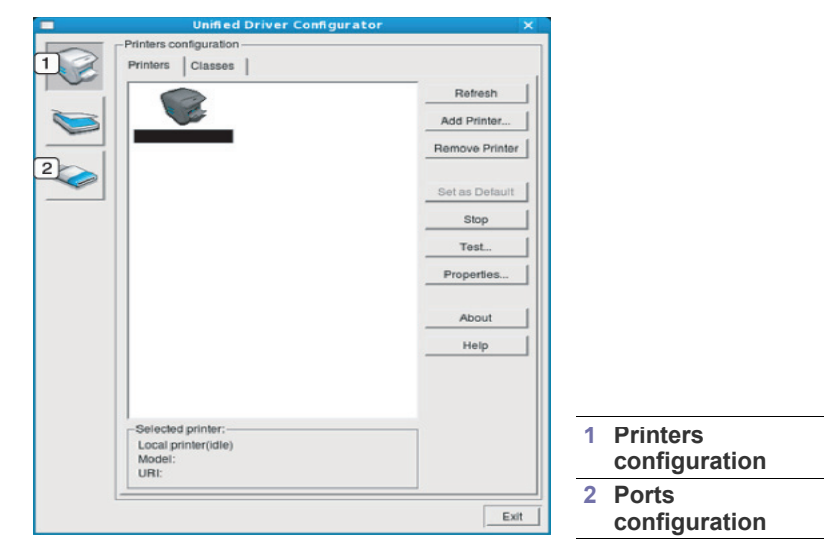

- Za uporabo pomoči zaslona kliknite **Help**.  $\mathbb W$
- **3.** Po spremembi nastavitev kliknite **Exit**, da zaprete Unified Driver Configurator.

### **Okno za konfiguracijo tiskalnikov**

**Printers configuration** ima dva zavihka: **Printers** in **Classes**.

#### **Zavihek Printers**

S klikom na ikono naprave na levi strani okna Unified Driver Configurator lahko pogledate konfiguracijo trenutnega sistemskega tiskalnika.

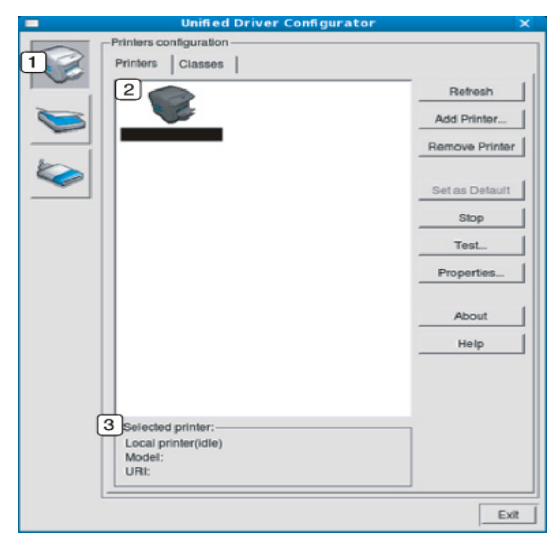

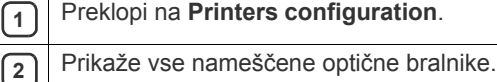

**3** Prikaže stanje, ime modela in URI vaše naprave.

Gumbi za nadzor tiskalnika so:

- **Refresh:** Obnovi obstoječi seznam naprav.
- **Add Printer:** Omogoča dodajanje novih naprav.
- **Remove Printer:** Odstrani izbrano napravo.
- **Set as Default:** Nastavi trenutno izbrano napravo na privzeto napravo.
- **Stop/Start:** Ustavi/zažene napravo.
- **Test:** Omogoča tiskanje preizkusne strani, da preverite, ali naprava deluje pravilno.
- **Properties:** Omogoča pregledovanje in spreminjanje lastnosti tiskalnika.

#### **Zavihek Classes**

Zavihek Classes prikazuje seznam obstoječih skupin naprav.

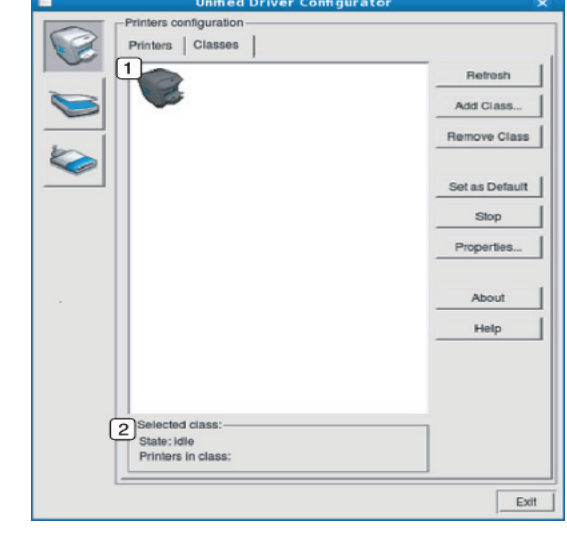

**1** Prikaže vse skupine naprav.

**2** Prikaže stanje skupine in število tiskalnikov v skupini.

- **Refresh:** Osveži seznam skupin.
- **Add Class:** Omogoča dodajanje nove skupine naprav.
- **Remove Class:** Odstrani izbrano skupino naprav.

## **Ports configuration**

V tem oknu si lahko ogledate seznam razpoložljivih vrat, preverite stanje posameznih vrat in sprostite vrata, ki so obtičala v zaposlenem stanju, ko je uporabnik iz kakršnega koli razloga prekinil tiskalniško opravilo.

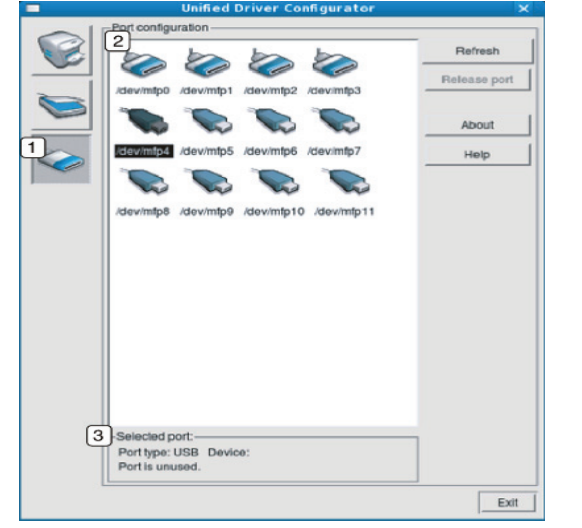

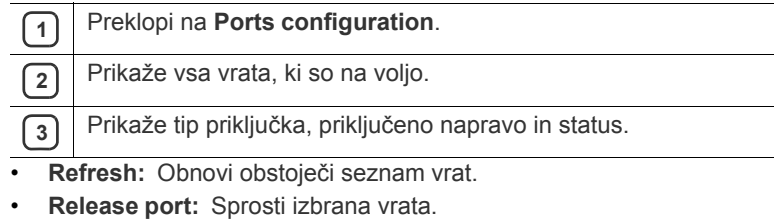

## Vzdrževanje

To poglavje vsebuje informacije o vzdrževanju naprave in kartuše s tonerjem.

#### **To poglavje vsebuje:**

- [Tiskanje poro](#page-49-0)čila naprave
- Čiščenje naprave

## <span id="page-49-0"></span>**Tiskanje poročila naprave**

Stran s konfiguracijo lahko natisnete za ogled trenutnih nastavitev tiskalnika oz. za pomoč pri odpravljanju težav s tiskalnikom.

(Glejte [»Tiskanje konfiguracijskih listov« na strani](#page-24-0) 25.)

## <span id="page-49-1"></span>**Čiščenje naprave**

Če se pojavijo težave s kakovostjo tiskanja ali če napravo uporabljate v prašnem okolju, jo je treba redno čistiti, s čimer vzdržujete optimalne pogoje za tiskanje.

- Če boste ohišje naprave čistili s čistili, ki vsebujejo veliko alkohola, topil ali drugih agresivnih snovi, lahko ohišje razbarvate ali spremenite njegovo barvo.
	- Če je naprava ali površina v bližini naprave onesnažena s tonerjem, priporočamo, da ga počistite z vlažno krpo ali robčkom. Če ga boste odstranjevali s sesalnikom, bo toner razpihalo v zrak, kar lahko škoduje dihalom v primeru vdiha.

## **Čiščenje zunanjosti**

Ohišje naprave očistite z mehko krpo, ki ne pušča vlaken. Krpo lahko rahlo navlažite z vodo, vendar pazite, da voda ne bo kapljala na napravo ali v njo.

## <span id="page-49-2"></span>**Čiščenje notranjosti**

Med postopkom tiskanja se lahko v napravi nakopičijo delci papirja, tonerja in prahu. To kopičenje lahko povzroči slabšo kakovost tiskanja, npr. pusti pikice ali madeže na kopiji. Čiščenje notranjosti naprave te težave odpravi ali zmanjša.

- [Shranjevanje kartuše s tonerjem](#page-50-0)
- [Napotki za premikanje in shranjevanje naprave](#page-50-1)
- **1.** Izklopite napravo in izklopite napajalni kabel. Počakajte, da se naprava ohladi.
- **2.** Odprite sprednji pokrov in izvlecite kartušo s tonerjem. Postavite jo na čisto in ravno površino.

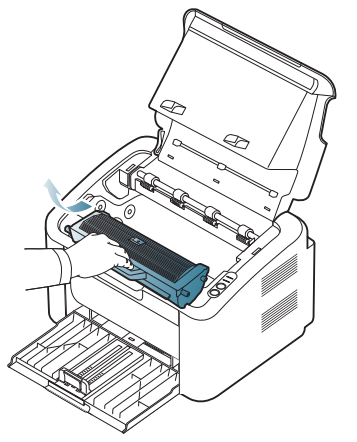

• Če želite preprečiti poškodbe kartuše s tonerjem, je ne izpostavljajte svetlobi dlje kot nekaj minut. Po potrebi jo pokrijte s papirjem.

• Ne dotikajte se zelene površine bobna v kartuši ali slikovni enoti. Uporabite ročico na kartuši, da se izognete dotikanja tega predela.

**3.** S suho krpo, ki ne pušča vlaken, z območja kartuše s tonerjem obrišite prah in raztresen toner.

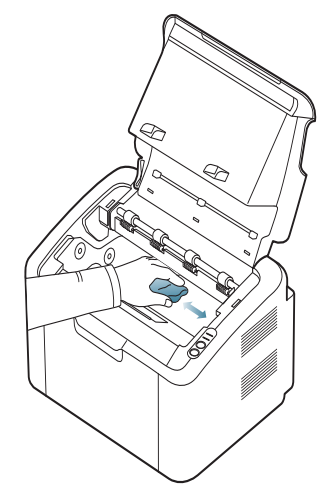

- Pri čiščenju notranjosti tiskalnika pazite, da se ne dotaknete valja za prenos ali drugih notranjih delov. Za čiščenje ne uporabljajte čistilnih sredstev, kot je benzen ali razredčilo. Pojavijo se lahko težave s kakovostjo tiskanja, ki lahko povzročijo poškodbo naprave.
- **4.** Ponovno vstavite kartušo s tonerjem in zaprite sprednji pokrov.
- **5.** Vključite napajalni kabel in vklopite napravo.

### <span id="page-50-0"></span>**Shranjevanje kartuše s tonerjem**

Kartuše s tonerjem vsebujejo komponente, ki so občutljive na svetlobo, temperaturo in vlažnost. Samsung priporoča uporabnikom, da upoštevajo spodnja priporočila, ki zagotavljajo optimalno delovanje, visoko kakovost in dolgo življenjsko dobo nove kartuše s tonerjem znamke Samsung.

To kartušo hranite v enakem okolju kot tiskalnik, s katerim jo boste uporabljali; to mora biti pod nadzorovanimi pisarniškimi pogoji za temperaturo in vlažnost. Kartušo s tonerjem morate pred namestitvijo hraniti v originalni, neodprti embalaži. Če nimate originalne embalaže, pokrijte zgornjo odprtino kartuše s papirjem in jo hranite v temnem prostoru.

Odpiranje embalaže pred uporabo kartuše precej skrajša čas skladiščenja in uporabe. Ne hranite na tleh. Če kartušo s tonerjem odstranite iz tiskalnika, jo vedno shranite v skladu z naslednjimi navodili:

- V zaščitni vrečki prvotne embalaže.
- Shranjujte položeno na ravno površino (ne postavljeno na rob) tako, da je ista stran obrnjena navzgor, kot če bi bila nameščena v tiskalniku.
- Potrošenega materiala ne hranite pri naslednjih pogojih:
	- Temperaturah, višjih od 40 °C.
	- Vlagi, manjši od 20 % ali večji od 80 %.
	- Okoljih z ekstremnimi spremembami vlažnosti ali temperature.
	- Neposredni sončni svetlobi ali svetlobi v sobi.
	- Prašnih prostorih.
	- Avtomobilu za dalj časa.
	- Okolju, kjer so prisotni jedki plini.
	- Okolju s slanim zrakom.

#### **Navodila za delo**

- Ne dotikajte se površine fotoobčutljivega bobna v kartuši.
- Kartuše ne izpostavljajte nepotrebnim vibracijam ali udarcem.
- Nikoli ne vrtite bobna ročno, še posebej v nasprotno smer; to lahko povzroči notranje poškodbe in razlitje tonerja.

#### **Uporaba ponovno napolnjenih kartuš in kartuš, ki niso znamke Samsung**

Samsung Electronics ne priporoča ali odobrava uporabo kartuš s tonerjem, ki jih ne proizvaja Samsung, s tiskalnikom, vključno z generičnimi, trgovinskimi, ponovno napolnjenimi ali proizvedenimi kartušami s tonerjem.

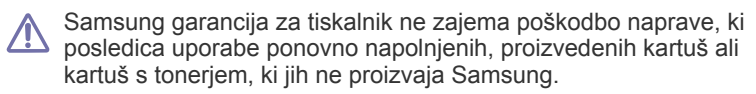

#### **Pričakovana življenjska doba kartuše**

Pričakovana življenjska doba kartuše (življenjska doba uporabnosti kartuše s tonerjem) je odvisna od količine tonerja, ki ga zahteva tiskano opravilo. Dejanski izkoristek tiskanja se lahko razlikuje in je odvisen od gostote natisnjenih strani, delovne okolice, intervala tiskanja, vrste tiskarskega medija in/ali velikosti medija. Na primer, če tiskate veliko grafike, je poraba tonerja velika, zaradi česar boste morali večkrat zamenjati kartušo.

## <span id="page-50-1"></span>**Napotki za premikanje in shranjevanje naprave**

Pri premikanju naprave ne nagibajte ali obračajte narobe. V nasprotnem primeru lahko toner onesnaži notranjost naprave in s tem povzroči škodo ali poslabša kakovost tiskanja.

## Odpravljanje napak

To poglavje vsebuje koristne informacije o tem, kaj storiti, če se pojavijo napake.

#### **To poglavje vsebuje:**

- [Prerazporeditev tonerja](#page-51-0)
- Namigi za preprečevanje zagozditve papirja [Odpravljanje drugih težav](#page-53-0)

## <span id="page-51-0"></span>**Prerazporeditev tonerja**

Ko je kartuša s tonerjem skoraj prazna:

- Se pojavijo bele proge ali svetel tisk.
- Lučka «»/A (LED) utripa rdeče.

Če se to zgodi, lahko začasno vzpostavite kakovost tiskanja tako, da prerazporedite preostali toner v kartuši. V nekaterih primerih se bodo še vedno pojavljale bele proge ali svetel tisk, čeprav ste prerazporedili toner.

- **1.** Odprite zgornji pokrov.
	- Ko odprete zgornji pokrov, mora biti izhodni pladenj zaprt.  $\mathbb {Z}$
- **2.** Izvlecite kartušo s tonerjem.

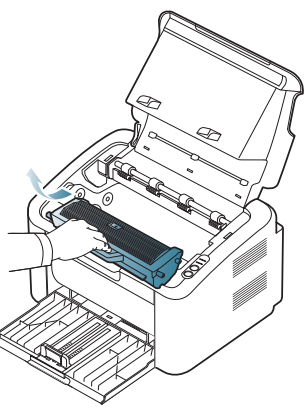

**3.** Temeljito povaljajte kartušo pet- ali šestkrat, da se toner enakomerno porazdeli po njeni notranjosti.

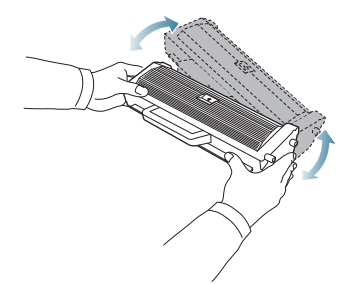

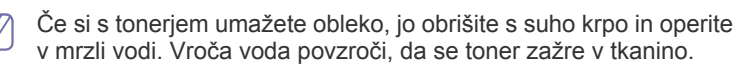

Ne dotikajte se bobna v kartuši ali slikovni enoti. Uporabite ročico na kartuši, da se izognete dotikanja tega predela.

- [Odstranjevanje zagozdenega papirja](#page-52-0)
- 
- **4.** Kartušo s tonerjem držite za ročico in jo počasi vstavite v odprtino v napravi.

Stranski zavihki na kartuši in ustrezni utori v napravi zagotavljajo, da kartuša zdrsne v pravilen položaj ter se tam zaskoči.

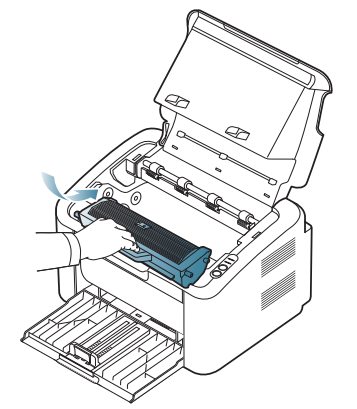

**5.** Zaprite zgornji pokrov. Preverite, ali je pokrov dobro zaprt.

## <span id="page-51-1"></span>**Namigi za preprečevanje zagozditve papirja**

Če izberete ustrezne vrste medija, boste preprečili večino zagozditev papirja. Pri zagozditvi papirja upoštevajte naslednja navodila:

- Poskrbite, da so nastavljiva vodila pravilno nameščena. (Glejte [»Nalaganje papirja v pladenj« na strani](#page-32-0) 33.)
- V pladenj ne nalagajte preveč papirja. Količina papirja ne sme presegati oznake za največjo količino papirja na notranji strani pladnja.
- Ne odstranjujte papirja iz pladnja, ko naprava tiska.
- Pred nalaganjem papir upognite, razpihajte in poravnajte.
- Ne uporabljate zmečkanega, vlažnega ali zelo zvitega papirja.
- Ne mešajte različnih vrst papirja v enem pladnju.
- Za tiskanje uporabljajte le priporočene medije.
- Prepričajte se, da je priporočena stran tiskalnega medija na desni strani. (Glejte [»Nalaganje papirja v pladenj« na strani](#page-32-0) 33.)
- Če tiskate obojestransko, natisnite eno stran na enkrat z uporabo

gumba  $(\mathbb{F}^{\cdot})$ . (Glejte [»Tiskanje na obe strani papirja \(ro](#page-39-4)čno)« na [strani](#page-39-4) 40.)

• Če tiskate na poseben papir, natisnite eno stran na enkrat z uporabo

gumba (\*). (Glejte »Roč[no podajanje v pladnju« na strani](#page-32-1) 33.)

## <span id="page-52-0"></span>**Odstranjevanje zagozdenega papirja**

Če pride do zagozditve papirja, bo lučka LED  $\mathcal{S}\psi$  na nadzorni plošči zasvetila oranžno. Poiščite in odstranite zagozdeni papir.

Za nadaljevanje tiskanja po odstranitvi zagozdenega papirja morate odpreti in zapreti zgornji pokrov.

Zagozden papir izvlecite previdno in počasi, sicer se lahko raztrga.  $\sqrt{1}$ Zagozden papir odstranite po naslednjih navodilih.

## **V pladnju**

- [Kliknite to povezavo, da odprete prikaz odstranjevanja zagozdenega](../common/swf/jam_tray1.htm)  papirja.
- **1.** Če je izhodni pladenj odprt, ga najprej zaprite.
- **2.** Odprite in zaprite zgornji pokrov. Naprava bo samodejno izvrgla zagozdeni papir. Pazite, da odprete izhodni pladenj, preden naprava izvrže papir.

Če ne izvrže papirja, pojdite na naslednji korak.

**3.** Zagozdeni papir odstranite tako, da ga previdno izvlečete naravnost iz naprave.

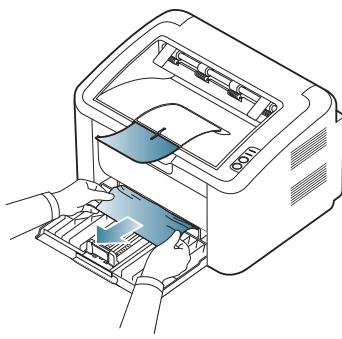

Če se pri vleki papir ne premakne ali če papirja ne vidite na tem območju, preverite notranjost naprave. (Glejte [»Znotraj naprave« na](#page-52-1)  [strani](#page-52-1) 53.)

## <span id="page-52-1"></span>**Znotraj naprave**

- [Kliknite to povezavo, da odprete prikaz odstranjevanja zagozdenega](../common/swf/jam_inside.htm)   $\overline{\mathscr{C}}$ papirja.
- $\mathbb{Z}$ Območje okoli grelne enote je vroče. Pri odstranjevanju papirja s tega območja bodite pazljivi, saj si lahko sicer opečete prste.
- **1.** Če je izhodni pladenj odprt, ga najprej zaprite.
- **2.** Odprite in zaprite zgornji pokrov. Naprava bo samodejno izvrgla zagozdeni papir. Pazite, da odprete izhodni pladenj, preden naprava izvrže papir.

Če ne izvrže papirja, pojdite na naslednji korak.

**3.** Zaprite izhodni pladenj in odprite zgornji pokrov.

**4.** Odprite pokrov grelne enote.

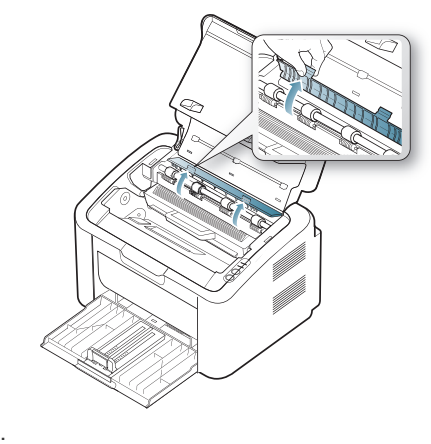

**5.** Zagozdeni papir odstranite tako, da ga previdno naravnost izvlečete iz naprave.

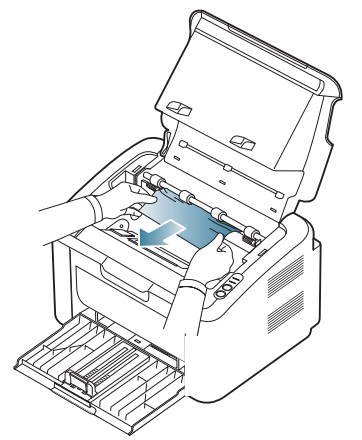

Če še vedno ne vidite zagozdenega papirja, pojdite na naslednji korak. **6.** Izvlecite kartušo s tonerjem.

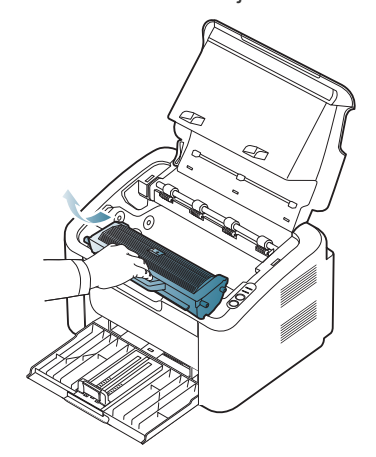

**7.** Zagozdeni papir odstranite tako, da ga previdno in naravnost izvlečete iz naprave.

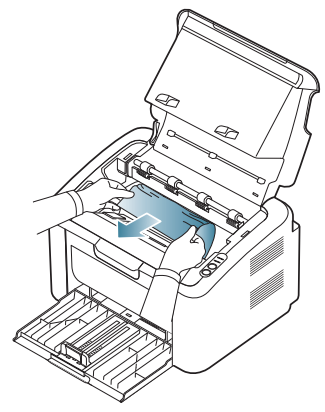

**8.** Kartušo s tonerjem ponovno vstavite v napravo.

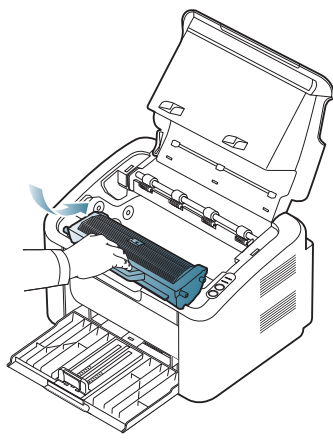

- **9.** Zaprite pokrov grelne enote.
- **10.** Zaprite zgornji pokrov in odprite izhodni pladenj. Tiskanje se samodejno nadaljuje.

## <span id="page-53-0"></span>**Odpravljanje drugih težav**

V naslednji tabeli so našteta nekatera stanja, ki se lahko pojavijo, ter priporočene rešitve. Upoštevajte predlagane rešitve, dokler ne odpravite težave. Če težava ni odpravljena, se obrnite na pooblaščenega serviserja. Druge težave, ki so vključene:

- Glejte [»Napake napajanje« na strani](#page-53-1) 54.
- Glejte [»Težave s podajanjem papirja« na strani](#page-54-0) 55.
- Glejte [»Težave s tiskanjem« na strani](#page-54-1) 55.
- Glejte [»Težave s kakovostjo tiskanja« na strani](#page-56-0) 57.
- Glejte [»Pogoste težave v operacijskem sistemu Windows« na strani](#page-58-0) 59.
- Glejte [»Pogoste težave v operacijskem sistemu Linux« na strani](#page-58-1) 60.
- Glejte [»Pogoste težave v Macintosh« na strani](#page-59-0) 60.

#### <span id="page-53-1"></span>**Napake napajanje**

 $N$ 

[Kliknite na to povezavo da odprete animacijo o napakah napajanja.](../common/swf/jam_inside.htm)  $\mathbb Z$ 

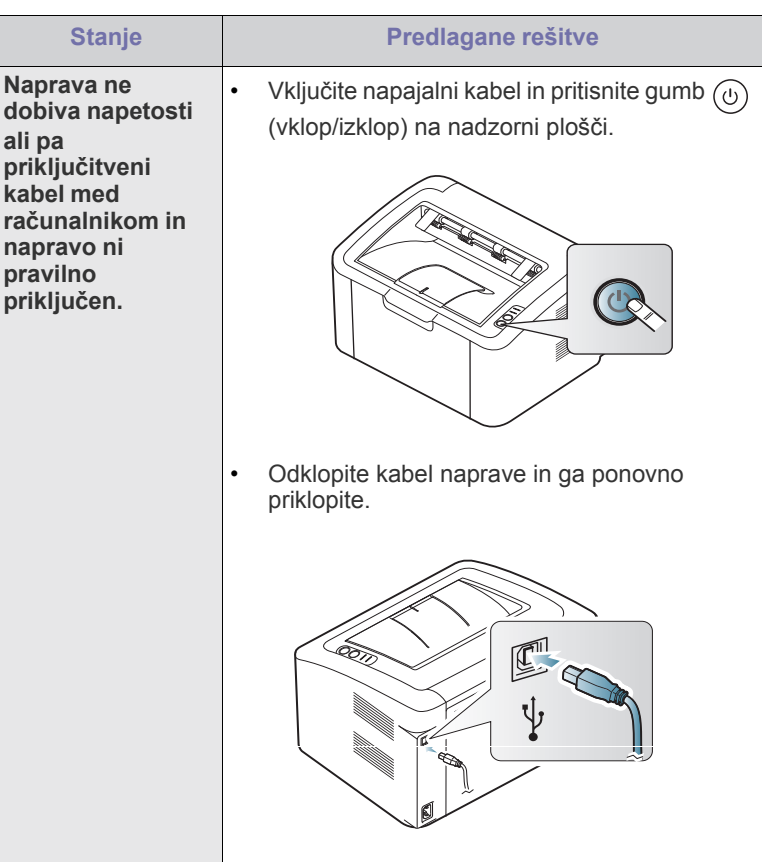

## <span id="page-54-0"></span>**Težave s podajanjem papirja**

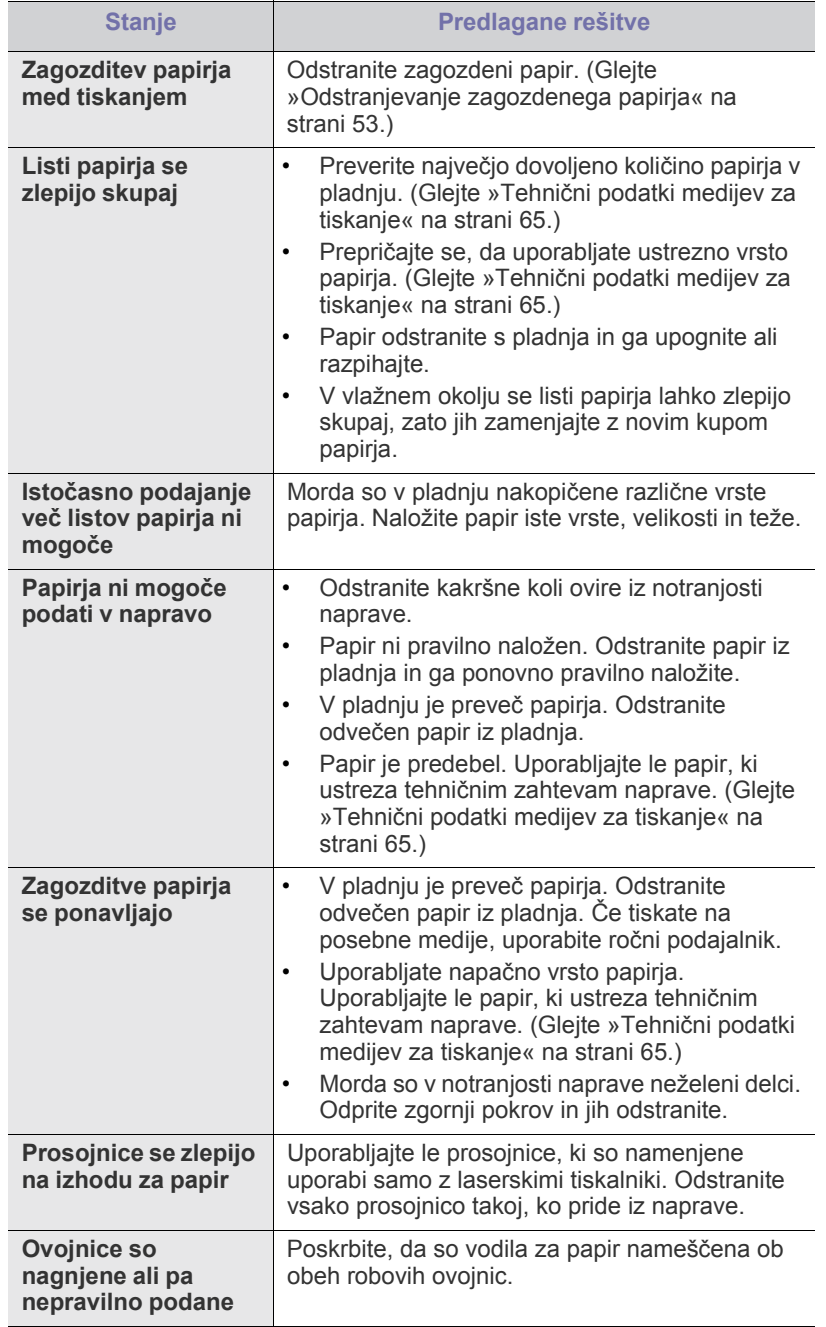

## <span id="page-54-1"></span>**Težave s tiskanjem**

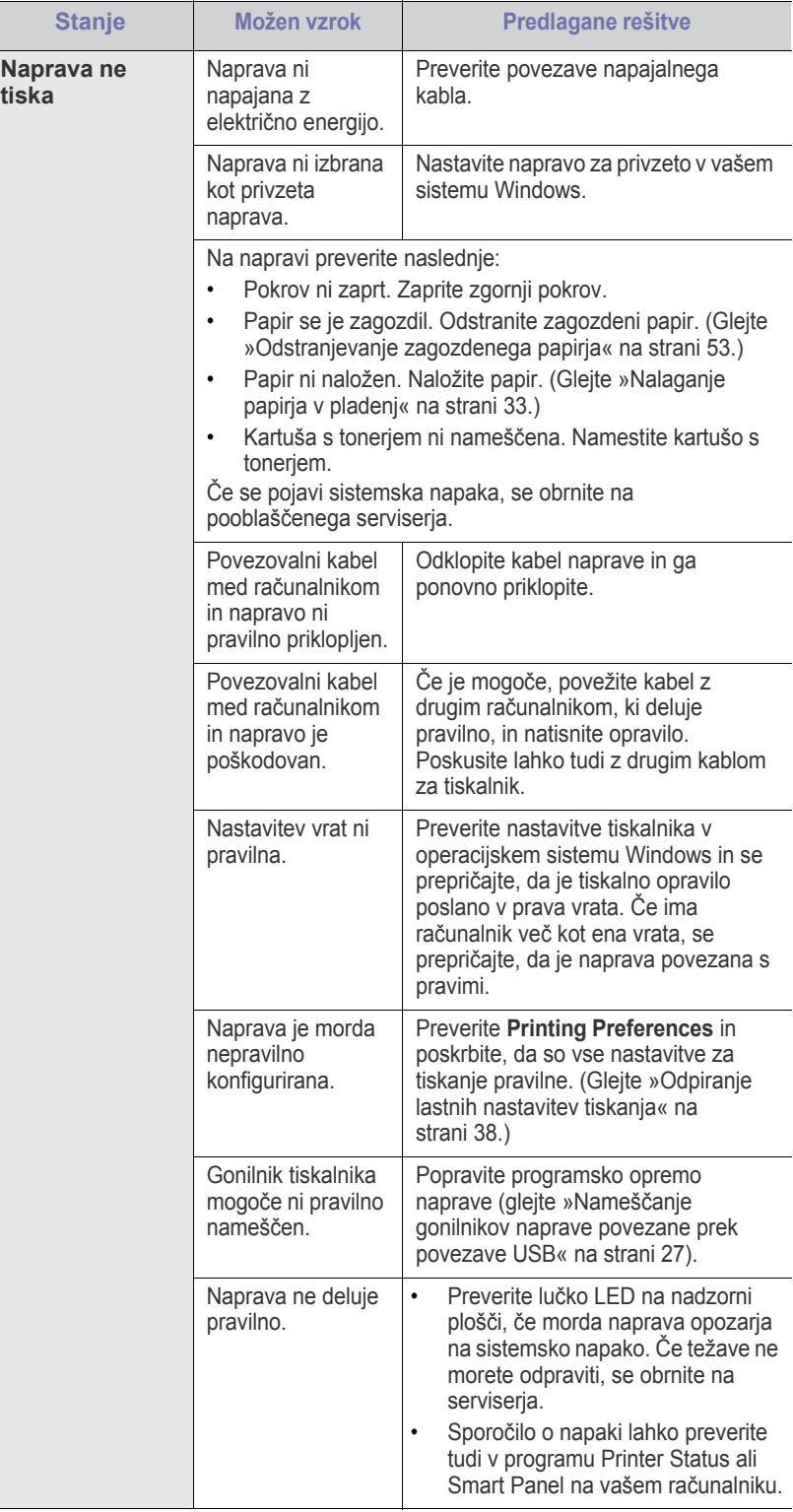

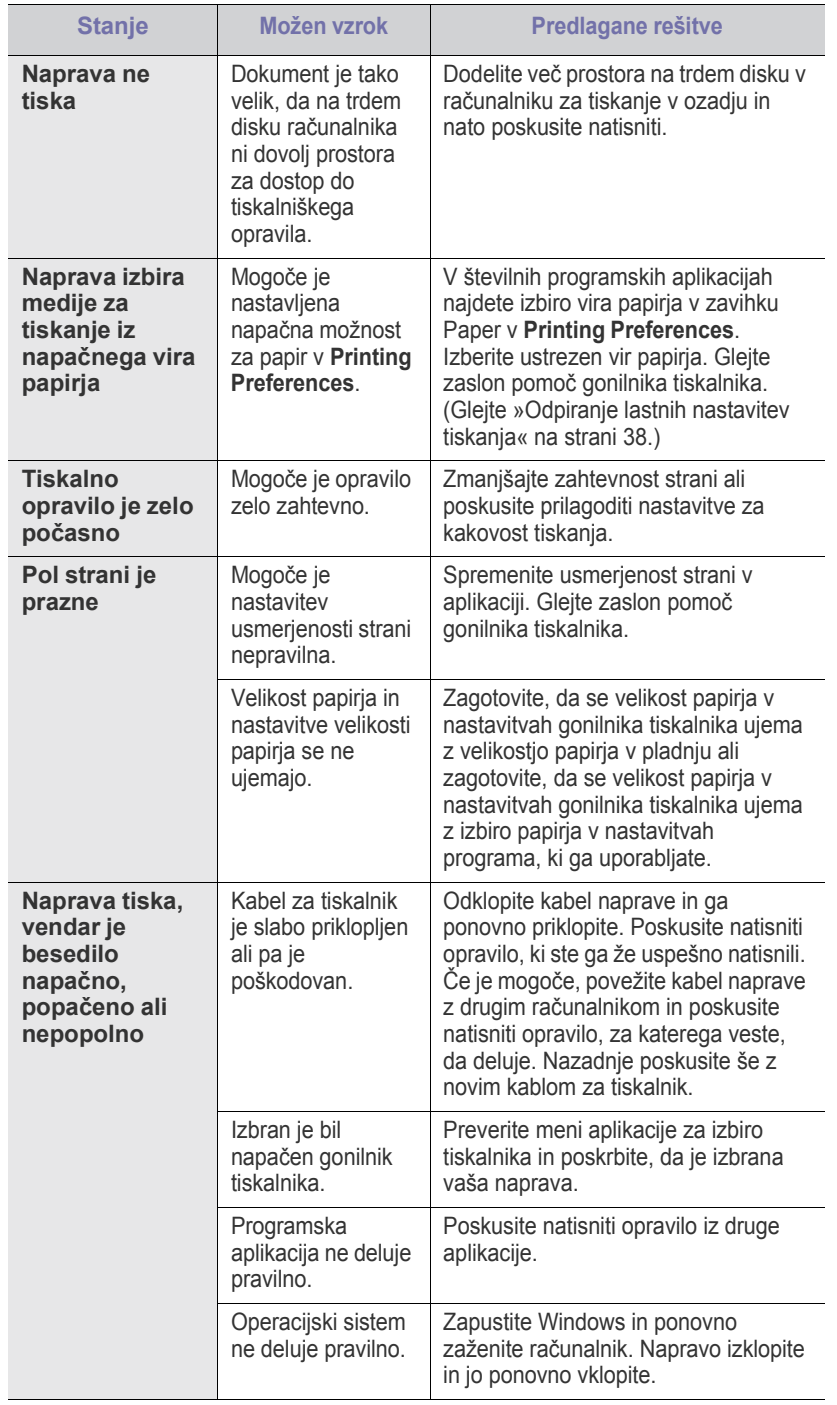

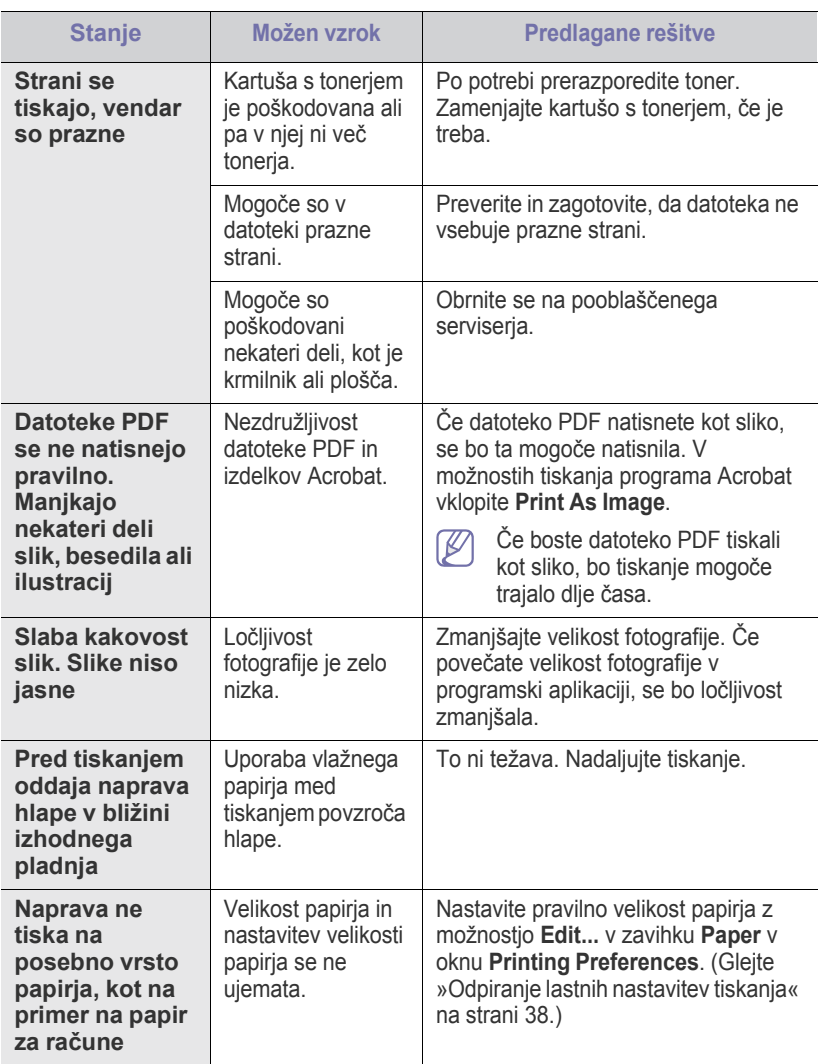

## <span id="page-56-0"></span>**Težave s kakovostjo tiskanja**

Če je notranjost naprave umazana ali je papir nepravilno naložen, se lahko poslabša kakovost tiskanja. V spodnji razpredelnici je navedeno, kako odpraviti težave.

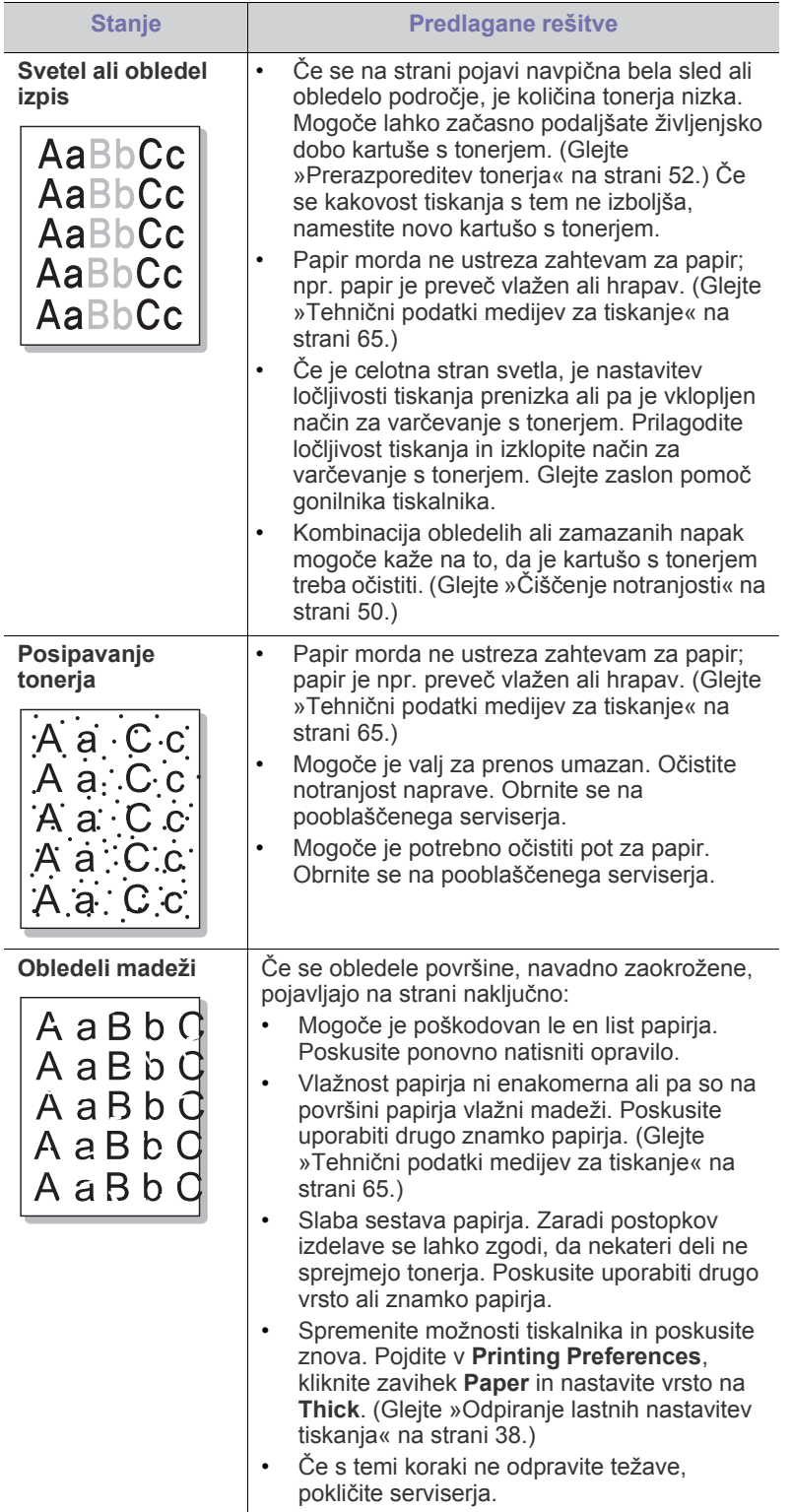

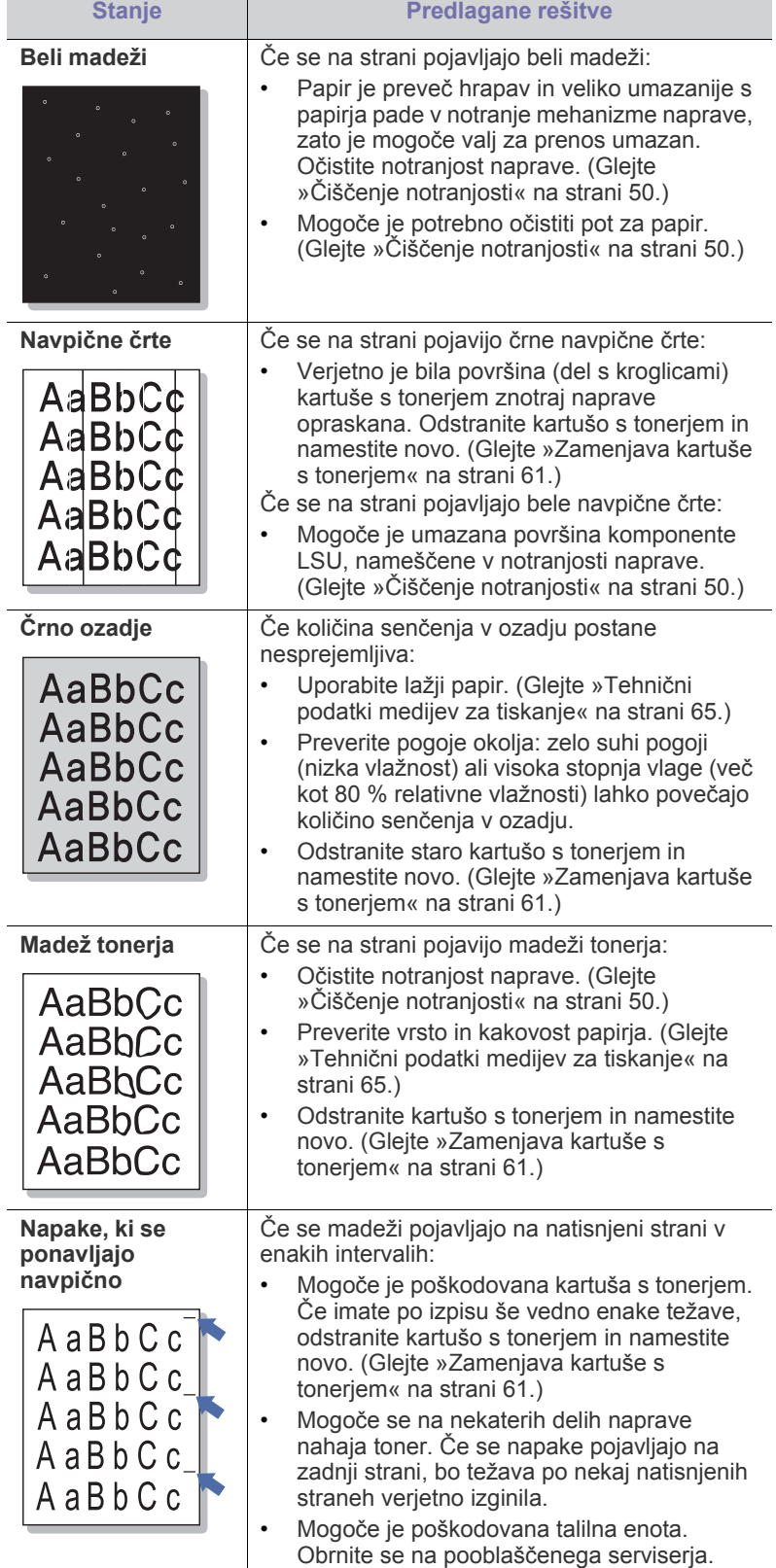

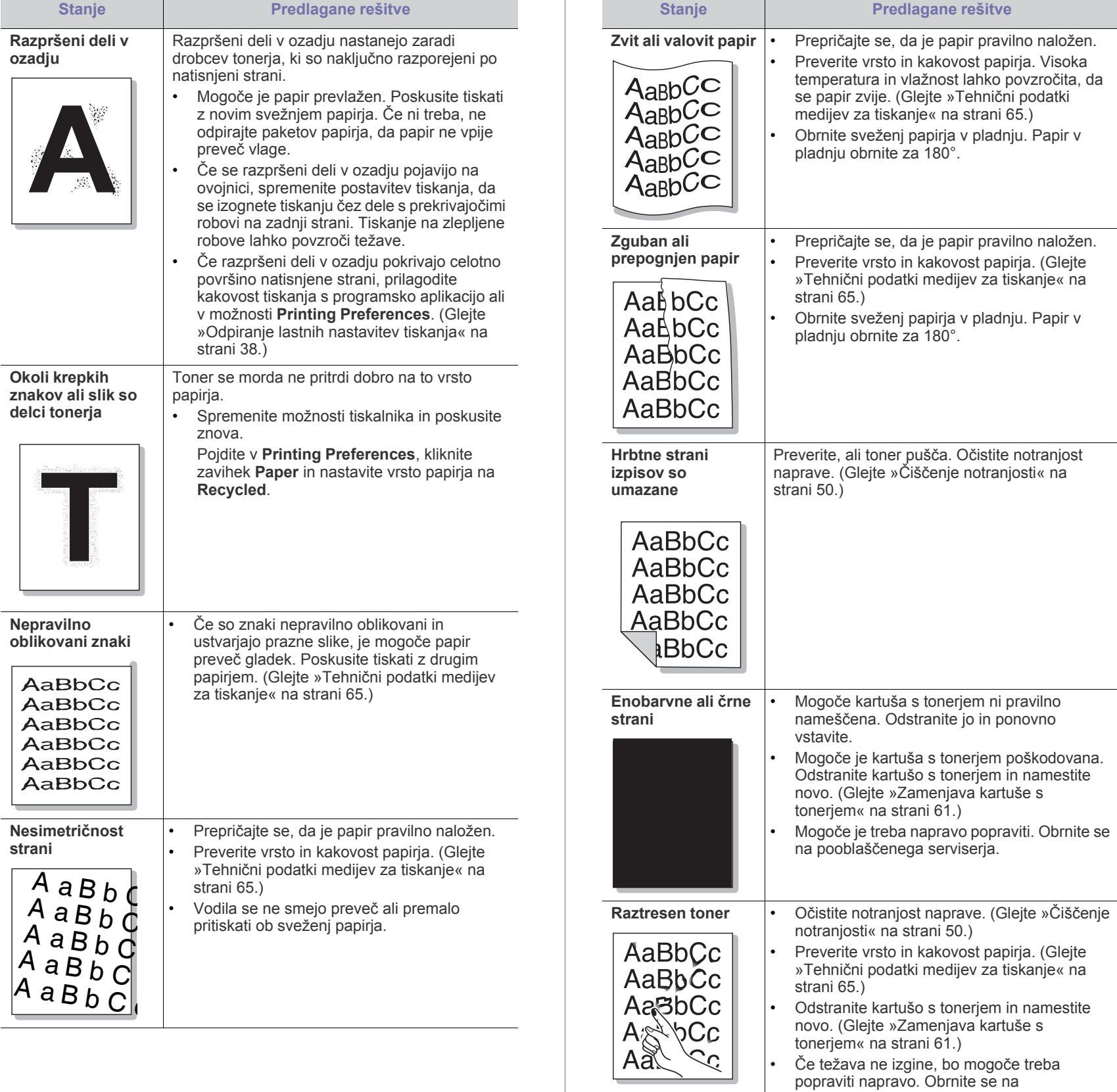

pooblaščenega serviserja.

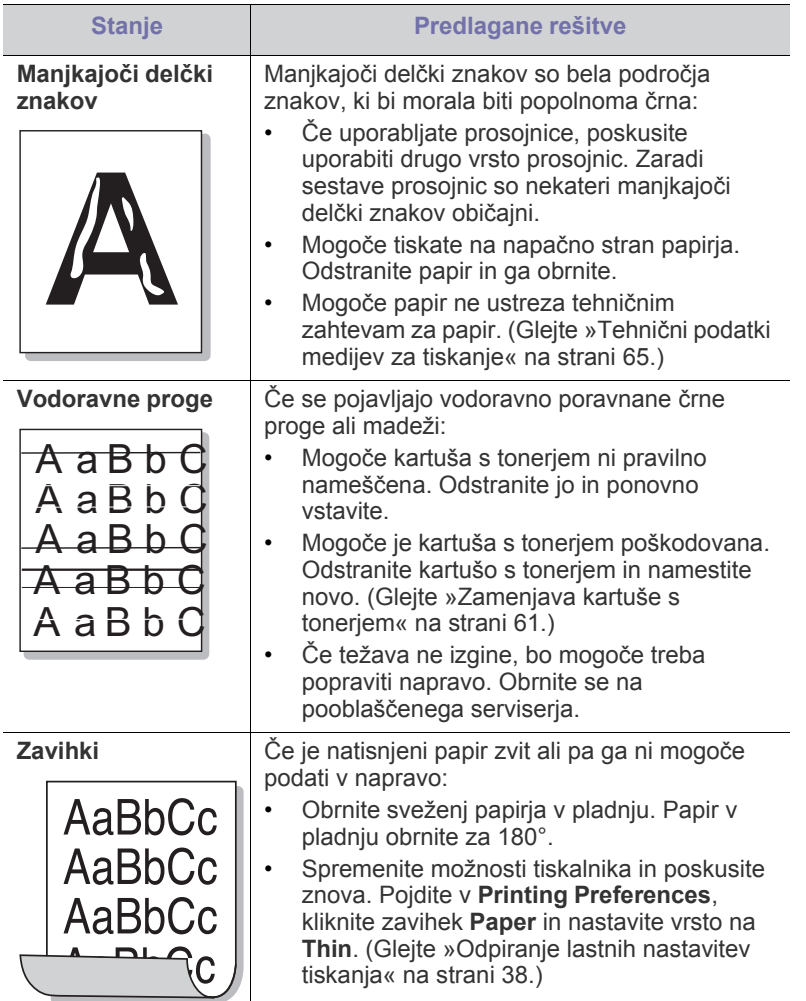

## <span id="page-58-0"></span>**Pogoste težave v operacijskem sistemu Windows**

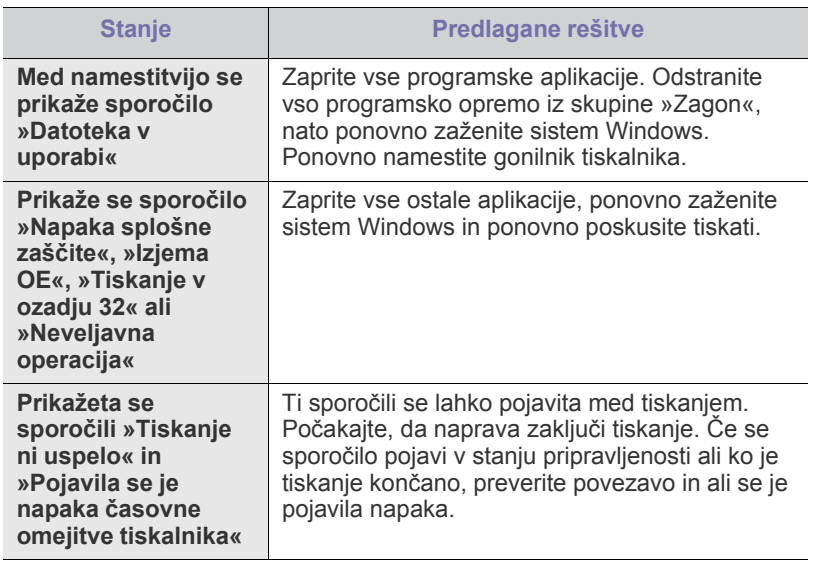

Več o sporočilih o napakah Windows preberite v navodilih za uporabo Microsoft Windows, ki ste jih prejeli z računalnikom.

 $\mathbb Z$ 

## <span id="page-58-1"></span>**Pogoste težave v operacijskem sistemu Linux**

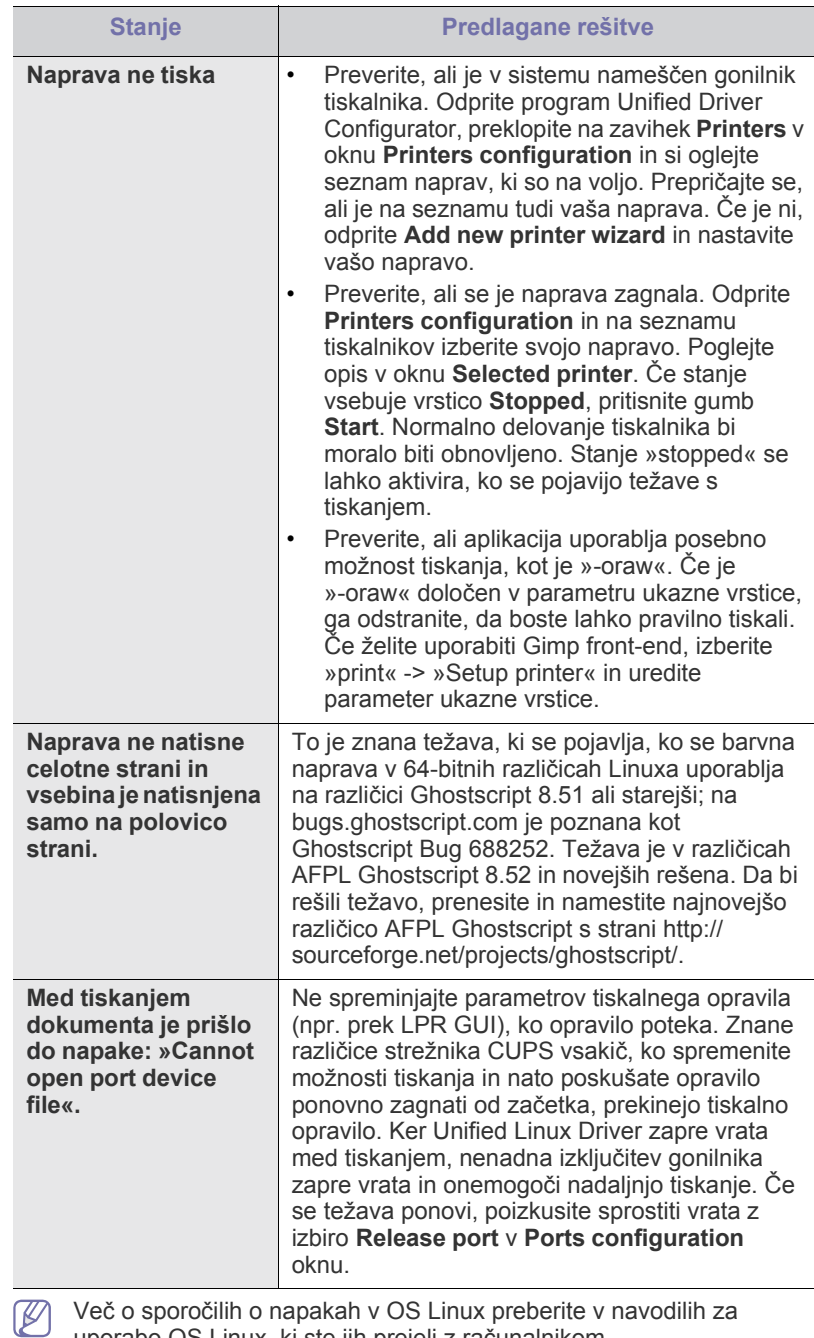

Več o sporočilih o napakah v OS Linux preberite v navodilih za uporabo OS Linux, ki ste jih prejeli z računalnikom.

## <span id="page-59-0"></span>**Pogoste težave v Macintosh**

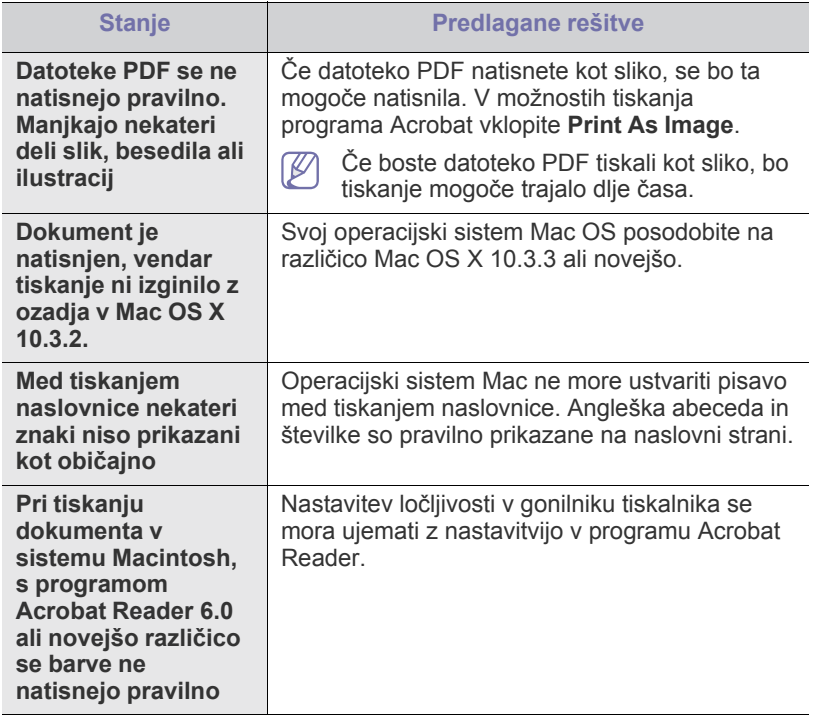

 $\bigcircled{\!\!\! Z}$ Več o sporočilih o napakah v sistemu Macintosh preberite v navodilih za uporabo OS Macintosh, ki ste jih prejeli z računalnikom.

## Potrošni material

V tem poglavju najdete informacije za naročanje potrošnega materiala in nadomestnih delov, ki so na voljo za vašo napravo.

#### **To poglavje vsebuje:**

- [Kako naro](#page-60-1)čiti
- Dobavljiv potrošni material

Dobavljiva dodatna oprema je lahko odvisna od države. Za seznam  $\cancel{\triangleright}$ dobavljive dodatne opreme se obrnite na vašega prodajalca.

### <span id="page-60-1"></span>**Kako naročiti**

Za naročilo potrošnega materiala, dodatne opreme in nadomestnih delov pooblaščenih s strani Samsung se obrnite na lokalnega zastopnika [Samsung ali prodajalno, kjer ste kupili napravo. Prav tako lahko obiš](http://www.samsung.com/supplies)čete spletno mesto www.samsung.com/supplies in izberete državo/regijo ter ob klicu pridobite servisne informacije.

## <span id="page-60-2"></span>**Dobavljiv potrošni material**

Ko se potrošni material izrabi, lahko za svojo napravo naročite naslednje vrste potrošnih materialov:

#### **Številka Modela**

- 104 (MLT-D104S): Na voljo v vseh regijah, razen v tistih, ki so navedene v regijah A in B spodaj.
- 1042 (MLT-D1042S): Regija A<sup>a</sup>
- 1043 (MLT-D1043S): Regija B<sup>b</sup>:
- 104 (MLT-D104X): Ni na voljo v vseh regijah. \*Razpoložljivost si lahko ogledate na lokalnem spletnem mestu podjetja Samsung.
- a.Regija A: Albanija, Avstrija, Belgija, Bosna, Bulgarija, Ciper, Češka republika, Danska, Estonija, Finska, Francija, Grčija, Hrvaška, Italija, Latvija, Litva, Madžarska, Makedonija, Nemčija, Nizozemska, Norveška, Poljska, Portugalska, Romunija, Slovaška, Slovenija, Srbija, Španija, Švedska, Švica, Združeno kraljestvo.
- b.Regija B: Kitajska, Bangladeš, Indija, Nepal, Ukrajina, Vietnam.
- Za zamenjavo tonerja glejte [»Zamenjava kartuše s tonerjem« na strani](#page-60-4) 61.
- Življenjska doba kartuše s tonerjem je odvisna od uporabljenih  $\overline{\mathscr{C}}$ možnosti in načina opravila.
- Potrošni material, vključno s kartušami s tonerjem, morate kupiti v državi, v kateri ste kupili tudi svojo napravo. V nasprotnem primeru se lahko zgodi, da potrebščine z napravo ne bodo združljive; njihova sistemska konfiguracija se lahko namreč od države do države razlikuje.

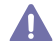

Samsung ne priporoča uporabe kartuš s tonerjem, ki niso proizvedene s strani Samsung, kot na primer ponovno polnjene ali proizvedene kartuše. Samsung ne more zagotavljati kakovosti kartuš s tonerjem, ki jih ne proizvaja Samsung. Garancija naprave ne krije servisa ali popravila, ki je rezultat uporabe kartuš s tonerjem, ki jih ne proizvaja Samsung.

- [Dobavljivi deli za vzdrževanje](#page-60-3)
- [Zamenjava kartuše s tonerjem](#page-60-4)

#### <span id="page-60-3"></span>**Dobavljivi deli za vzdrževanje**

Po natisu določenega števila strani ali po izteku življenjske dobe vsakega predmeta morate zamenjati naslednje dele, da s tem ohranite napravo v delovnem stanju in preprečite poslabšanje kakovosti tiskanja ali težave s podajanjem papirja, ki so posledica obrabljenih delov.

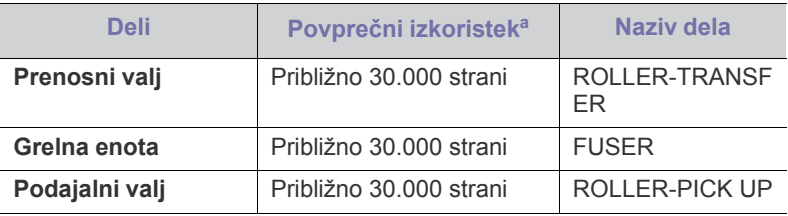

a.Na izkoristek bodo vplivali uporabljeni operacijski sistem, zmogljivost računalnika, programska oprema, način povezave, vrsta medija, velikost medija in zahtevnost opravila.

Za naročilo delov se obrnite na dobavitelja naprave.

**Zamenjavo nadomestnih delov lahko opravi le pooblaščeni serviser ali trgovec, pri katerem ste napravo kupili. Garancija ne krije menjave kakršnih koli nadomestnih delov po tem, ko so dosegli povprečni izkoristek.**

## <span id="page-60-4"></span><span id="page-60-0"></span>**Zamenjava kartuše s tonerjem**

[Kliknite to povezavo, da odprete prikaz zamenjave kartuše s tonerjem.](../common/swf/replace_toner.htm)  $\cancel{\triangleright}$ 

Ko kartuša s tonerjem doseže svojo pričakovano življenjsko dobo:

- Na računalniku se pojavi okno programa Printer Status ali Smart Panel, ki vam pove, da je treba zamenjati kartušo s tonerjem.
- Naprava preneha tiskati.

Zdaj morate zamenjati kartušo s tonerjem. Preverite številko modela kartuše s tonerjem, uporabljene v vaši napravi. (Glejte [»Dobavljiv potrošni material«](#page-60-2)  [na strani](#page-60-2) 61.)

**1.** Odprite zgornji pokrov.

Ko odprete zgornji pokrov, mora biti izhodni pladenj zaprt.

**2.** Izvlecite kartušo s tonerjem.

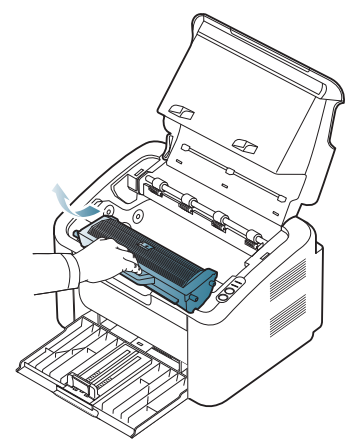

- **3.** Novo kartušo s tonerjem vzemite iz embalaže.
- **4.** Odstranite zaščito s kartuše s tonerjem.

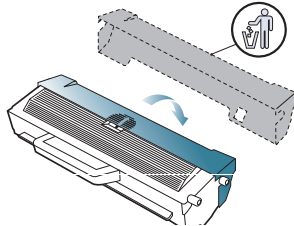

**5.** Petkrat ali šestkrat narahlo pretresite kartušo od leve proti desni, da enakomerno porazdelite toner v njej. To bo zagotovilo maksimalno število kopij na kartušo.

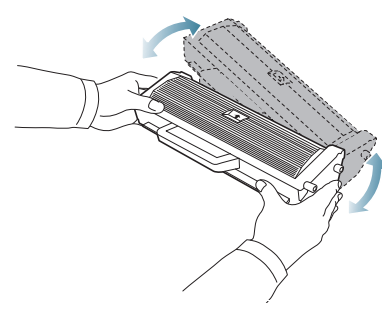

- Če si s tonerjem umažete obleko, jo obrišite s suho krpo in operite  $\mathbb{Z}$ v mrzli vodi. Vroča voda povzroči, da se toner zažre v tkanino.
- Ne dotikajte se bobna v kartuši ali slikovni enoti. Uporabite ročico  $\overline{\mathbb{V}}$ na kartuši, da se izognete dotikanja tega predela.

**6.** Kartušo s tonerjem držite za ročico in jo počasi vstavite v odprtino v napravi.

Stranski zavihki na kartuši in ustrezni utori v napravi zagotavljajo, da kartuša zdrsne v pravilen položaj ter se tam zaskoči.

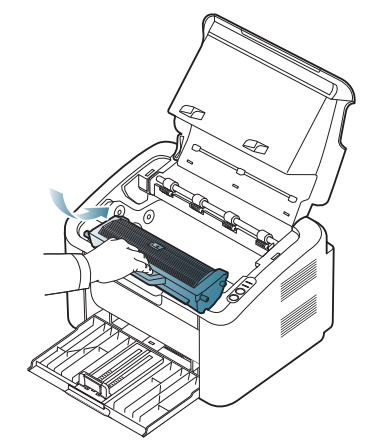

**7.** Zaprite zgornji pokrov. Preverite, ali je pokrov dobro zaprt.

## Tehnični podatki

#### To poglavje pokriva primarne zahteve za napravo.

#### **To poglavje vsebuje:**

- Tehnič[ni podatki o strojni opremi](#page-62-0)
- [Okoljevarstveni podatki](#page-62-1)
- [Podatki o elektriki](#page-63-0)
- Tehnič[ni podatki medijev za tiskanje](#page-64-1)

Vrednosti za posamezne zahteve so napisane spodaj: zahteve so predmet sprememb brez predhodnega obvestila: Za morebitne spremembe informacij  $\mathbb{Z}$ glejte **[www.samsung.com/printer](http://www.samsung.com/printer)**.

## <span id="page-62-0"></span>**Tehnični podatki o strojni opremi**

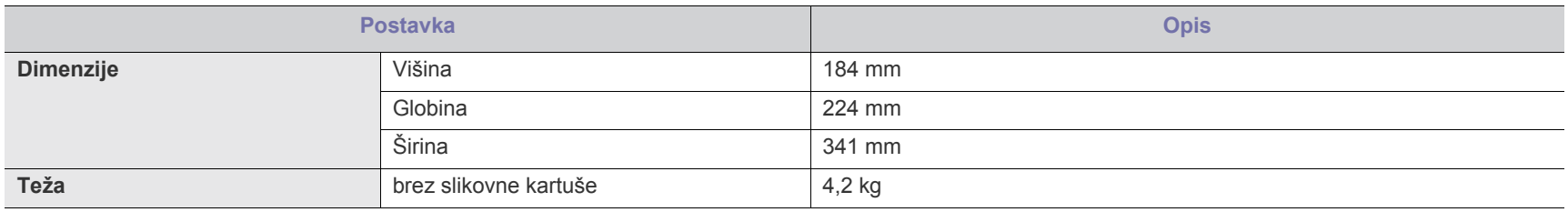

## <span id="page-62-1"></span>**Okoljevarstveni podatki**

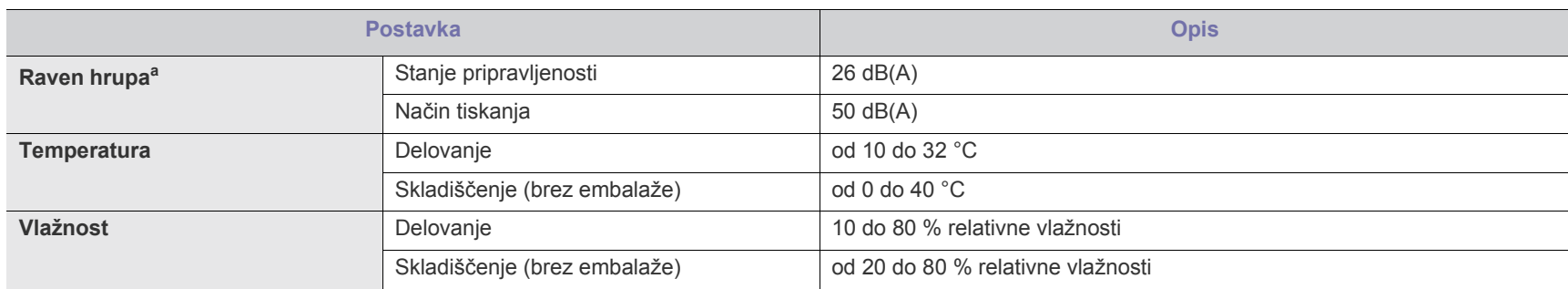

a.Raven zvočnega tlaka, ISO 7779. Preskušena konfiguracija: osnovna namestitev naprave, A4 papir, enostavno tiskanje.

## <span id="page-63-0"></span>**Podatki o elektriki**

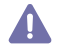

Zahteve po porabi so osnovane glede na državo/regijo, kjer je bila naprava prodana. Ne spreminjajte delovnih napetosti. S tem lahko poškodujete napravo in Zanieve po porazi za zaidelka.<br>Izničite garancijo izdelka.

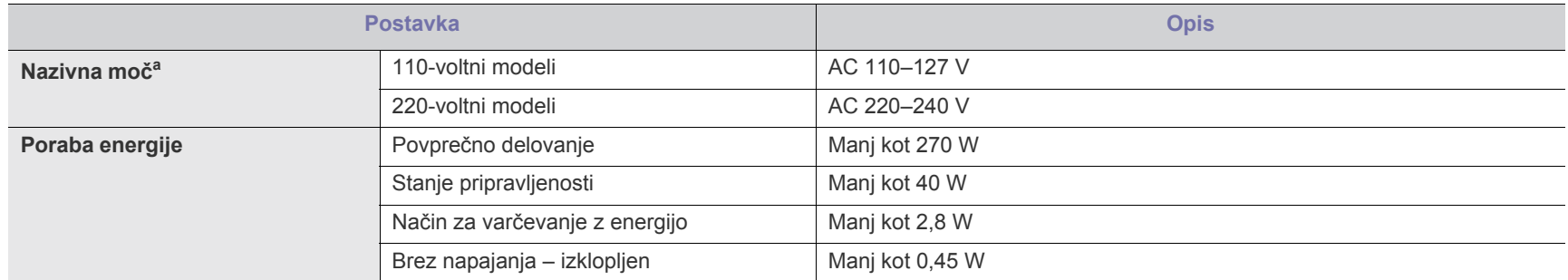

a.Za ustrezno napetost, frekvenco (Hz) in vrsto toka glejte nalepko s tehničnimi podatki, nalepljeno na napravi.

## <span id="page-64-1"></span><span id="page-64-0"></span>**Tehnični podatki medijev za tiskanje**

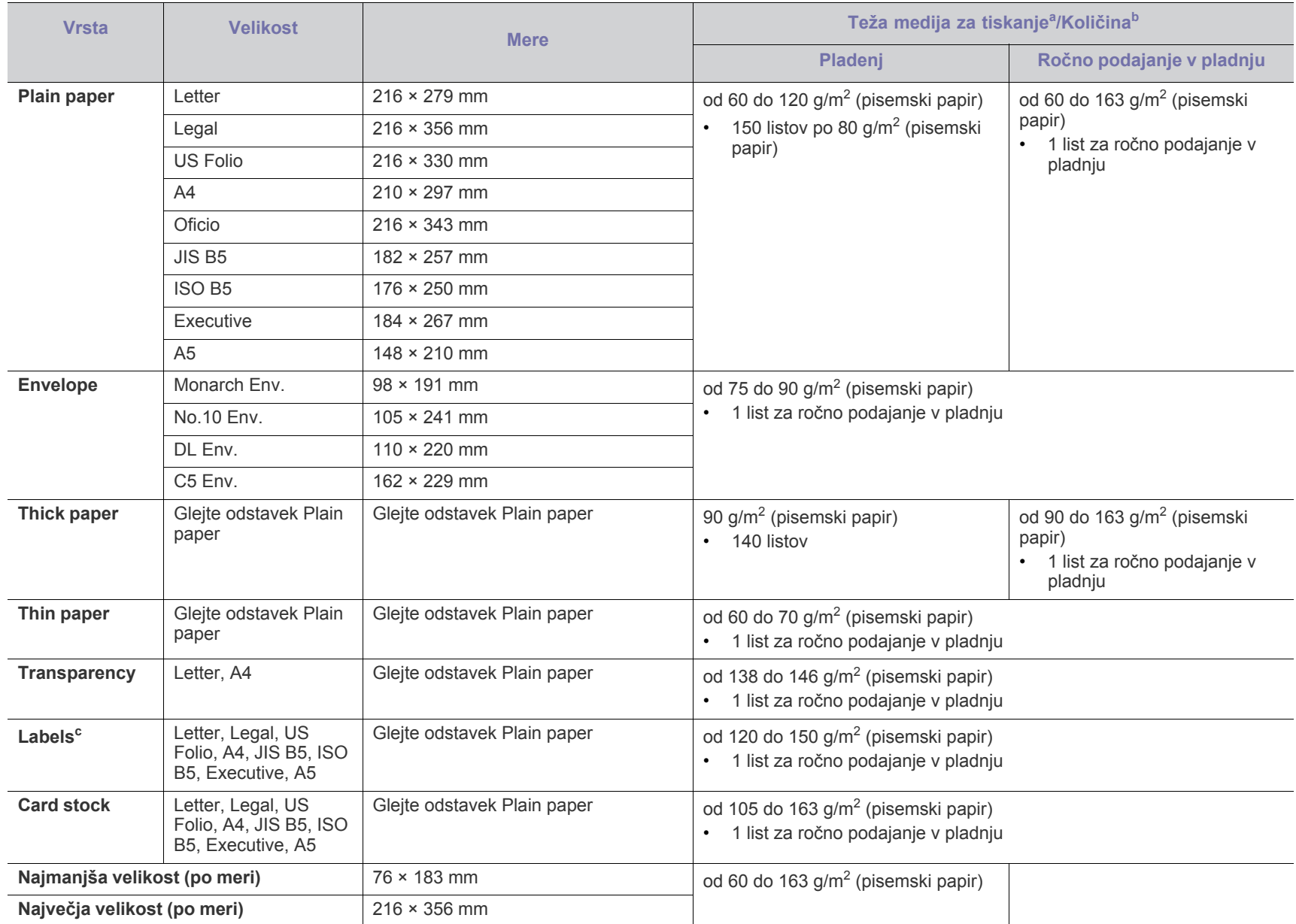

a. Če je masa medija večja od 120 g/m<sup>2</sup>, nalagajte papir v pladenj po en list naenkrat.

b.Maksimalna zmožnost se lahko spreminja zaradi vpliva teže medija, debeline in vplivov okolice.

c. Gladkost: 100 do 250 (sheffield).

## Contact SAMSUNG worldwide

If you have any comments or questions regarding Samsung products, contact the Samsung customer care center.

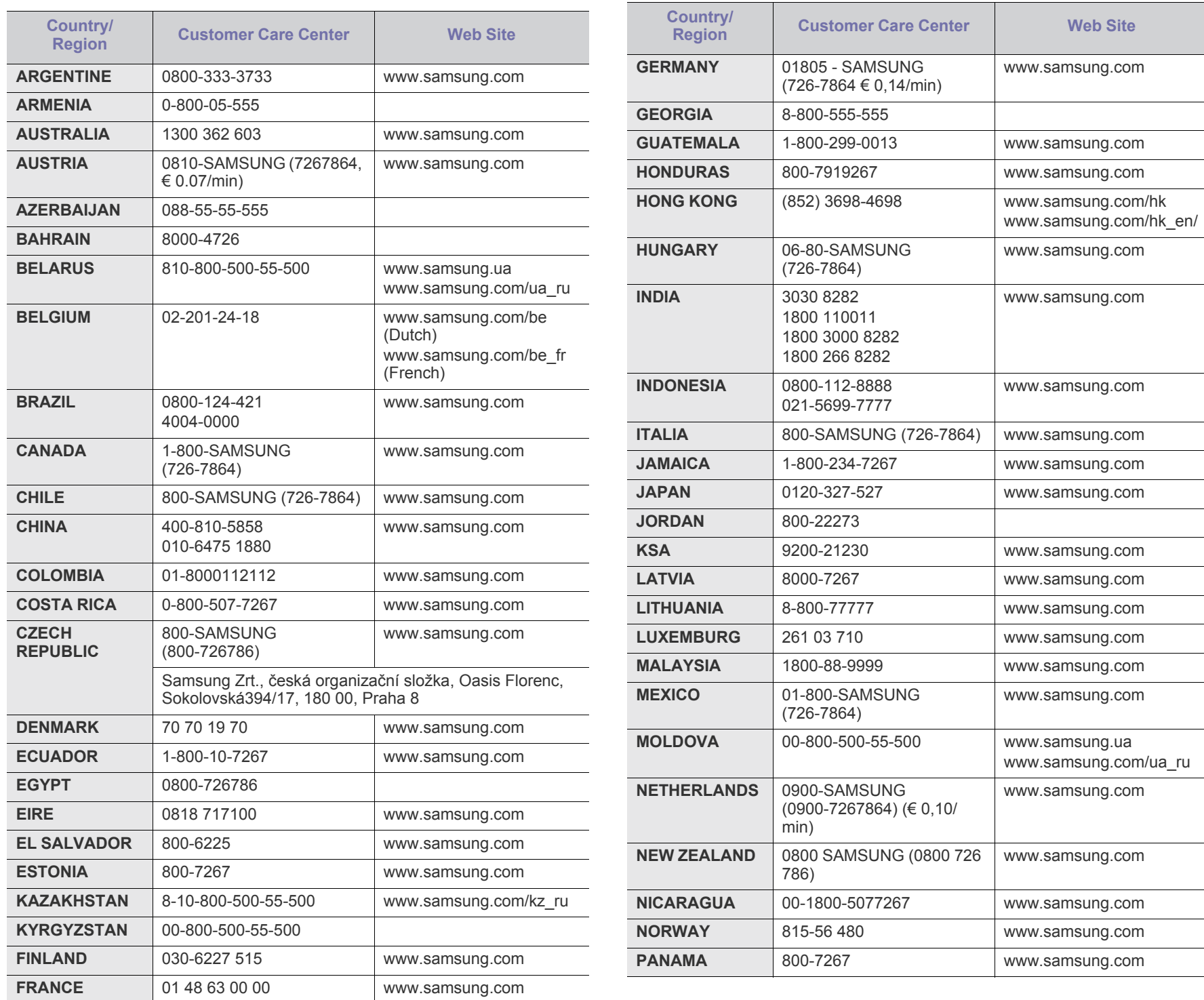

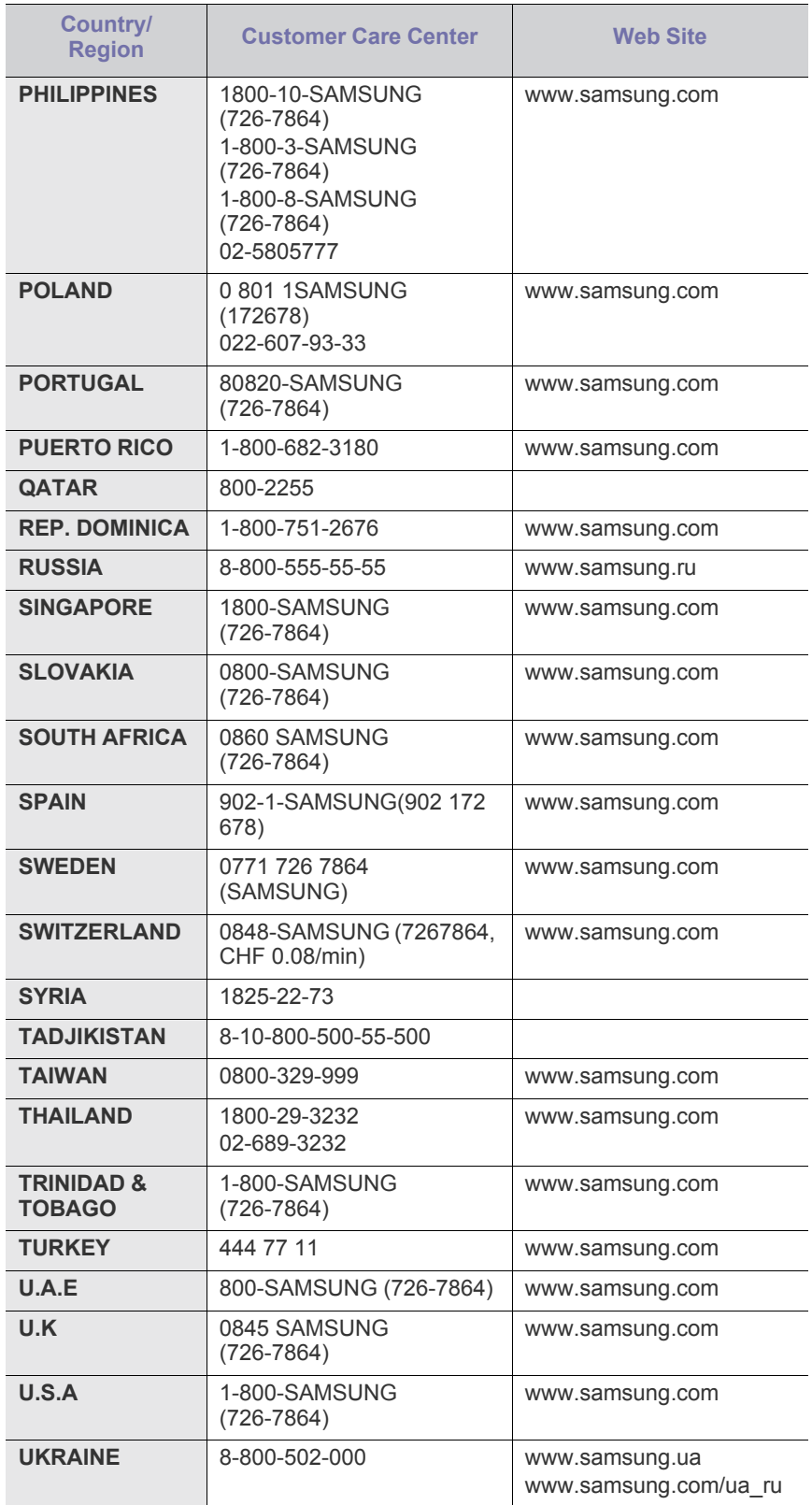

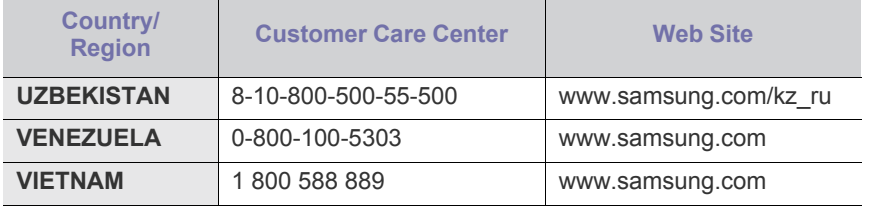

## Slovarček

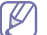

Naslednji slovarček omogoča enostavnejšo uporabo izdelka in razumevanje terminologije, ki se pogosto uporablja na področju tiskanja in v teh navodilih za uporabo.

#### **802.11**

802.11 je sklop standardov za komunikacijo prek brezžičnega lokalnega omrežja (WLAN), ki jih je razvil Odbor za standarde IEEE LAN/MAN (IEEE 802).

#### **802.11b/g**

802.11b/g lahko uporabljata isto strojno opremo ter frekvenčno območje 2,4 Hz. 802.11b podpira pasovno širino do 11 Mb/s; 802.11g do 54 Mb/ s. Delovanje naprav 802.11b/g lahko občasno zmotijo mikrovalovne pečice, brezžični telefoni in naprave s tehnologijo Bluetooth.

#### **Dostopna točka**

Dostopna točka ali brezžična dostopna točka (AP ali WAP) je naprava, ki poveže naprave za brezžično komunikacijo v brezžična lokalna omrežja (WLAN) in deluje kot osrednji oddajnik in sprejemnik radijskih signalov WLAN.

#### **ADF**

Samodejni podajalnik dokumentov (ADF) je enota za optično branje, ki tiskalniku samodejno poda izvirne pole papirja ter s tem omogoči, da tiskalnik optično prebere več dokumentov hkrati.

#### **AppleTalk**

AppleTalk je zaščiten sklad protokolov, ki jih je razvilo podjetje Apple, Inc. za povezovanje računalnikov v omrežje. AppleTalk je vsebovala prva serija računalnikov Macintosh (1984), ki pa jo je podjetje Apple pozneje opustilo in nadomestilo s povezovanjem prek protokola TCP/IP.

#### **bitna globina**

Izraz za opis računalniške grafike, ki izraža število bitov, s katerimi je predstavljena ena slikovna pika slike v točkovnem zapisu. Večja barvna globina zagotavlja širši nabor razločnih barv. Z večanjem števila bitov lahko postane število razpoložljivih barv tako veliko, da je nepraktično za uporabo na barvnem zemljevidu. 1-bitno barvo običajno imenujemo enobarvno oziroma črno-belo.

#### **BMP**

Oblika točkovne grafike, ki jo uporabljajo grafični podsistemi Microsoft Windows (GDI) in se običajno uporablja kot enostavna grafična datotečna oblika na tej platformi.

#### **BOOTP**

Protokol začetnega nalaganja. Omrežni protokol, ki ga uporabljajo omrežni odjemalci za samodejno pridobivanje naslova IP. Ta postopek je ponavadi izveden pri začetnem nalaganju računalnika ali operacijskega sistema, ki se izvaja v računalniku. Strežniki BOOTP vsakemu odjemalcu določijo IP naslov iz baze naslovov. Protokol

začetnega nalaganja omogoča računalnikom – t. i. »delovnim postajam brez diska«, da pred nalaganjem kakršnih koli naprednih operacijskih sistemov pridobijo naslov IP.

#### **CCD**

Naprava s svetlobno občutljivim čipom (CCD) je strojna oprema, ki omogoča optično branje. Mehanizem za zaklepanje naprave CCD zaklene tudi modul CCD in tako prepreči morebitno škodo med premikanjem tiskalnika.

#### **Zbiranje**

Zbiranje je postopek tiskanja več kopij dokumenta v nizih. Če izberete to možnost, naprava najprej natisne cel niz in šele nato začne tiskati dodatne kopije.

#### **Nadzorna plošča**

Nadzorna plošča je ploščat, običajno navpično postavljen predel, kjer so prikazana orodja za nadzor ali upravljanje. Običajno je nameščena na sprednjem delu naprave.

#### **Pokritost**

Izraz se uporablja za merilo rabe tonerja pri tiskanju. Petodstotna pokritost npr. pomeni, da je na strani papirja velikosti A4 približno 5 % besedila ali slik. Če so torej na papirju ali izvirniku polnejše slike ali če je veliko besedila, bo pokritost večja, obenem pa bo sorazmerno večja tudi poraba tonerja.

#### **CSV**

Z vejico ločene vrednosti (CSV). To je vrsta datotečne oblike, ki vsebuje z vejico ločene vrednosti (CSV) in se uporablja za izmenjavo podatkov med neenakimi aplikacijami. Datotečna oblika, ki je uporabljena v programu Microsoft Excel, se je uveljavila v industriji kot »nenapisan standard«, celo na platformah, ki jih ni izdal Microsoft.

#### **DADF**

Samodejni obojestranski podajalnik dokumentov (DADF) je enota za optično branje, ki tiskalniku samodejno poda list papirja in ga obrne tako, da lahko naprava optično prebere obe strani.

#### **Privzeto**

Vrednost ali nastavitev v tiskalniku, ki je tovarniško določena pri novem računalniku in uporabljena pri prvem ali ponovnem zagonu naprave.

#### **DHCP**

Protokol za konfiguracijo dinamičnega gostitelja (DHCP) je omrežni protokol, ki povezuje odjemalca s strežnikom. Strežnik DHCP posreduje konfiguracijske parametre, specifične za zahtevo odjemalca DHCP; običajno so to informacije, ki jih odjemalec potrebuje za vključitev v omrežje IP. DHCP omogoča tudi mehanizem za razporeditev naslovov IP odjemalcev.

#### **DIMM**

Pomnilniški modul z dvema vrstama na vezju (DIMM) je majhno vezje s pomnilnikom. DIMM v napravi shranjuje vse podatke, kot so podatki o tiskanju ali podatki o prejetih faksih.

#### **DLNA**

DLNA je standard, ki omogoča napravam v domačem omrežju medsebojno skupno rabo podatkov prek omrežja.

#### **DNS**

Imenski strežnik domene (DNS) je sistem, ki shranjuje informacije, povezane z imeni domen, v porazdeljeni zbirki podatkov v omrežju, kakršen je internet.

#### **Iglični tiskalnik**

Iglični tiskalnik je vrsta računalniškega tiskalnika s tiskalno glavo, ki se premika naprej in nazaj po strani in tiska ob mehanskem stiku papirja s trakom, ki je prepojen s črnilom, podobno kot pisalni stroj.

#### **DPI**

Število pik na palec (DPI) je merska enota za ločljivost, ki se uporablja pri optičnem branju in tiskanju. Višje vrednosti DPI običajno pomenijo boljšo ločljivost, bolj razločne podrobnosti na slikah in večjo datoteko.

#### **DRPD**

Zaznavanje različnih vzorcev zvonjenja. Razločevalno zvonjenje je storitev telekomunikacijskega podjetja, ki omogoča uporabniku uporabo ene telefonske linije za sprejemanje klicev na različne telefonske številke.

#### **Obojestransko**

To je mehanizem, ki samodejno obrne list papirja tako, da naprava lahko tiska na obe strani papirja (ali jih optično prebere). Tiskalnik, ki ima enoto za obojestransko tiskanje, lahko tiska na obe strani papirja v enem ciklu tiskanja.

#### **Delovni Cikel**

Delovni cikel je količina strani, ki jo lahko natisnemo v enem mesecu, ne da bi to vplivalo na kakovost tiskanja. Običajno je življenjska doba tiskalnika določena s številom strani na leto. Življenjska doba predstavlja povprečno število izpisov v obdobju, ko je tiskalnik v garanciji. Če je npr. delovni cikel 48.000 strani na leto, z 20 delovnimi dnevi na mesec, lahko s tiskalnikom natisnemo 2.400 strani na dan.

#### **ECM**

Način popravljanja napak (ECM) je izbirni način prenosa, ki je vgrajen v naprave in modeme za faksiranje najvišjega kakovostnega razreda. Samodejno zazna in popravi napake pri prenosu faksa, ki jih včasih povzroči šum na telefonski liniji.

#### **Posnemanje**

Posnemanje je tehnika, s katero določena naprava doseže enake rezultate kot druga naprava.

Posnemovalnik podvoji funkcije določenega sistema v drug sistem, tako da slednji deluje popolnoma enako kot prvi sistem. Posnemanje ustvari

natančno kopijo zunanjega vedenja, v čemer se razlikuje od simulacije, pri kateri gre za posnemanje abstraktnega modela nekega sistema, ki pogosto vključuje notranje stanje.

#### **Ethernet**

Ethernet je računalniška omrežna tehnologija, ki temelji na okvirjih in je namenjena uporabi v lokalnih omrežjih (omrežja LAN). Označuje ožičenje in signaliziranje fizične plasti, obliko okvirjev in protokole za nadzor dostopa do medija (MAC)/podatkovno-povezovalno plast modela OSI. Ethernet je običajno standardiziran kot IEEE 802.3. Postal je najbolj razširjena tehnologija LAN, ki je v uporabi že od 90. let.

#### **EtherTalk**

Sklad protokolov, ki jih je razvilo podjetje Apple Computer za povezovanje računalnikov v omrežje. EtherTalk je vsebovala prva serija računalnikov Macintosh (1984), ki pa jo je podjetje Apple pozneje opustilo in nadomestilo s povezovanjem prek protokola TCP/IP.

#### **FDI**

Vmesnik za tuje naprave (FDI) je kartica, ki je nameščena v napravo in omogoča uporabo drugih naprav, npr. naprav, ki sprejemajo kovance, ali čitalcev kartic. Te naprave omogočajo uporabo storitev plačljivega tiskanja na vaši napravi.

#### **FTP**

Protokol za prenos datotek (FTP) je splošno rabljen protokol za izmenjavo datotek prek katerega koli omrežja, ki podpira protokol TCP/ IP (npr. internet ali intranet).

#### **Grelna Enota**

Del laserskega tiskalnika, ki vtisne toner na medije za tiskanje. Sestavljena je iz grelnega in pritisnega valja. Ko je toner nanesen na papir, grelna enota s toploto in pritiskom trajno vtisne toner na papir. Zato postane papir pri tiskanju z laserskim tiskalnikom topel.

#### **Prehod**

Povezava med računalniškimi omrežji ali med računalniškim omrežjem in telefonsko linijo. Uporabljen je zelo pogosto, saj to je vsak računalnik ali omrežje, ki omogoča dostop do drugega računalnika ali omrežja.

#### **Sivine**

Odtenki sive, ki predstavljajo svetle in temne dele slike, kadar se barvne slike pretvorijo v sive odtenke; različni odtenki sive predstavljajo različne barve.

#### **Polton**

Vrsta slike, ki posnema sive odtenke s spreminjanjem števila pik. Na temnejše obarvanih delih je uporabljeno večje, na svetlejših pa manjše število pik.

#### **HDD**

Trdi disk (HDD) ali preprosto disk je obstojni pomnilnik, ki shranjuje digitalno zakodirane podatke na hitro vrteče se plošče z magnetno površino.

#### **IEEE**

Inštitut inženirjev elektrotehnike in elektronike (IEEE) je mednarodna, neprofitna, strokovna organizacija za napredek in razvoj tehnologije na področju elektrike.

#### **IEEE 1284**

Standard vzporednih vrat 1284 je razvil Inštitut inženirjev elektrotehnike in elektronike (IEEE). Oznaka »1284-B« predstavlja posebno vrsto priključka na koncu vzporednega kabla, ki je pritrjen na zunanjo napravo (npr. tiskalnik).

#### **Intranet**

Zasebno omrežje, ki uporablja internetne protokole, omrežno povezljivost, navadno tudi javni telekomunikacijski sistem za varno skupno rabo informacij ali operacije med zaposlenimi znotraj organizacije. Izraz se včasih nanaša le na najbolj vidno storitev, interno spletno mesto.

#### **IP-naslov**

Naslov internetnega protokola (IP) je enolična številka, ki jo naprave uporabljajo za identifikacijo in medsebojno komunikacijo v omrežju, ki uporablja standard internetnega protokola.

#### **IPM**

Število slik na minuto (IPM) je način merjenja hitrosti tiskalnika. Stopnja IPM označuje število enostranskih listov, ki jih tiskalnik lahko natisne v eni minuti.

#### **IPP**

Internetni tiskalniški protokol (IPP) je standardni protokol za tiskanje ter upravljanje tiskalniških opravil, velikosti medijev, ločljivosti itd. IPP se lahko uporablja lokalno ali prek interneta za več sto tiskalnikov, poleg tega podpira tudi nadzor dostopa, preverjanje pristnosti in kodiranja, s čimer predstavlja zmogljivejše in varnejše tiskanje v primerjavi s starejšimi rešitvami.

#### **IPX/SPX**

IPX/SPX je angleška kratica za internetna izmenjava paketov/ zaporedna izmenjava paketov. To je omrežni protokol, ki ga uporabljajo operacijski sistemi Novell NetWare. IPX in SPX omogočata podobne storitve povezljivosti kot protokol TCP/IP; pri čemer je protokol IPX podoben protokolu IP, protokol SPX pa protokolu TCP. Protokol IPX/ SPX je bil prvotno namenjen uporabi v lokalnih omrežjih (LAN) in je zelo učinkovit za ta namen (običajno je v lokalnem omrežju zmogljivejši od protokola TCP/IP).

#### **ISO**

Mednarodna organizacija za standardizacijo (ISO) je mednarodni organ za določanje standardov, ki ga sestavljajo predstavniki državnih organov za določanje standardov. Določa svetovne industrijske in tržne standarde.

#### **ITU-T**

Mednarodna telekomunikacijska zveza je mednarodna organizacija za standardizacijo in urejanje mednarodnih radio- in telekomunikacij. Glavne naloge organizacije vključujejo standardizacijo, porazdelitev

radiofrekvenčnega spektra in organizacijo medsebojnega povezovanja različnih držav za omogočanje mednarodne telefonije. Končnica -T v kratici ITU-T označuje telekomunikacije.

#### **Tabela ITU-T št. 1**

Standardizirana poskusna tabela, ki jo je objavila zveza ITU-T za prenos faksimilov.

#### **JBIG**

JBIG je standard stiskanja slik, ki ne poslabša točnosti ali kakovosti podatkov in je namenjen stiskanju binarnih slik, predvsem faksov, vendar se ga lahko uporablja tudi za druge vrste slik.

#### **JPEG**

JPEG je najbolj razširjena standardna metoda stiskanja fotografij z izgubo. Ta oblika se uporablja za shranjevanje in prenos fotografij v svetovnem spletu.

#### **LDAP**

LDAP je omrežni protokol za poizvedovanje in spreminjanje imeniških storitev, ki se izvajajo prek protokola TCP/IP.

#### **LED**

Diode LED so polprevodniki, ki sporočajo stanje naprave.

#### **naslov MAC**

Naslov MAC je enoličen identifikator, povezan z omrežnim vmesnikom. Naslov MAC je enoličen 48-bitni identifikator, navadno zapisan v obliki 12 šestnajstiških znakov, ki so razporejeni v pare (npr. 00-00-0c-34-11-4e). Naslov navadno že proizvajalci zapišejo v izvorno kodo omrežne kartice (NIC), uporablja pa se kot pripomoček usmerjevalnikom pri iskanju naprav v velikih omrežjih.

#### **MFP**

Večnamenska naprava (MFP) je pisarniška naprava, ki vključuje več različnih naprav v eni, tako da opravlja funkcije tiskalnika, fotokopirnega stroja, telefaksa, optičnega čitalnika itd.

#### **MH**

MH je metoda za stiskanje, ki zmanjša količino podatkov, potrebnih za prenos med faksi pri prenosu slike, priporočene s strani ITU-T T.4. MH je shema verižnega kodiranja na podlagi knjižice s kodami, ki je optimizirana za učinkovito stiskanje praznega prostora. Ker večino faksov sestavlja pretežno prazen prostor, se čas prenosa večine faksov močno zmanjša.

#### **MMR**

MMR je metoda stiskanja, ki jo priporoča ITU-T T.6.

#### **modem**

Naprava, ki oblikuje nosilni signal za kodiranje digitalnih podatkov in nato preoblikuje isti nosilni signal za dekodiranje prenesenih informacij.

#### **MR**

MR je metoda stiskanja, ki jo priporoča ITU-T T.4. MR zakodira prvo optično prebrano vrstico z uporabo sheme MH. Nato naslednjo vrstico primerja s prvo, ugotovi razlike ter zakodira in prenese te razlike.

#### **NetWare**

Omrežni operacijski sistem, ki ga je razvilo podjetje Novell, Inc. Prvotno je za izvajanje več storitev v osebnem računalniku uporabljal vzajemno večopravilnost, omrežni protokoli pa so bili osnovani na arhetipskem skladu Xerox XNS. Danes sistem NetWare podpira protokola TCP/IP in IPX/SPX.

#### **OPC**

Organski fotoupravljalnik (OPC) je mehanizem, ki ustvari virtualno sliko za tiskanje s pomočjo laserskega žarka iz laserskega tiskalnika. Običajno je valjaste oblike in obarvan v zeleno barvo ali barvo rje. Slikovna enota, ki vsebuje boben, počasi obrabi površino bobna zaradi uporabe v tiskalniku, zato jo je treba pravočasno zamenjati, ker se obrabi ob stiku s čopičem kartuše zaradi mehanizma za čiščenje in papirja.

#### **Izvirniki**

Prvi primerek nečesa, npr. dokumenta, fotografije ali besedila itd., ki ga naprava kopira, reproducira ali prevede, da ustvari druge izvode, vendar sam ni prekopiran oz. ne izhaja iz drugega obstoječega primerka.

#### **OSI**

Medsebojno povezovanje odprtih sistemov (OSI) je model, ki ga je razvila mednarodna organizacija za standardizacijo (ISO) za komunikacije. OSI ponuja standarden, modularen pristop k načrtovanju omrežja, ki razdeli potreben niz zapletenih funkcij v prilagodljive, neodvisne in funkcionalne plasti. Te plasti so (z vrha navzdol): uporaba, predstavitev, seja, prenos, omrežje, podatkovna povezava in fizična plast.

#### **PABX**

Zasebna avtomatska naročniška centrala (PABX) je avtomatski preklopni telefonski sistem v zasebnem podjetju.

#### **PCL**

Tiskalniški jezik (PCL) je jezik za opis strani (PDL), ki ga je razvilo podjetje HP kot tiskalniški protokol in je postal industrijski standard. PCL je bil izvirno zasnovan za prve brizgalne tiskalnike, sedaj pa so razvili tudi različice za toplotne, matrične in laserske tiskalnike.

#### **PDF**

PDF je zaščitena datotečna oblika, ki jo je razvilo podjetje Adobe Systems za predstavljanje dvodimenzionalnih dokumentov v obliki, ki ni odvisna od naprave in ločljivosti.

#### **PostScript**

PostScript (PS) je jezik za opis strani in programski jezik, ki se primarno uporablja v elektronskem in namiznem založništvu. Zaganja se v napravi za tolmačenje, ki ustvari sliko.

#### **Gonilnik Tiskalnika**

Program, ki pošilja ukaze in prenaša podatke iz računalnika v tiskalnik.

#### **Mediji za Tiskanje**

Mediji, kot so papir, ovojnice, nalepke ali prosojnice, ki jih lahko uporabimo v tiskalniku, optičnem čitalniku, faksu ali kopirnem stroju.

#### **PPM**

Strani na minuto (PPM) je način merjenja hitrosti delovanja tiskalnika, tj. število strani, ki jih tiskalnik lahko natisne v eni minuti.

#### **PRN-datoteka**

Vmesnik za gonilnik naprave, ki programski opremi omogoča sporazumevanje z gonilnikom naprave prek standardnih vhodnih/ izhodnih sistemskih klicev, kar poenostavi številna opravila.

#### **Protokol**

Dogovor ali standard, ki nadzira ali omogoči povezavo, komunikacijo in prenos podatkov med dvema računalniškima končnima točkama.

#### **PS**

Glejte PostScript.

#### **PSTN**

Javno komutirano telefonsko omrežje (PSTN) je omrežje svetovnih javnih vodovno komutiranih telefonskih omrežij, ki je v industrijskih objektih navadno preusmerjeno na posredovalno mesto.

#### **RADIUS**

Komutirana uporabniška storitev z oddaljenim preverjanjem pristnosti (RADIUS) je protokol za oddaljeno preverjanje pristnosti uporabnika in knjiženje. RADIUS omogoča centralizirano upravljanje preverjanja pristnosti podatkov, kot so uporabniška imena in gesla, z uporabo koncepta AAA (preverjanje pristnosti, pooblastitev in knjiženje) za upravljanje omrežnega dostopa.

#### **Ločljivost**

Ostrina slike, merjena v pikah na palec (DPI). Višja kot je vrednost DPI, boljša je ločljivost.

#### **SMB**

SMB je omrežni protokol, ki se večinoma uporablja za skupno rabo datotek, tiskalnikov, serijskih vrat in različno komunikacijo med vozlišči v omrežju. Omogoča tudi overjeno medprocesno komunikacijo.

#### **SMTP**

Preprost protokol za prenos pošte (SMTP) je standard za prenos elektronske pošte prek interneta. SMTP je relativno preprost protokol na podlagi besedila, pri katerem se najprej določi enega ali več prejemnikov, nato pa prenese sporočilo. To je protokol med strežnikom in odjemalcem, pri katerem odjemalec pošlje elektronsko sporočilo strežniku.

#### **SSID**

Identifikator storitve (SSID) je ime brezžičnega lokalnega omrežja (WLAN). Vse brezžične naprave v WLAN-u uporabljajo isti SSID za komunikacijo med sabo. SSID-ji razlikujejo male in velike črke in lahko vsebujejo največ 32 znakov.

#### **Maska Podomrežja**

Maska podomrežja se uporablja v povezavi z omrežnim naslovom za določanje, kateri del naslova predstavlja omrežni naslov in kateri del naslov gostitelja.

#### **TCP/IP**

Protokol za krmiljenje prenosa (TCP) in internetni protokol (IP); niz komunikacijskih protokolov, ki združujeta sklad protokolov, na katerih deluje internet in večina ostalih komercialnih omrežij.

#### **TCR**

Poročilo o uspelem prenosu (TCR) vsebuje podroben opis vsakega prenosa, npr. stanje opravila, rezultat prenosa in število poslanih strani. V tiskalniku lahko nastavite, da se to poročilo natisne po vsakem opravilu ali le v primeru neuspešnega prenosa.

#### **TIFF**

Oblika zapisa grafičnih datotek (TIFF) je oblika slik v točkovnem zapisu z različnimi ločljivostmi. TIFF ponavadi opisuje optično prebran slikovni zapis. Slike v obliki TIFF uporabljajo oznake, tj. ključne besede, ki označujejo lastnosti slike v datoteki. Ta prilagodljiva oblika je neodvisna od računalniškega okolja in jo lahko uporabljamo za slike, ki so bile izdelane z različnimi aplikacijami za obdelavo slik.

#### **Kartuša s Tonerjem**

Neke vrste steklenička ali posoda v napravi, kot je tiskalnik, ki vsebuje toner. Toner je prah, ki se uporablja v laserskih tiskalnikih in fotokopirnih strojih ter oblikuje besedilo in slike, natisnjene na papir. Toner se lahko nanaša s kombinacijo toplote in pritiska grelne enote, zaradi česar se veže na vlakna papirja.

#### **TWAIN**

Industrijski standard za optične bralnike in programsko opremo. Če uporabljate tiskalnik in program, ki sta združljiva s standardom TWAIN, lahko v katerem koli programu zaženete optično branje dokumenta. Gre za programski vmesnik za zajem slik, uporabljen v operacijskih sistemih Microsoft Windows in Apple Macintosh.

#### **Pot UNC**

Dogovor o enotnem imenovanju (UNC) je standarden način dostopanja do omrežnih sredstev v sistemu Windows NT in drugih Microsoft izdelkih. Oblika zapisa poti UNC je: \\<imestrežnika>\<imesredstva>\<dodatni imenik>.

#### **URL**

Naslov vira v enotni obliki (URL) je globalni naslov dokumentov in virov na internetu. Prvi del naslova označuje, kateri protokol je treba uporabiti, drugi del pa naslov IP ali ime domene, na kateri je določen vir.

#### **USB**

Univerzalno zaporedno vodilo (USB) je standard, ki ga je razvilo podjetje USB Implementers Forum Inc., za povezovanje računalnikov in zunanjih naprav. V nasprotju s paralelnimi vrati standard USB omogoča sočasno povezavo vrat USB enega računalnika z več zunanjimi napravami.

#### **Vodni žig**

Vodni žig je prepoznavna slika ali vzorec na papirju, ki je pri presevni svetlobi svetlejši. Vodne žige so začeli uporabljati leta 1282 v mestu Bologna v Italiji. Izdelovalci papirja so z njihovo uporabo prepoznali svoje izdelke, uporabljali pa so jih tudi na znamkah, denarju in drugih vladnih dokumentih za preprečevanje ponarejanja.

#### **WEP**

Žično ekvivalentna zasebnost (WEP) je varnostni protokol določen v IEEE 802.11, ki nudi enako raven varnosti kot žični LAN. WEP omogoča varnost s šifriranjem podatkov prek radijskih valov, kar zaščiti podatke med prenosom od ene točke do druge.

#### **WIA**

WIA je arhitektura za računalniško upodabljanje, ki so jo prvotno uporabljali sistemi Windows Me in Windows XP. V teh operacijskih sistemih lahko z uporabo optičnega bralnika, ki je združljiv s sistemom WIA, zaženete optično branje dokumenta.

#### **WPA**

Zaščiten brezžični dostop (WPA) je razred sistemov za zaščito brezžičnih (Wi-Fi) računalniških omrežji, ki je bil ustvarjen z namenom izboljšanja varnostnih funkcij protokola WEP.

#### **WPA-PSK**

WPA-PSK (WPA s ključem, ki je že v skupni rabi) je poseben način protokola WPA za majhna podjetja ali domače uporabnike. Ključ ali geslo v skupni rabi je nastavljeno v brezžični dostopni točki (WAP) in katerikoli prenosni ali namizni napravi. WPA-PSK pri vsaki seji med brezžičnim odjemalcem in povezano dostopno točko ustvari edinstven ključ za boljšo varnost.

#### **WPS**

Zaščitena brezžična vzpostavitev (WPS) je standard za vzpostavljanje brezžičnega domačega omrežja. Če brezžična dostopna točka podpira standard WPS, lahko preprosto konfigurirate povezavo z brezžičnim omrežjem brez računalnika.

#### **XPS**

Specifikacija papirja XML (XPS) je specifikacija za jezik opisovanja strani (PDL) in nova oblika dokumenta, ki ima prednosti za prenosne dokumente in elektronske dokumente. Razvil ga je Microsoft. Gre za XML-specifikacijo na osnovi nove poti tiskanja in vektorske oblike dokumentov, neodvisne od naprave.
# Stvamo kazalo

# **Č**

čiščenje notranjost *[50](#page-49-0)* zunanjost *[50](#page-49-1)*

čiščenje naprave *[50](#page-49-2)*

## **D**

deli za vzdrževanje *[61](#page-60-0)* dogovor *[16](#page-15-0)*

## **F**

funkcije *[18](#page-17-0)* funkcija medija za tiskanje *[65](#page-64-0)* funkcija Varčevanje z energijo *[31](#page-30-0)* funkcije naprave *[63](#page-62-0)* gonilnik tiskalnika *[37](#page-36-0)* priložena programska oprema *[25](#page-24-0)*

## **G**

gonilnik tiskalnika funkcije *[37](#page-36-1)*

## **I**

izhodna podpora *[36](#page-35-0)*

## **K**

kabel USB namestitev gonilnika *[27](#page-26-0)*

kartuša s tonerjem navodila za delo *[51](#page-50-0)*

ponovno napolnjene kartuše in kartuše ki niso znamke Samsung *[51](#page-50-1)* prerazporeditev tonerja *[52](#page-51-0)* pričakovana življenjska doba *[51](#page-50-2)* shranjevanje *[51](#page-50-3)* zamenjava kartuše *[61](#page-60-1)*

knjižice *[39](#page-38-0)*

## **L**

Linux lastnosti tiskalnika *[44](#page-43-0)* namestitev gonilnika za naprave priključene preko kabla USB *[28](#page-27-0)*

pogoste težave v operacijskem sistemu Linux *[60](#page-58-0)* priložena programska oprema *[25](#page-24-1)* sistemske zahteve *[26](#page-25-0)* tiskanje *[44](#page-43-1)* unifled driver configurator *[47](#page-46-0)*

Lučka LED pomen lučke LED stanja *[23](#page-22-0)*

lastnosti tiskalnika Linux *[44](#page-43-0)*

ločljivost tiska nastavitev Macintosh *[43](#page-42-0)*

## **M**

Macintosh namestitev gonilnika za naprave priključene preko kabla USB *[28](#page-27-1)* pogoste težave v Macintosh *[60](#page-59-0)* priložena programska oprema *[25](#page-24-2)* sistemske zahteve *[26](#page-25-1)* skupna uporaba naprave v lokalnem omrežju *[30](#page-29-0)* tiskanje *[42](#page-41-0)*

medij za tiskanje izhodna podpora *[65](#page-64-0)* kartotečni papir *[36](#page-35-1)* nalepke *[35](#page-34-0)* nastavljanje privzetega pladnja in papirja v računalniku *[31](#page-30-1)* ovojnica *[35](#page-34-1)* papir s pisemsko glavo *[36](#page-35-2)* prednatisnjen papir *[36](#page-35-2)* priporočila *[32](#page-31-0)* prosojnica *[35](#page-34-2)*

## **N**

nadzorna plošča *[22](#page-21-0)*

nalaganje nalaganje na pladenj 1 *[33](#page-32-0)* papir v pladenj za ročno podajanje *[33](#page-32-1)* poseben medij *[34](#page-33-0)*

namestitev naprave *[25](#page-24-3)* razmik *[25](#page-24-3)*

nastavitev ločljivosti tiska Linux *[44](#page-43-2)*

## **O**

Obojestransko tiskanje ročno gonilnik tiskalnika *[40](#page-39-0)*

## **P**

pladenj nalaganje papirja v pladenj za ročno podajanje *[33](#page-32-1)* prilagajanje širine in dolžine *[32](#page-31-1)* sprememba velikosti pladnja *[32](#page-31-1)*

pladenj za ročno podajanje nalaganje *[33](#page-32-1)* namigi za uporabo *[33](#page-32-2)* uporaba posebnih medijev *[34](#page-33-0)*

plakat tiskanje *[39](#page-38-1)*

pogled s sprednje strani *[20](#page-19-0)*

pogled z zadnje strani *[21](#page-20-0)*

potrošni material dobavljiv potrošni material *[61](#page-60-2)* naročanje *[61](#page-60-2)* pričakovana življenjska doba kartuše s tonerjem *[51](#page-50-2)* zamenjava kartuše s tonerjem *[61](#page-60-1)*

#### predpisi *[11](#page-10-0)*

prilagajanje velikost pladnja *[31](#page-30-2)*

priljubljene nastavitve za tiskanje *[38](#page-37-0)*

## **S**

Smart Panel splošne informacije *[46](#page-45-0)*

service contact numbers *[66](#page-65-0)*

slovarček *[68](#page-67-0)*

spremenite velikost natisa svojega dokumenta v odstotkih *[40](#page-39-1)*

## **T**

tehnični podatki medij za tiskanje *[65](#page-64-0)* splošno *[63](#page-62-0)*

težave

težave s kakovostjo tiskanja *[57](#page-56-0)* težave s podajanjem papirja *[54](#page-53-0)*, *[55](#page-54-0)*

#### tiskanje

Linux *[44](#page-43-1)* Macintosh *[42](#page-41-0)* plakat *[39](#page-38-1)* prilagajanje dokumenta na izbrano velikost papirja *[40](#page-39-2)* spreminjanje privzetih nastavitev tiskanja *[42](#page-41-1)* Tiskanje na obe strani papirja Windows *[40](#page-39-0)* tiskanje dokumenta Windows *[37](#page-36-2)* tiskanje v datoteko *[42](#page-41-2)* več strani na en list papirja Macintosh *[43](#page-42-1)* Windows *[39](#page-38-2)*

tiskanje dokumenta Linux *[44](#page-43-1)* Macintosh *[42](#page-41-0)*

tiskanje knjižic *[39](#page-38-0)*

tiskanje Nkrat Macintosh *[43](#page-42-1)* Windows *[39](#page-38-2)*

tiskanje prekrivka izbrisati *[41](#page-40-0)* tiskanje *[41](#page-40-1)* ustvarjanje *[41](#page-40-2)*

## **U**

uporaba pomoči *[39](#page-38-3)*

uporaba prekrivkov v operacijskem sistemu Windows *[41](#page-40-3)*

uporaba vodnih žigov v operacijskem sistemu Windows *[40](#page-39-3)*

## **V**

varčevanje z energijo uporaba načina Varčevanje z energijo *[31](#page-30-0)*

varnostne informacije *[6](#page-5-0)*

varnostni simboli *[6](#page-5-1)*

vklop naprave *[24](#page-23-0)*

#### vodni žig

izbrisati *[41](#page-40-4)* tiskanje *[40](#page-39-4)* uredi *[41](#page-40-5)* ustvarjanje *[40](#page-39-5)*

## **W**

#### **Windows**

namestitev gonilnika za naprave priključene preko kabla USB *[27](#page-26-0)* pogoste težave v operacijskem sistemu Windows *[59](#page-58-1)* priložena programska oprema *[25](#page-24-4)* sistemske zahteve *[26](#page-25-2)* skupna uporaba naprave v lokalnem omrežju *[29](#page-28-0)* tiskanje *[37](#page-36-3)*

## **Z**

zagozditev namigi za preprečevanje zagozditev papirja *[52](#page-51-1)* odstranjevanje papirja *[53](#page-52-0)*